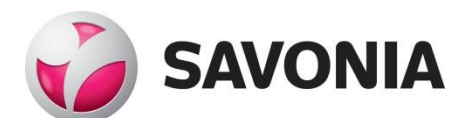

OPINNÄYTETYÖ **- AMMATTIKORKEAKOULUTUTKINTO** TEKNIIKAN JA LIIKENTEEN ALA

# TERÄSBETONIRUNKOISEN KERROSTALON JÄYKISTYKSEN LASKENTA SCIA ENGINEER 19.1 -OHJELMALLA

# SAVONIA-AMMATTIKORKEAKOULU **OPINNÄYTETYÖ**

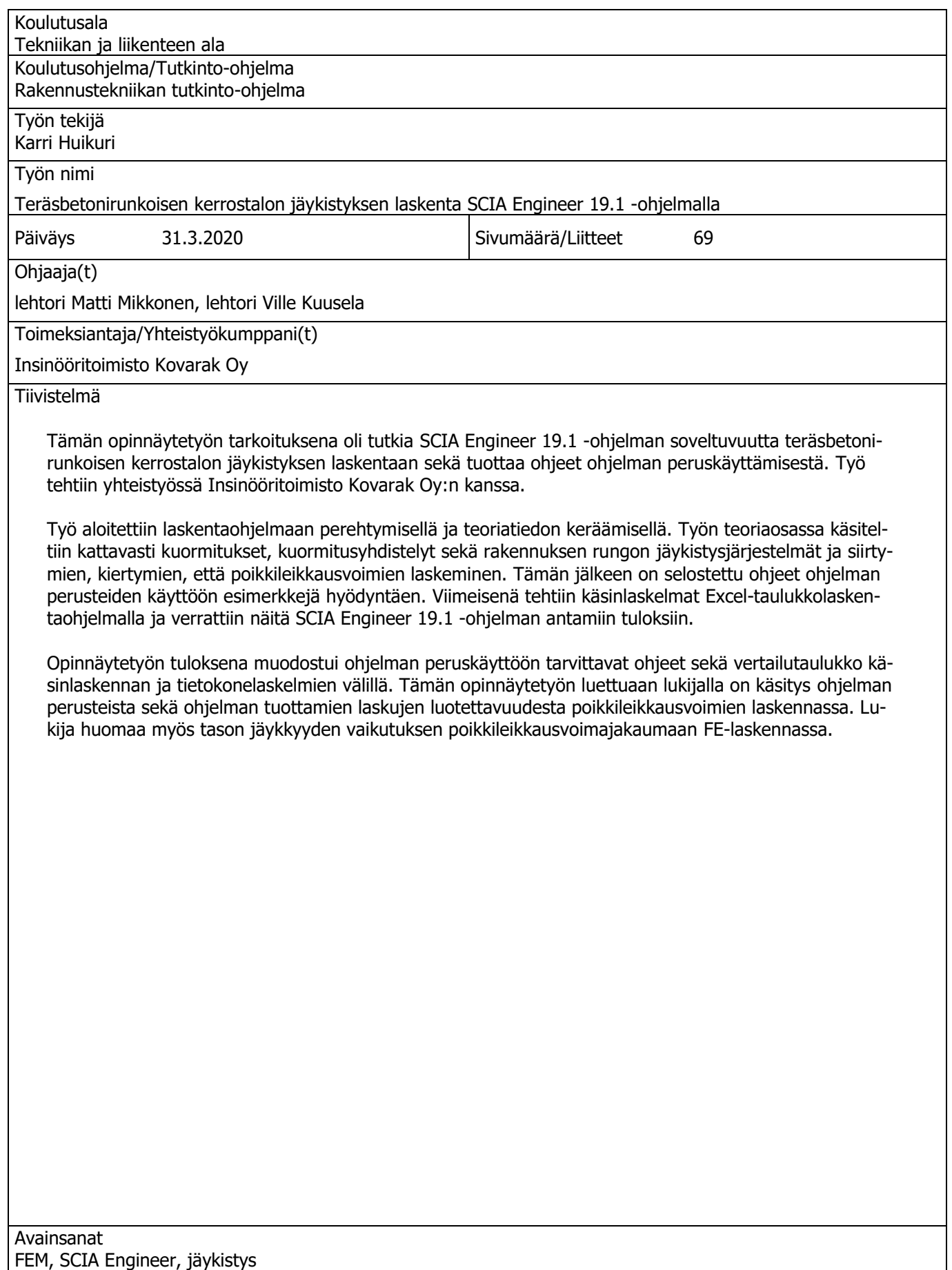

Abstract

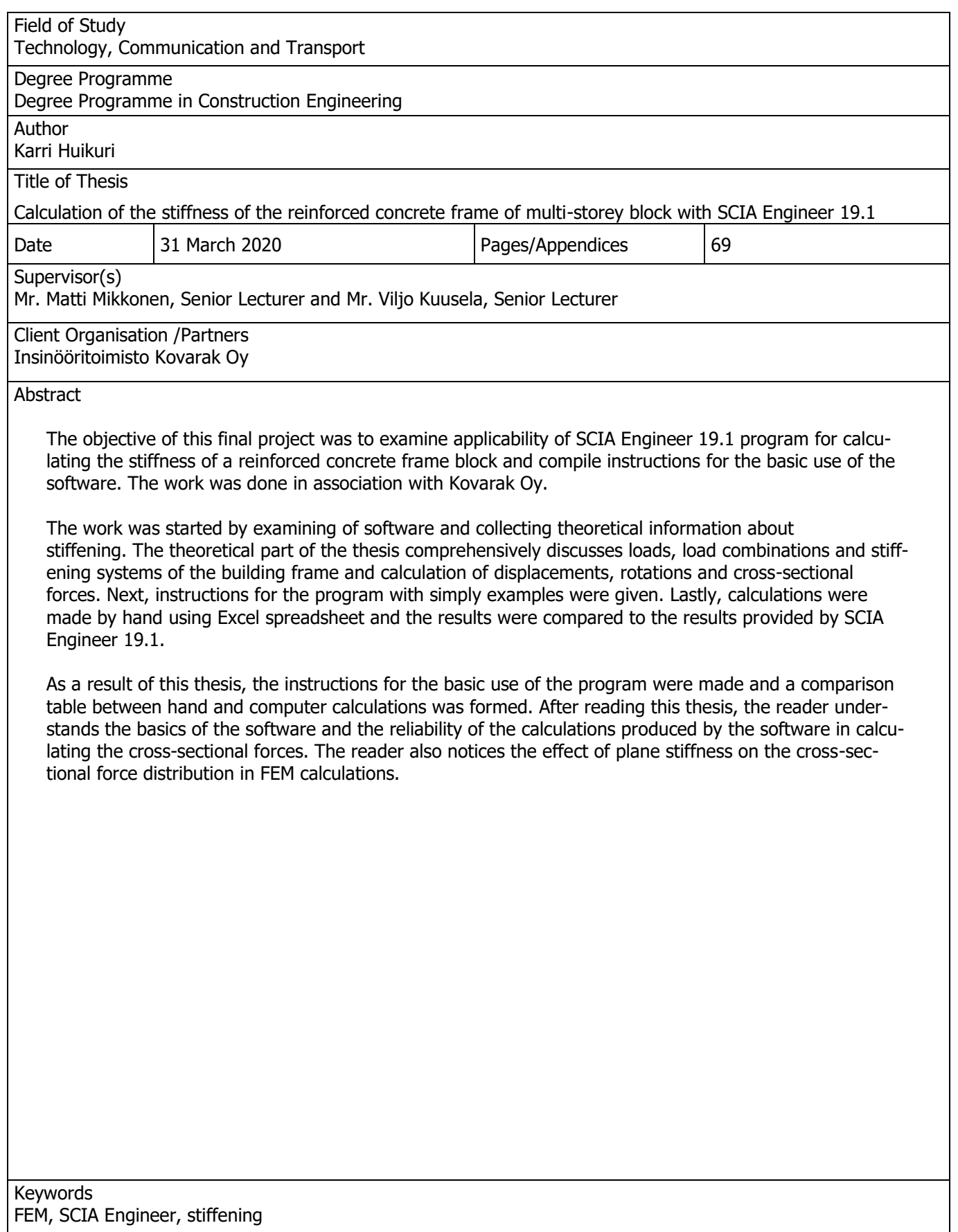

# ESIPUHE

Haluan kiittää kaikkia tässä opinnäytetyöprosessi vaikuttaneita henkilöitä. Erityiset kiitokset työn ohjaajalle Matti Mikkoselle arvokkaista kommenteista, sekä työn toimeksiantajille Kari Reinikaiselle sekä Matti Voutilaiselle Insinööritoimisto Kovarak Oy:sta.

Kuopiossa 26.3.2020 Karri Huikuri

# **SISÄLTÖ**

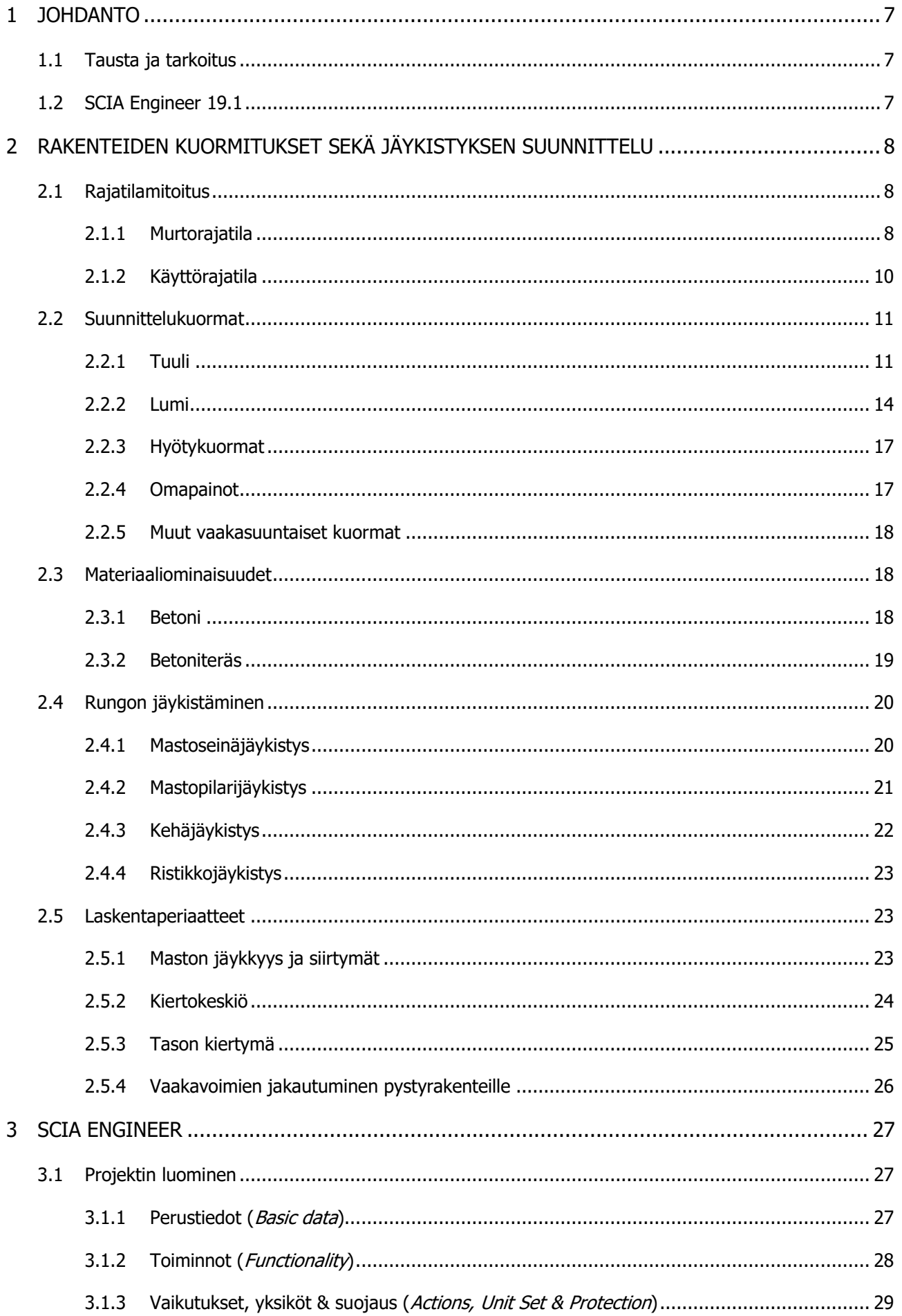

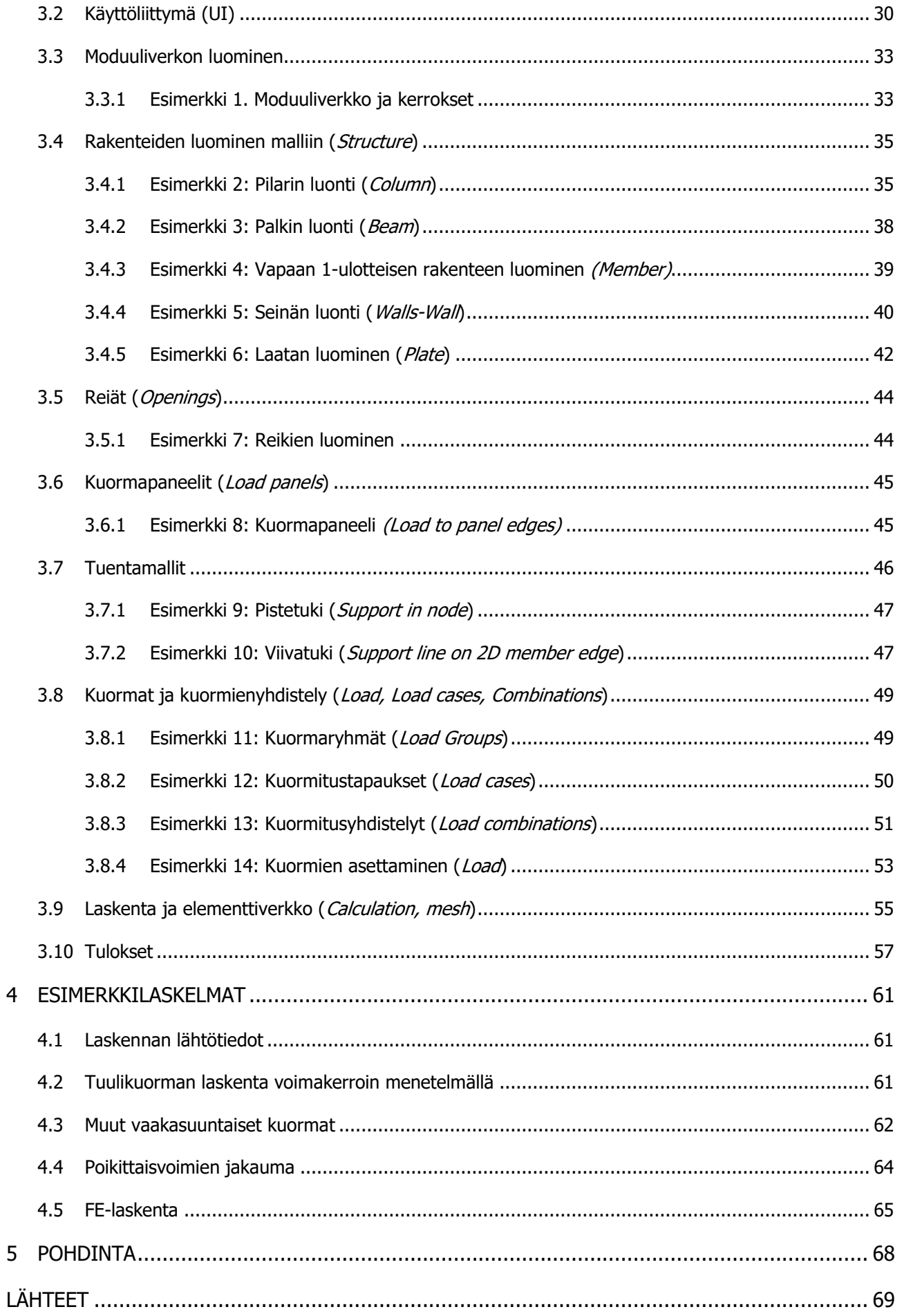

# 1 JOHDANTO

#### 1.1 Tausta ja tarkoitus

Työn tilaaja Insinööritoimisto Kovarak Oy on hankkinut käyttöönsä uuden laskentaohjelman SCIA Engineer 19.1, josta heillä ei ole aiempaa kokemusta. Työn tarkoituksena on perehtyä ohjelman käytön perusteisiin, kirjoittaa ohjeet ohjelman peruskäyttöön sekä verrata kerrostalon poikkileikkausvoimien määritystä ohjelman ja käsinlaskennan välillä.

# 1.2 SCIA Engineer 19.1

SCIA Engineer 19.1 on SCIA:n valmistama ja vuonna 2019 julkaistu, erittäin tehokas CAE-ohjelmisto, jonka laskenta perustuu FE-laskentaan. SCIA on perustettu vuonna 1974, ja on sittemmin vuodesta 2006 lähtien kuulunut Nemetschek Group konserniin, johon kuuluu myös kotimainen Solibri. Ohjelmistolla on yli 4 000 aktiivista käyttäjää yli 50 maassa. (Nemetschek.com.)

Ohjelmalla käyttäjä pystyy mallintamaan, analysoimaan ja suunnittelemaan erilaisia rakenteita kolmeulotteisesti mutkikkaista rakennuksista, siltoihin ja teollisuusrakennuksiin, millä vain materiaalilla. Tekninen ohjelmisto tarjoaa uniikin raportointityökalun ja helppokäyttöisen käyttöliittymän. SCIA Engineer kannattaa avointa tietomallia (Open BIM) ja tukee ohjelmistoon tuomisessa ja viemisessä IFC tiedonsiirtoa ohjelmistosta toiseen. SCIA Engineer on IFC2x3 sertifioitu. (Virtualsystems.fi, Nemetschek.com.)

Jatkossa sanalla SCIA tarkoitetaan SCIA Engineer 19.1 -ohjelmaa.

# 2 RAKENTEIDEN KUORMITUKSET SEKÄ JÄYKISTYKSEN SUUNNITTELU

# 2.1 Rajatilamitoitus

Rajatilaa ei saa ylittää missään kyseessä olevassa mitoitustilanteessa, kun käytetään mitoitusmalleissa kestävyyksien sekä kuormien tai kuormien vaikutusten mitoitusarvoja. Rajatiloja tarkastellessa erilliset kuormat yhdistellään kuormitustapauksiksi. Kuormia yhdisteltäessä kuitenkin huomioidaan, että fysikaalisesti mahdottomasti samanaikaisesti vaikuttavia kuormia ei tarkastella samassa kuormitustapauksessa. (Suunnitteluperusteet ja rakenteiden kuormat: RIL 201-1-2017, 36.)

# 2.1.1 Murtorajatila

Normaalitilanteessa betonirunkoa suunniteltaessa murtorajatiloja tarkasteltaessa tulee kyseeseen tutkia seuraavat tapaukset:

- a. jäykkänä kappaleena tarkasteltavan rakenteen tai sen minkä tahansa osan staattisen tasapainon menetys (EQU)
- b. rakenteen tai rakenneosien sisäinen vaurioituminen tai liian suuri siirtymätila, kun rakenteen rakennusmateriaalien lujuus on määräävä (STR) (Suunnitteluperusteet ja rakenteiden kuormat: RIL 201-1-2017, 37).

Käsiteltäessä rakenteen staattisen tasapainon rajatilaa (EQU), täytyy näyttää toteen

$$
E_{d,dst} \le E_{d,stb} \tag{1}
$$

jossa,

 $E_{d,dst}$  on tasapainoa heikentävien kuormien vaikutusten mitoitusarvo

 $E_{d, sth}$  on tasapainoa parantavien kuormien vaikutusten mitoitusarvo

Ehtoa voidaan täydentää tarvittaessa, huomioimalla esimerkiksi jäykkien kappaleiden välistä kitkakerrointa.

Analysoidessa poikkileikkauksen, rakenneosan tai liitoksen murtumisen tai liian suuren siirtymätilan rajatilaa, täytyy näyttää toteen

$$
E_d \le R_d \tag{2}
$$

jossa,

 $E_d$  on kuormien vaikutuksen, kuten voimasuureen mitoitusarvo

 $R_d$  on vastaava kestävyyden mitoitusarvo

(Suunnitteluperusteet ja rakenteiden kuormat: RIL 201-1-2017, 37.)

Murtorajatilan kuormitusyhdistelmät ovat:

Rakennuksen tai rakenteen staattinen tasapaino (EQU)

$$
\begin{array}{c}\n1.1K_{FI} \\
0.9\n\end{array}\n\Sigma G_{k,j} + \gamma_P P + 1.5K_{FI}Q_{k,1} + 1.5K_{FI}\Sigma \psi_{0,i} * Q_{k,j}
$$
\n(3)

Rakenteen tai rakenneosien kestävyys ja geotekninen kantavuus (STR).

$$
\max\begin{Bmatrix} 1,15K_{FI} \\ 0,9 \end{Bmatrix} \Sigma G_{k,j} + \gamma_P P + 1,5K_{FI} Q_{k,1} + 1,5K_{FI} \Sigma \psi_{0,i} * Q_{k,j} \\ 1,35K_{FI} \\ 0,9 \end{Bmatrix} \Sigma G_{k,j}
$$
 (4)

#### joissa,

tasapainoa heikentävät epäedulliset pystykuormat  $(G_k)$  kerrottuna kertoimella 1,1 $K_{FI}$  ja tasapainoa parantavat edulliset kuormat pystykuormat  $(G_k)$  kerrottuna kertoimella 0,9. (Kaavaan 3) epäedullisen vaikutuksen aiheuttavat pysyvät kuormat ( $G_k$ ) kerrottuna kertoimella 1,15 $K_{FI}$  ja edullisen vaikutuksen aiheuttavat pysyvät kuormat  $(G_k)$  kerrottuna kertoimella 0,9. (kaavaan 4)  $P$  on esijännitysvoima

- $\gamma_P$  on esijännitysvoiman osavarmuuskerroin
- $K_{FI}$  on kuormakerroin (taulukko 1)
- $Q_{k,1}$  on määräävä muuttuva kuorma
- $Q_{k,j}$  on seuraava muuttuva kuorma
- $\psi_{0,i}$  on seuraavan muuttuvan kuorman yhdistelykerroin (taulukko 2)
- (Suunnitteluperusteet ja rakenteiden kuormat: RIL 201-1-2017, 40.)

Standardin mukaisesta luotettavuusluokasta riippuvaa kuormakerrointa KFI tulee huomioida eri yhdistelykaavoissa seuraavasti.

TAULUKKO 1 Kuormakertoimen arvot arvot eri seuraamusluokissa (Suunnitteluperusteet ja rakenteiden kuormat: RIL 201-1-2017, 39)

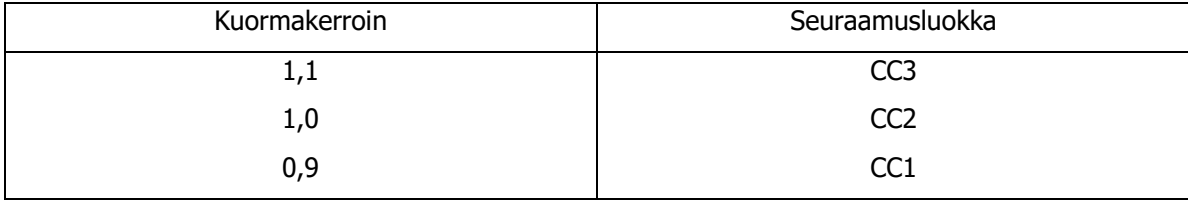

Yhdistelykertoimena  $\psi$  käytetään jotain seuraavista:

 $\psi_0$  = muuttuvan kuorman yhdistelykerroin mm ominaisyhdistelmissä (murtorajatila ja palautumaton käyttörajatila)

 $\psi_1$  = muuttuvan kuorman tavallinen yhdistelykerroin (onnettomuuskuormia sisältävä murtorajatila ja palautuva käyttörajatila)

 $\psi_2$  = muuttuvan kuorman pitkäaikaisarvon yhdistelykerroin (onnettomuuskuormia sisältävä murtorajatila ja palautuva käyttörajatila)

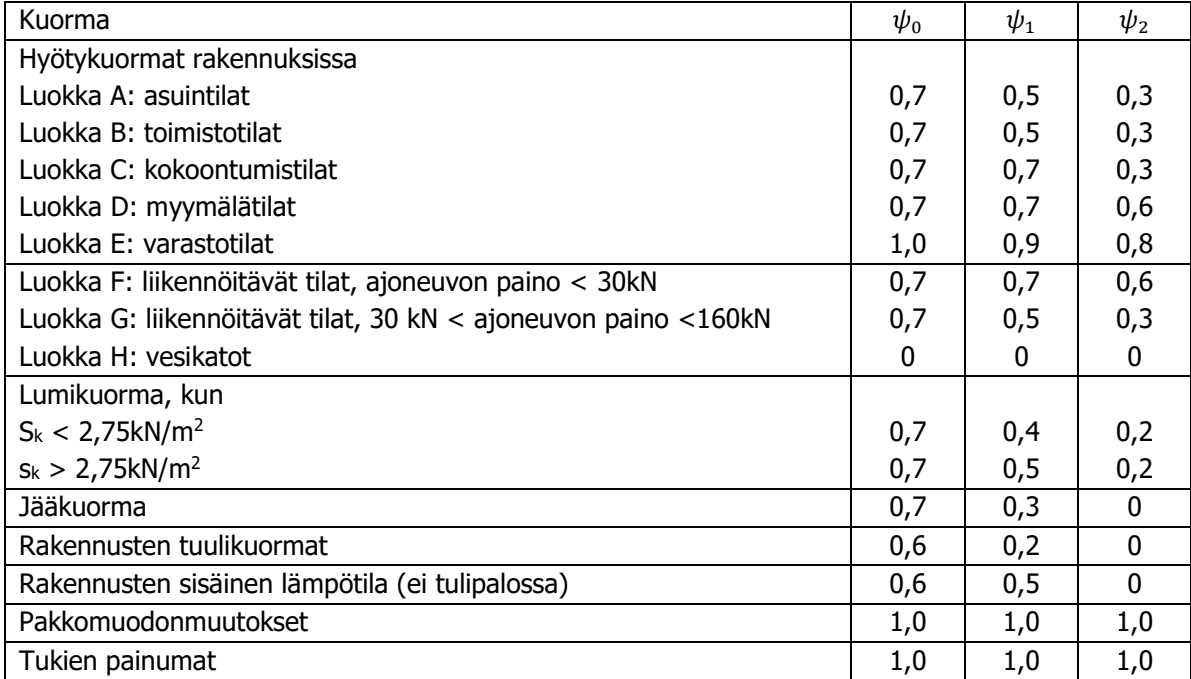

TAULUKKO 2 ψ-yhdistelykertoimen arvot rakennuksille (Suunnitteluperusteet ja rakenteiden kuormat: RIL 201-1-2017, 38)

# 2.1.2 Käyttörajatila

Käsitellessä käyttörajatilatarkasteluja, täytyy näyttää toteen

$$
E_d \le C_d \tag{5}
$$

jossa,

 $E_d$  on käyttökelpoisuuskriteereissä määriteltyjen kuormien vaikutusten mitoitusarvo, joka määräytyy asianomaisen yhdistelmän perusteella

 $c_d$  on asianmukaisen käyttökelpoisuuskriteerin mukainen rajoittava mitoitusarvo

# Käyttörajatilassa tarkastellaan:

- käyttäjien mukavuuteen, rakenteen toimivuuteen ja ulkonäköön vaikuttavat siirtymät
- ihmisten epämukavaksi kokemat värähtelyt
- kielteisesti ulkonäköön, säilyvyyteen ja rakenteen toimivuuteen vaikuttavat vauriot (Suunnitteluperusteet ja rakenteiden kuormat: RIL 201-1-2017, 42).

# 2.2 Suunnittelukuormat

#### 2.2.1 Tuuli

Tuulikuormat ovat kiinteitä muuttuvia kuormia ja vuorovaikuttavat vaihtelevasti ajan mukana. Tuulenpaineet vaikuttavat pintaa vastaan kohtisuorasti, luoden painetta rakenteen pintaan. Paineiden ja voimien joukko esitetään yksinkertaistettuna tuulikuormana, jonka vaikutukset ovat samat, kuin tuulenpuuskien suurimmat vaikutukset. Tuulikuormat voidaan määrittää laskemalla kuormat voimakerroinmenetelmää käyttäen tai laskemalla kuormat paineidenkerroinmenetelmän perusteella koko rakenteeseen tai rakenneosaan vaikuttavina. (Eurokoodi 1: Rakenteiden kuormat.) Tässä opinnäytetyössä tarkastellaan tuulikuormien laskemista vain voimakerroinmenetelmän perusteella.

Voimakerroinmenetelmä perustuu oletuksen, jossa oletetaan tuulenpaineella olevan sama vallitseva arvo kaikilla korkeusasemilla kuin harjalla (Suunnitteluperusteet ja rakenteiden kuormat: RIL 201-1- 2017, 140). Tuulenpaineen ominaisarvo neliökuormana voimakerroinmenetelmällä voidaan ratkaista seuraavasta kaavasta,

$$
q_{w,k} = c_s c_d * c_f * q_p(z) \tag{6}
$$

, jossa  $q_p(z)$  on tuulen puuskanopeuspaine  $c_s c_d$  on rakennekerroin  $c_f$  on voimakerroin

Tuulen puuskanopeuspaine on riippuvainen ilmastotekijöistä, maaston rosoisuudesta, pinnan muodostuksesta ja nopeuspainekorkeudesta. Näiden seikkojen perusteella voidaan maastot jakaa alla esitettyihin maastoluokkiin. Maastoluokan määrityksen jälkeen voidaan puuskanopeuspaineen arvo ottaa kuvaajasta rakennuksen korkeuden sekä maastoluokan käyrän leikkauspisteestä (kuva 1). (Eurokoodi 1: Rakenteiden kuormat.)

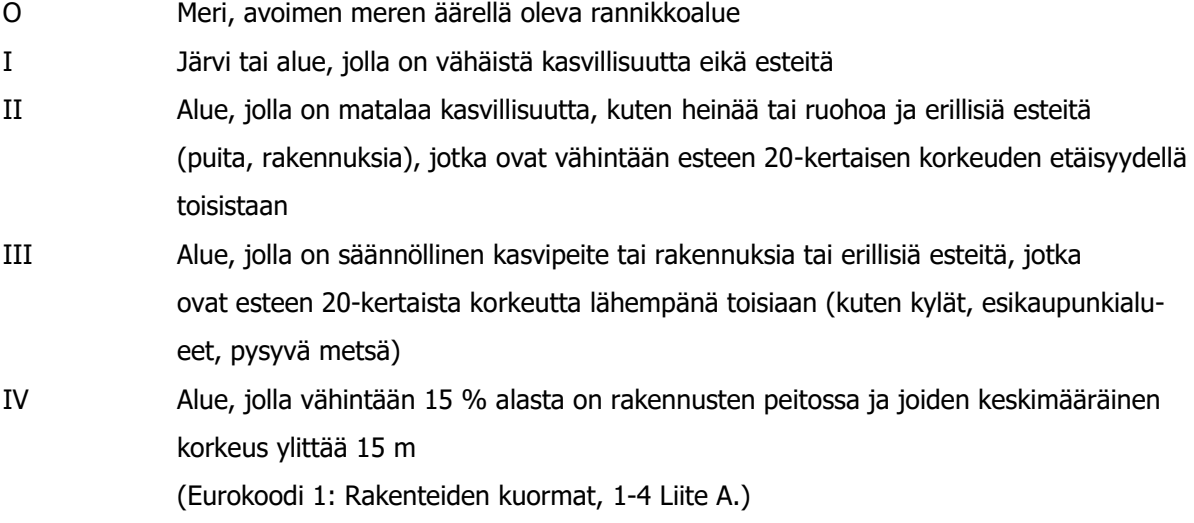

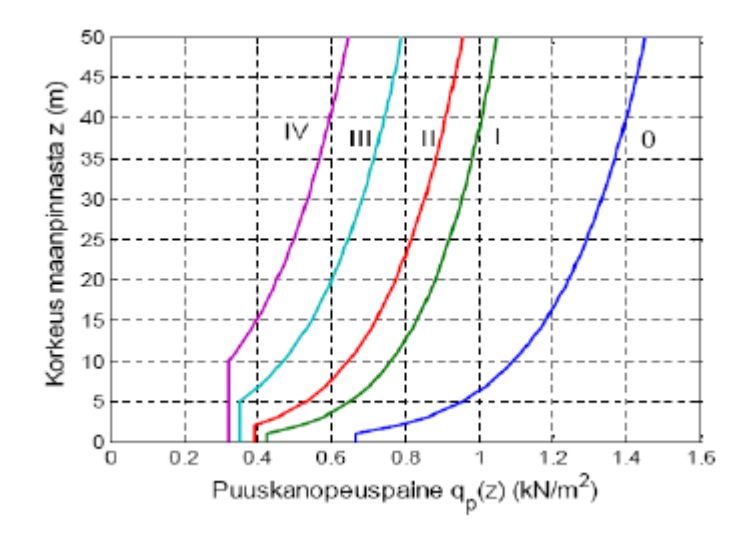

KUVA 1 Puuskanopeuspaine eri maastoluokissa (Suunnitteluperusteet ja rakenteiden kuormat: RIL 201-1-2017, 136)

Tuulen turbulenssin aiheuttama resonanssi rakenteen kanssa aiheuttaa värähtelyä, joka otetaan huomioon dynaamisen kertoimen c<sub>d</sub> avulla. Tuulenpaineen huippuarvot esiintyvät rakenteiden pinnoilla eriaikaisesti. Kertoimen c<sub>s</sub> avulla otetaan huomioon tuulikuorman näistä aiheutuva pienennysvaikutus. (Eurokoodi 1: Rakenteiden kuormat.) Tuulenpaineen ominaisarvoa laskettaessa csca rakennearvolle suosituksena on yleensä arvo 1,0. Rakennekerroin määritellään Eurokoodin 1 mukaan seuraavasti:

- a. Rakennuksille, joiden korkeus on alle 15 m, rakennekertoimelle csca voidaan käyttää arvoa 1.
- b. Ulkoseinän ja vesikaton rakenneosille, joiden ominaistaajuus on yli 5 Hz, voidaan rakennekertoimelle c<sub>s</sub>c<sub>d</sub> käyttää arvoa 1.
- c. Rakennuksille, joiden rungossa on kantavat seinät ja joiden korkeus on alle 100 m ja samalla pienempi kuin 4 kertaa rakennuksen tuulensuuntainen mitta, rakennekertoimelle csca voidaan käyttää arvoa 1.
- d. Savupiipuille, joiden poikkileikkaus on pyöreä ja joiden korkeus on alle 60 m ja 6,5 kertaa halkaisija, rakennekertoimelle cscd voidaan käyttää arvoa 1.
- e. Vaihtoehtoisesti voidaan edellisissä tapauksissa a), b), c) ja d) rakennekertoimen c<sub>scd</sub> arvo määrittää kohdan 6.3.1 mukaisesti.
- f. Maa- ja vesirakennuskohteille sekä edellisten kohtien c) ja d) rajoitusten ulkopuolelle jääville savupiipuille ja rakennuksille rakennekertoimen c<sub>sCd</sub> arvo määritetään joko kohdan 6.3 mukaisesti tai käytetään liitteen D mukaisia arvoja.

Mikäli yllä olevista ehdoista mikään ei ole voimassa, voidaan rakennekertoimen arvo laskea Eurokoodin 1991-1-4 kohdan 6.3.1 mukaisesti. Eurokoodin 1991-1-4 liitteessä D kuvien D.1 ja D.2 kuvaajissa esitetään rakennekertoimelle valmiiksi laskettuja suoria tietyillä lähtöarvoilla.

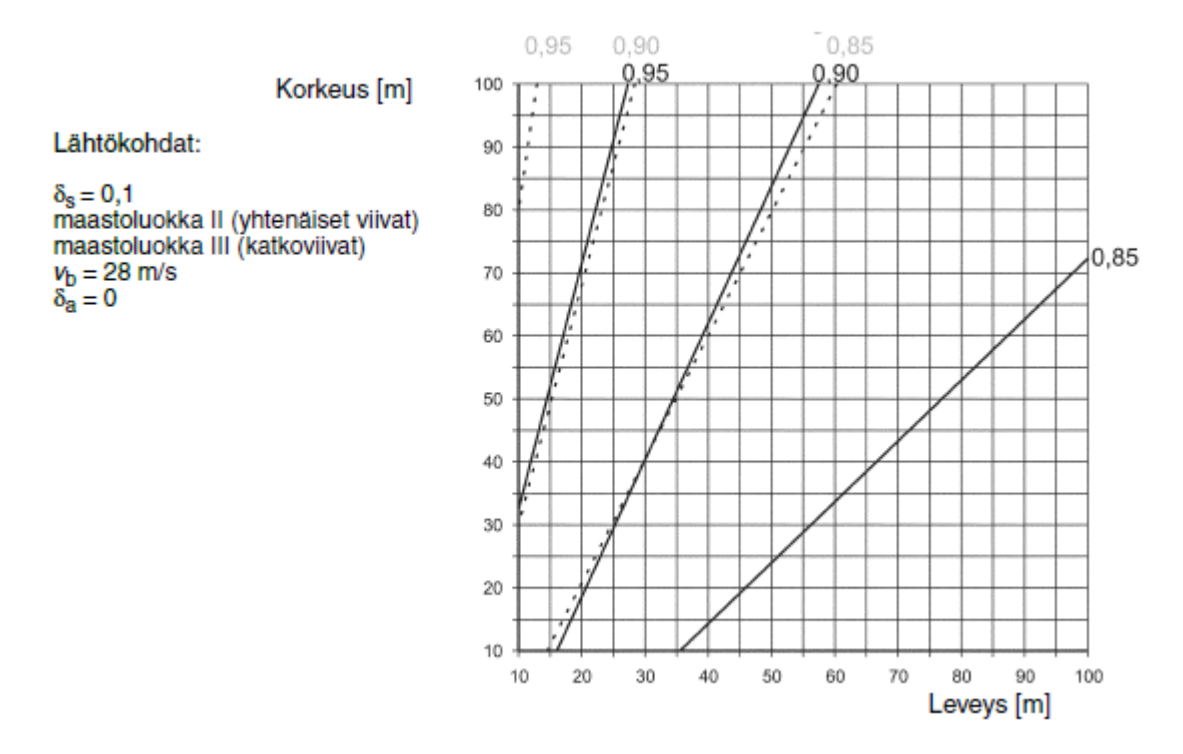

KUVA 2 Laskettuja csca kertoimen arvoja monikerroksisille betonirakennuksille (Eurokoodi 1: Rakenteiden kuormat 1-4 Liite D Kuva D.2)

Voimakerroin C<sup>f</sup> määrittämistä varten lasketaan ensin rakennuksen tehollinen hoikkuus λ

$$
\lambda = 2 * \frac{h}{b}, \text{ kun } h < 15\text{m} \tag{7}
$$
\n
$$
\lambda = 1.4 * \frac{h}{b}, \text{ kun } h \ge 50\text{m} \tag{8}
$$

jossa,

h on rakennuksen korkeus

b on rakennuksen leveys tuulta kohtisuoraan

Voimakerroin määritetään alla olevasta taulukosta, väliarvot interpoloidaan lineaarisesti.

TAULUKKO 3 Voimakertoimen Cf arvot (Suunnitteluperusteet ja rakenteiden kuormat: RIL 201-1- 2017, 141)

|          | Sivusuhde d/b |                                         |      |      |      |      |      |      |      |  |  |
|----------|---------------|-----------------------------------------|------|------|------|------|------|------|------|--|--|
| λ        | 0,1           | 0,2<br>0,5<br>50<br>0,7<br>5<br>10<br>2 |      |      |      |      |      |      |      |  |  |
| $\leq 1$ | 1,2           | 1,2                                     | 1,37 | 1,44 | 1,28 | 0,99 | 0,60 | 0,54 | 0,54 |  |  |
| 3        | 1,29          | 1,29                                    | 1,48 | 1,55 | 1,38 | 1,07 | 0,65 | 0,58 | 0,58 |  |  |
| 10       | 1,4           | 1,40                                    | 1,60 | 1,68 | 1,49 | 1,15 | 0,70 | 0,63 | 0,63 |  |  |

# 2.2.2 Lumi

Tässä luvussa käsitellään eurokoodin SFS-EN 1991-1-3 sekä Eurokoodin kansallisen liitteen esitettyjä asioita.

#### 2.2.2.1 Maanpinnan lumikuorman ominaisarvo

Maanpinnan lumikuorman ominaisarvo määritetään standardin kansallisen liitteen mukaan Suomessa alla olevan kuvan mukaisesti. Arvot kuvassa ovat minimiarvoja ja arvojen yksikkö on kN/m<sup>2</sup>. Väliarvot interpoloidaan suoraviivaisesti etäisyyksien suhteen viereisistä käyristä, kun rakennuspaikka sijaitsee alueella, jossa arvo ei ole vakio.

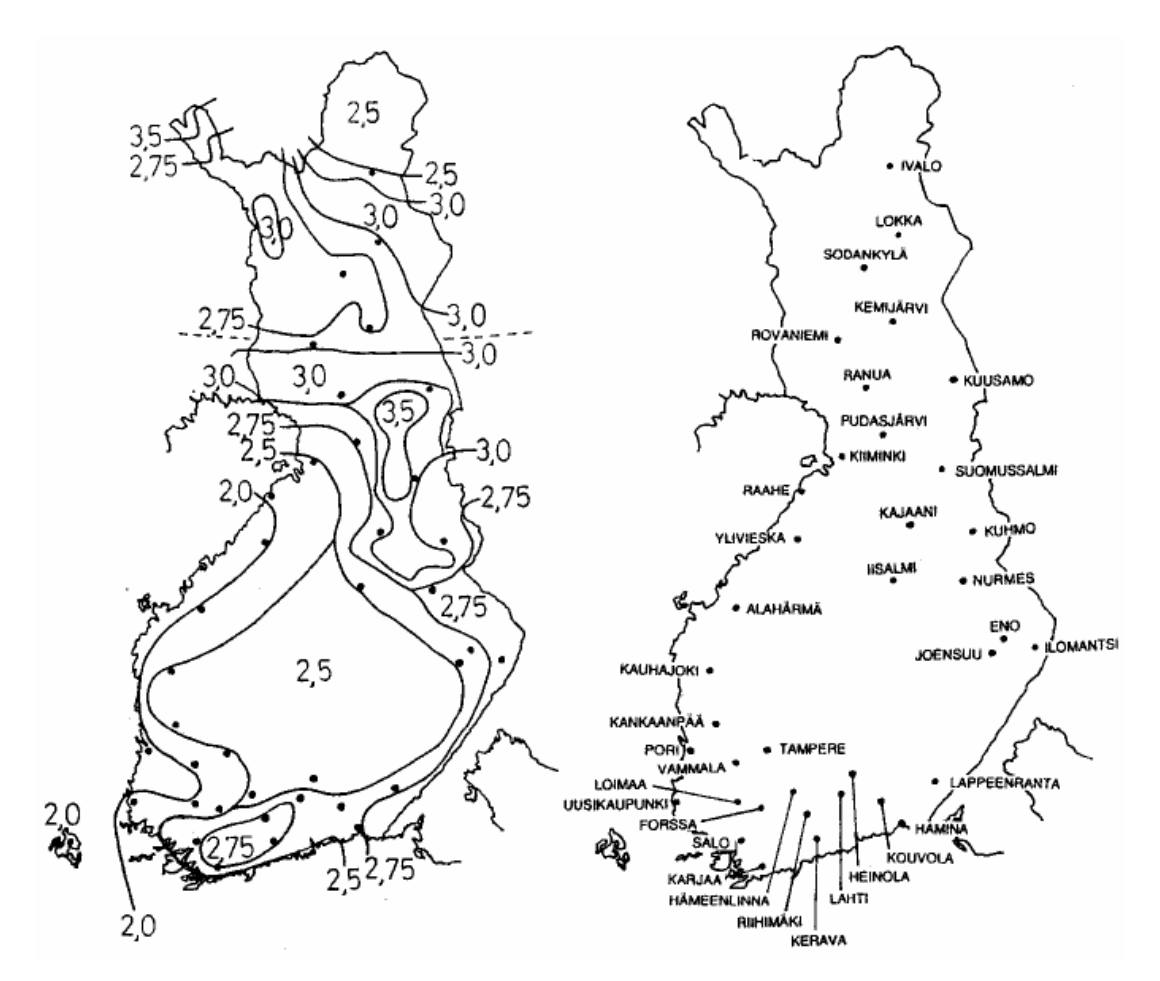

KUVA 3 Maan pinnalla olevan lumen ominaisarvot Suomessa (Eurokoodi 1: Rakenteiden kuormat)

Eurokoodi antaa myös mahdollisuuden, jossa voidaan hyödyntää hyvin suojatulta alueelta pitkän ajanjakson aikana mitattujen arvojen tilastollista analyysiä erityistapauksissa, kun maanpinnan lumikuorman ominaisarvosta tarvitaan tarkempia tietoja. Tämä vaatii kuitenkin erittäin pitkän ajanjakson, yli 20 vuotta, koska tavallisesti talven mitattujen huippuarvojen välillä vaihtelu on huomattavaa. Lumi voi kinostuessaan katolle muodostaa suuriakin paikallisia kuormia ja tämä tulee ottaa mitoittaessa huomioon. Kinostamista aiheuttavia ominaisuuksia ja muita tekijöitä katolla voi olla pinnan karheus, katon muoto, sen lämpöominaisuudet, paikallinen ilmasto, erityisesti sen tuulisuus, lämpötilan vaihtelu ja sateiden todennäköisyys (joko vetenä tai lumena), katon alla syntyvä lämpömäärä, viereisten rakennusten läheisyys sekä ympäröivä maasto. (Eurokoodi 1: Rakenteiden kuormat.)

Katon lumikuorman mitoituksessa tulee ottaa huomioon kaksi pääasiallista kuormituskaaviota, jotka ovat kinostumaton lumikuorma ja kinostunut lumikuorma. Kuorman vaikutus on pystysuoraan alaspäin ja sen arvo ilmoitetaan vaakaprojektiota kohti. Kattojen lumikuormien arvoja suurennetaan silloin, kun rakennuspaikka sijaitsee alueella, joilla vettä voi sataa lumen päälle, joka sulattaa lumen ja jäätyy myöhemmin, eritoten tapauksissa, joissa katon vedenpoistojärjestelmä voi tukkiutua lumesta ja jäästä. (Eurokoodi 1: Rakenteiden kuormat.) Lumikuormat määritetään seuraavasti:

$$
s = \mu_i * C_e * C_t * s_k \tag{9}
$$

, jossa

μ<sup>i</sup> on lumikuorman muotokerroin s<sup>k</sup> on maanpinnan lumikuorman ominaisarvo C<sup>e</sup> on tuulensuojaisuuskerroin C<sub>t</sub> on lämpökerroin

Katon lumikuorman määrittäessä käytetään tuulensuojauskerrointa Ce, jonka arvoa valittaessa kohteen tuleva ympäristön kehittyminen otetaan huomioon. Ellei muuta arvoja maastotyyppien yhteydessä määritellä käytettäväksi on C<sup>e</sup> kertoimelle käytettävä arvoa 1,0. Seuraavaksi on esitetty eri maastotyyppien yhteydessä käytettävä kertoimen C<sup>e</sup> suositeltavat arvot:

Tuulinen maasto,  $C_e = 0.8$ :

Laakea, esteetön, joka puolelle avoin alue, jolloin maasto, korkeat rakennuskohteet tai puut eivät suojaa tai suojaavat vain vähän. Katot, joiden lyhyempi sivumitta on alle 50m.

Normaali maasto,  $C_e = 1.0$ :

Alue, jolla rakennuskohteeseen vaikuttava tuuli ei maaston, muiden rakennuskohteiden tai puiden takia huomattavasti poista lunta.

Suojainen maasto,  $C_e = 1.2$ :

Alue, jolla tarkasteltava rakennuskohde on huomattavasti alempana kuin ympäröivä maasto tai se on korkeiden puiden tai itseään korkeampien rakennuskohteiden ympäröimä.

Lämpökertoimen C<sub>t</sub> avulla voidaan lumikuormaa pienentää kattorakenteen vähäisen lämmöneristyksen johdosta. Tilanne vaatii kuitenkin tarkemman selvityksen ja kuormana tulee käyttää kuitenkin vähintään arvoa 0,5kN/m2. Ct saa arvon 1,0 kaikissa muissa tapauksissa.

Eurokoodissa on esitetty seuraavan taulukon mukaiset kinostumattoman ja kinostuneen lumen kuormituskaavioita koskevat muotokertoimet kaikille tarkastetuille kattotyypeille. Lumikuorman muotokertoimiin on tarpeen kiinnittää erityistä huomiota, kun katon ulkomuoto on profiililtaan erilainen kuin suoraviivainen katto, koska se voi johtaa lumikuorman merkittävään lisäykseen. Tässä työssä tarkastellaan kuitenkin vain tasakattoja.

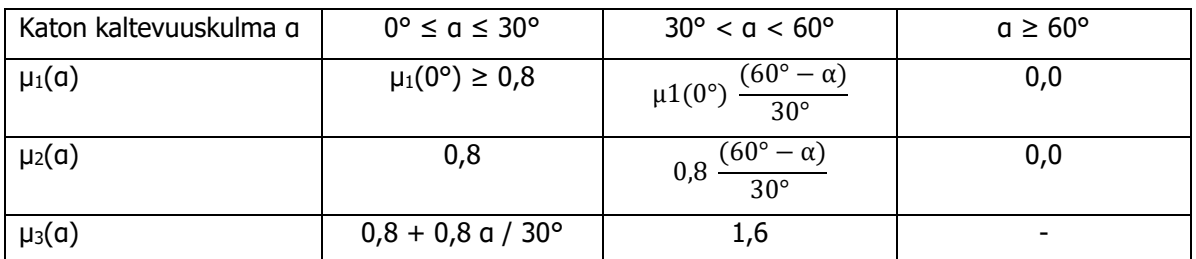

#### TAULUKKO 4 Lumikuorman muotokertoimet

Muotokertoimen μ1(0°) arvoa ei olla määritelty erikseen kansallisessa liitteessä, joten käytetään suositusarvoa  $\mu_1(0^\circ) = 0.8$ .

# 2.2.2.3 Pulpettikatot

Lumikuorman muotokerroin  $μ_1(α)$  on voimassa, kun katolla ei ole lumiesteitä, muita liukumisesteitä tai katon alaräystäälle kiinnitettyä kaidetta. Lumikuorman muotokerroin pulpetti- ja tasakattojen yhteydessä  $μ_1(α)$  esitetään kuormituskaavio kuvassa sekä taulukossa. Jos katolla on lumiesteitä, muita liukumisesteitä tai katon alaräystäälle kiinnitetty kaide saa lumikuorman muotokerroin vähintään arvon 0,8.

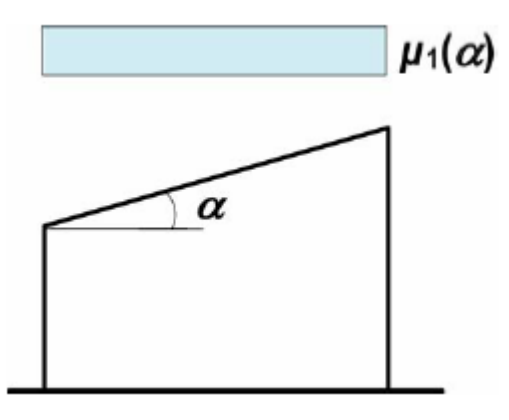

KUVA 4 Lumikuorman muotokerroin pulpettikatolla (Eurokoodi 1: Rakenteiden kuormat)

# 2.2.3 Hyötykuormat

Hyötykuormat aiheutuvat tilojen käytöstä ja näin ollen luokitellaan muuttuviksi kuormiksi. Hyötykuormat sisältävät mm. tavanomaisen henkilökäytön, kalusteet ja siirrettävät kohteet (esim. siirrettävät väliseinät, varastoitavan tavaran ja säiliöiden sisällön), kulkuneuvot sekä sellaiset mahdolliset harvinaiset tapahtumat, joissa henkilöitä kokoontuu samaan tilaan, huonekaluja varastoidaan tilapäisesti esim. kalusteiden uudelleen järjestelyssä. (Eurokoodi 1: Rakenteiden kuormat.)

Rakennusten ylä- ja välipohjien alat jaetaan käyttöluokkiin niiden käyttötarkoituksen mukaan. RIL 201-1-2017 kirjan sivun 71–72 taulukossa esitetään käyttöluokka, käyttötarkoitus, esimerkit käyttötarkoituksesta sekä käyttötarkoituksen mukaisiin tiloihin kohdistuvat kuormien ominaisarvot tasan jakautunut kuorma  $q_k$  ja pistekuorma  $Q_k$ .

#### 2.2.4 Omapainot

Kantavat ja ei-kantavat rakennusosat sekä kiinteät laitteet muodostavat rakennuskohteen omapainon, joka luokitellaan pysyväksi kiinteäksi kuormaksi. Täyte ja sepelikerroksen paino vesikatolla tai terassilla luetaan myös rakennuksen omaan painoon, tällaisessa tapauksessa tulee kuitenkin ottaa huomioon maakuormien kerrospaksuuden ja kosteuspitoisuuden vaihtelut. (Eurokoodi 1: Rakenteiden kuormat.)

Rakennuskohteen nimellismittojen ja tilavuuspainojen ominaisarvojen perusteella lasketaan yksittäisenä ominaisarvona käytetty omapaino. Yksittäisenä ominaisarvona käytetty omapaino saadaan, kun kerrotaan rakennusosan nimellismitta irtotilavuuspainon ominaisarvolla. Kuormia yhdistettäessä otetaan kantavien ja ei-kantavien rakennusosien oma kokonaispaino huomioon yhtenä kuormana. (Eurokoodi 1: Rakenteiden kuormat.)

Ei kantavia osia ovat mm.

- vesikate
- pintakerrokset ja päällysteet
- kevyet väliseinät ja verhoukset (tapauksessa, jossa seinät ovat kiinteitä)
- alakatot
- seinien verhous lämmöneristys
- kiinteät laitteet
	- o hissit, muut nostolaitteet ja liukuportaat
	- o lämmitys- ja ilmastointilaitteet
	- o sähkölaitteet
	- o putkistot tyhjinä
	- o kaapeliritilät ja -kanavat.

Omapainoon ei lueta rakenteita, jotka ovat liikkuvia esim. siirrettävät väliseinät. (Eurokoodi 1: Rakenteiden kuormat).

#### 2.2.5 Muut vaakasuuntaiset kuormat

Rakenneosien ja rakenteiden analyysissa tulee ottaa huomioon mahdollisten mittapoikkeamien ja kuormien epäedulliset vaikutukset sijainnin suhteen. Epätarkkuudet huomioidaan murtorajatiloissa normaalisti vallitsevissa ja onnettomuusmitoitustilanteissa. Käyttörajatila tarkasteluissa ei epätarkkuuksia tarvitse huomioida. Pystykuormitettuja rakenteita ja puristavan normaalivoiman kuormittamia rakenneosia pääasiassa rakennuksissa koskee seuraavat säännöt. (Eurokoodi 2: Betonirakenteiden suunnittelu.)

Vinouden θ<sup>i</sup> avulla voidaan esittää epätarkkuudet seuraavasti:

$$
\theta_i = \theta_0 * \alpha_h * \alpha_m \tag{15}
$$

, jossa

θ<sup>0</sup> on mittaepätarkkuuden perusarvo (kansallisen liitteen mukaan 1/200)  $\alpha_h$  on pituuteen tai korkeuteen perustuva pienennyskerroin

$$
\alpha_h = \frac{2}{\sqrt{l}} \; ; \; \frac{2}{3} \leq \; \alpha_h \; \leq 1 \tag{16}
$$

 $\alpha$ m on rakenneosien määrään perustuva pienennyskerroin

$$
\alpha_m = \sqrt{0.5(1 + 1/m)}\tag{17}
$$

 $l$  on pituus tai korkeus [m]

 $m$  on kokonaisvaikutuksen aiheuttavien pystyrakenneosien määrä (Eurokoodi 2: Betonirakenteiden suunnittelu).

Muita vaakasuuntaisia kuormia voivat olla esimerkiksi nosturitaakan heilahdus pysähdystilanteessa.

#### 2.3 Materiaaliominaisuudet

#### 2.3.1 Betoni

Maailmalla eniten käytetty rakennusmateriaali on betoni. Betoni koostuu kolmesta pääraaka-aineesta, jotka ovat sideaine eli sementti, vesi sekä kiviaines. Sementin reagoidessa veden kanssa muodostuu luja mineraali eli ns. sementtikivi. Sementtikivi sitoo kiviaineksen ja raudoituksen yhdeksi lujaksi kokonaisuudeksi. Betonia voidaan käyttää ns. paikallavalurakenteissa tai elementtirakenteissa. (betoni.com.)

Betonilla on suuri puristuslujuus, mutta suhteellisen pieni vetolujuus n 6 - 10 % puristuksesta. Betonin heikkoa vetolujuutta voidaan parantaa betoniteräksillä. Tämän vuoksi betonirakenteet pyritään

suunnittelemaan niin, että esimerkiksi palkissa betoniteräs ottaa vetojännitykset vastaan alapinnassa ja betoni puristusjännitykset yläpinnassa. (elementtisuunnittelu.fi.) Betoniteräksillä voidaan myös hallita betonin kutistumisesta aiheutuvaa halkeilua. Betonin lujuusluokat perustuvat lieriölujuuden  $f_{ck}$ ominaisarvoon 28 vuorokauden ikäisenä. (Eurokoodi 2: Betonirakenteiden suunnittelu.)

Kuormitetussa betonissa tapahtuvaa muodonmuutosta kutsutaan virumaksi. Viruman suuruus riippuu ympäristön kosteudesta, rakenneosan mitoista ja betonin koostumuksesta. Kuormituksen alkaminen ennen betonin täyden lujuuden kehittymistä vaikuttaa myös virumaan, tämä on kuitenkin täysin riippuvaista kuormituksen kestosta ja suuruudesta. (Eurokoodi 2: Betonirakenteiden suunnittelu.)

#### 2.3.2 Betoniteräs

Jännittämättömän betonirakenteen vahvistuksena käytetään betoniteräksiä. SFS-standardeissa esitetään betoniteräkselle asetetut vaatimukset, jotka teräksien tulee täyttää. Betoniteräkset luokitellaan seuraavasti (Suomen betoniyhdistys 1995, 17–20):

| <b>Tunnus</b>   | Nimitys                              | Nimellishalkaisijat          |
|-----------------|--------------------------------------|------------------------------|
| S235JRG2        | Kuumavalssattu pyörötanko            | 6, 8, 10, 12, 16, 20, 25, 32 |
| A500HW          | Hitsattava kuumavalssattu harjatanko | 6, 8, 10, 12, 16, 20, 25, 32 |
| <b>B500K</b>    | Kylmämuovattu harjatanko             | 4, 5, 6, 7, 8, 9, 10, 11, 12 |
| A700HW          | Kuumavalssattu pyörötanko            | 10, 12, 14, 16, 20           |
| B600KA2, B600KX | Ruostumattomat harjatangot           | 3.2, 4, 5, 7, 9, 11          |

TAULUKKO 5 Betoniteräkset ja nimellishalkaisijat

Tunnusmerkeissä tarkoittaa

A kuumavalssattua terästä,

B kylmämuovattua terästä,

H harjatankoa,

W harjateräksen sula- ja asennushitsattavuutta

K kylmävalssattua harjatankoa

Luku teräksen tunnusmerkeissä ilmaisee kyseisen teräksen ylemmän myötö- tai 0,2-rajan ominaisarvon vähimmäisvaatimuksen (N/mm<sup>2</sup>). Valmistuksen yhteydessä harjatankoihin ja kuviopintaisiin tankoihin tehdään pysyvä merkki, josta ilmenee tangon valmistaja ja harjateräksen lujuusluokka. (Suomen betoniyhdistys 1995, 17–20.)

Yleisin tänä päivänä käytetty betoniteräs on A500HW. Ruostumattomia raudoitteita (B600KA2 & B600KX) käytetään, kun säilyvyydellä on kovat edellytykset. Teräslaatu B500K on tarkoitettu etenkin raudoitusverkkoihin sekä raudoitteiden tehdasmaiseen tuottamiseen vastuspistehitsausta hyödyntäen. (Suomen betoniyhdistys 1995, 17–20.)

Teräksen vetolujuus määritellään vetokokeen avulla, jolla selvitetään muodonmuutos- ja lujuusominaisuudet. Alla on esitetty kuuma- ja kylmävalssatunteräksen jännitys-muodonmuutoskuvaajat. (Suomen betoniyhdistys 1995, 17–20.)

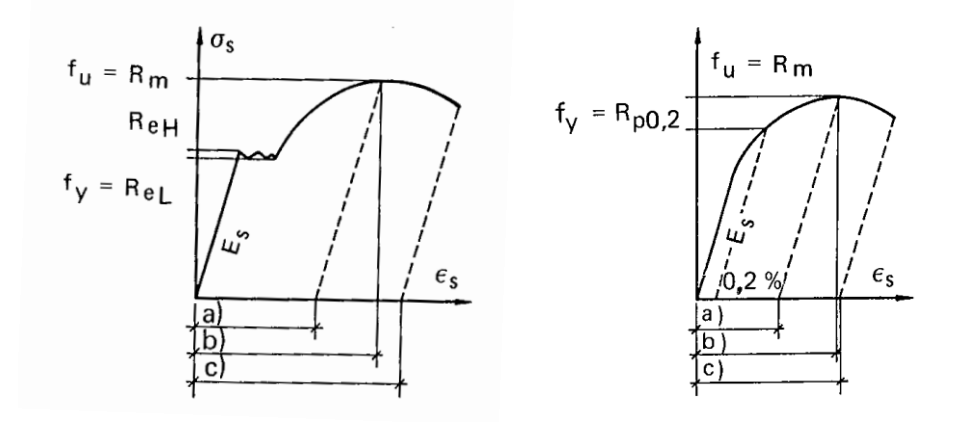

KUVA 5 Kuuma- ja kylmävalssatun teräksen jännitys-muodonmuutoskäyrät (Suomen betoniyhdistys 1995, 19)

#### 2.4 Rungon jäykistäminen

- Jäykistysjärjestelmän on määrä ohjata rakennukseen kohdistuvat vaakasuuntaiset kuormitukset perustuksiin ja rajoittaa siirtymiä. Jäykistysjärjestelmille on oleellista, että jäykistäville pystyrakenteille kuormat siirretään tasojen vaakarakenteilla ja pystysuoralla voimaparilla tasapainotetaan vaakavoimien aiheuttama voimapari. Pyrkimyksenä voimaparien muodostamisessa on, ettei perustusrakenteisiin kohdistuisi vetoa, vaan rakennuksen omapaino kumoaisi kaatavien vaakavoimien momentin. Vaakakuormat jakautuvat pystyrakenteiden jäykkyyksien suhteessa, jolloin mitoittaessa on tiedettävä riittävällä tarkkuudella rakenteiden todelliset jäykkyydet. (Suomen betoniyhdistys 1995; Elementtisuunnittelu.fi.)

Suunniteltaessa jäykistysjärjestelmää on otettava huomioon,

- ettei rakenne kaadu, toisin sanoen rakenteen staattinen tasapaino on riittävä
- ettei missään kuormitustapauksessa osien kapasiteetti ylity
- että muodonmuutokset ja siirtymät pysyvät riittävän pieninä rakennusosissa
- että rakennus on turvallinen ja käyttökelpoinen. (Elementtisuunnittelu.fi).

#### 2.4.1 Mastoseinäjäykistys

Mastoseinät toimivat ulokepalkin lailla ja ovat alapäistään kiinnitetty joko jäykästi tai ääripisteistään, jolloin maston taivutusmomentti vastaa kiinnityspisteiden normaalivoimien muodostamaa voimaparia. Mastoseinät voidaan toteuttaa paikallavaluna tai rakentaa elementeistä, jolloin mitoitetaan vaaka- ja pystyliitossaumat välittämään normaalivoima- ja leikkausrasitukset niin, että seinät vaikuttavat saumattomana rakenteena. Vaakakuormat siirretään mastoseinille jäykkinä levyinä toimivilla tasoilla. Mastoseinät pyritään toteuttamaan niin, että niihin kohdistuisi riittävät pystykuormat ja ne

olisivat puristettuina kaikissa kuormitustapauksissa. Lisäksi jäykistävät mastoseinät tulisi sijoittaa rakennukseen mahdollisimman symmetrisesti. Vetovoimia betonirakenteisessa rakennuksessa harvemmin ilmenee, mutta mikäli näitä syntyy, tulee riittävä ankkurointi mitoittaa maaperään asti. (Elementtisuunnittelu.fi.)

Mastoseiniä toteuttaessa on hyvä huomioida, että jäykistysseinien aukot edellyttävät suurempia raudoitusmääriä sekä vaakavoimat yksittäisessä seinässä voivat kasvaa erittäin suuriksi ja vaatia seinien raudoitteilta sekä liitososilta merkittäviä kapasiteetteja. Lisäksi mikäli jäykistysseiniä on vähän, voi vaakavoimia siirtävien liitoksien toteuttaminen muodostua vaikeaksi tasojen ja seinien välillä. (Elementtisuunnittelu.fi.)

Mastoseinistä voidaan muodostaa myös yhtenäisiä kokonaisuuksia eli jäykistystorneja (sydänjäykistys, esim. hissikuilut ja porrashuoneet). Jäykistystornit sopivat korkeisiin rakennuksiin ja ovat hyvin jäykkiä rakenteita. Käytettäessä jäykistystorneja on rakenteet tärkeää saada toimimaan monoliittisesti yhdessä ja mitoitettava liittymät liitoksessa vaikuttavalle leikkausvoimalle. (Elementtisuunnittelu.fi.)

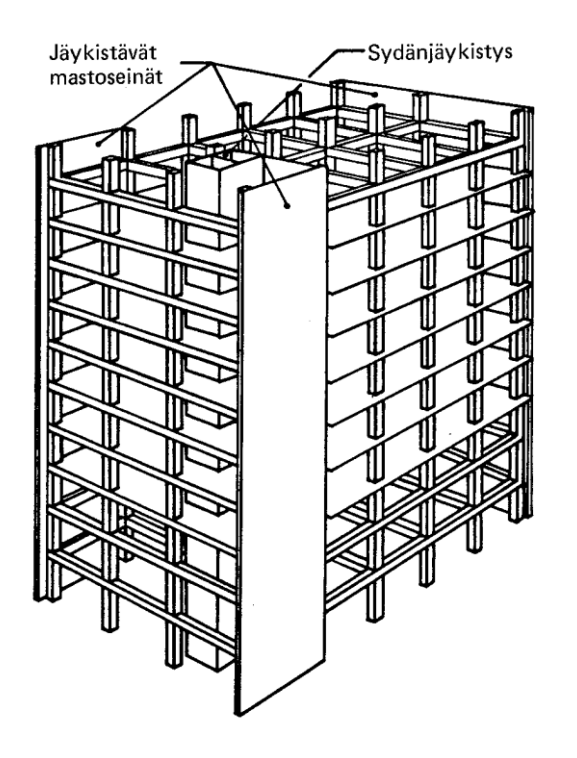

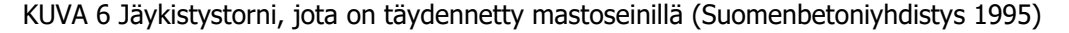

#### 2.4.2 Mastopilarijäykistys

Perustuksista ulokkeina toimivat mastopilarit ottavat vaakakuormia vastaan suoraan ulkoseinärakenteiden välityksellä ja jäykkien tasorakenteiden kautta sekä siirtävät ne anturan kautta, joko suoraan tai paalujen välityksellä maapohjaan. Mastopilarit ovat alapäästään jäykästi kiinnitettyjä esimerkiksi pulttiliitoksilla. Pilarien ja palkkien väliset liitokset ovat yleensä nivelellisiä vaakavoimia siirtäviä liitoksia. Mastoseinien tapaan voidaan tasot laskennassa käsitellä äärettömän jäykkinä, jolloin kuormat jakautuvat tasaisesti mastopilareille niiden jäykkyyksien suhteessa. (Elementtisuunnittelu.fi.)

Mastopilarit mahdollistavat suuret yhtenäiset esteettömät lattiapinnat ja tilojen muuntojoustavuuden, mutta toisin kuin mastoseinäjäykistys, mastopilarit eivät sovellu kovin hyvin yli 12 m korkeisiin rakennuksiin poikkileikkauksien kasvaessa epätaloudellisiksi. (Elementtisuunnittelu.fi.)

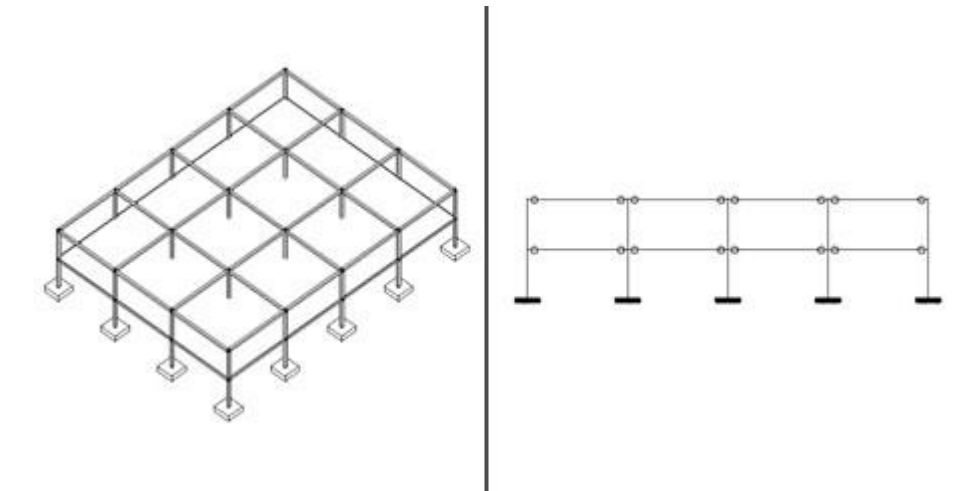

KUVA 7 Mastopilarijäykistys (Elementtisuunnittelu.fi)

# 2.4.3 Kehäjäykistys

Kehäjäykistyksessä perustuksiin kiinnitetyt pilarit ottavat vaakavoimia vastaan kehinä, jossa kehien jäykät tai osittain jäykät nurkat muodostavat vaakakuormista taivutusrasituksen palkkeihin ja pilareihin. Rakenteiden vaakasiirtymien hallinta on melko haastavaa, kun kyseessä on osittain jäykkänurkkainen jäykistys, jos nurkkien liitosten rasitukset lähestyvät niiden kantokykyä. Kehäjäykistäminen on elementtirakenteissa huomattavasti hankalampi toteuttaa, kuin paikallavaletuissa rakennuksissa liitosten toteuttamisen vuoksi. (Elementtisuunnittelu.fi.)

Kehäjäykistystä käytetään yleisin teollisuusrakentamisessa matalahkoissa 1–3 kerroksisissa rakennuksissa. Kehäjäykistys sallii rakennuksessa vapaamman tilojen käytön rajoittavien jäykistävien seinien puuttumisen vuoksi. Rungon asennusjärjestykseen järjestelmä aiheuttaa kuitenkin rajoituksia ja vaatimuksia esimerkiksi betonin kuivumisen vuoksi. (Elementtisuunnittelu.fi.)

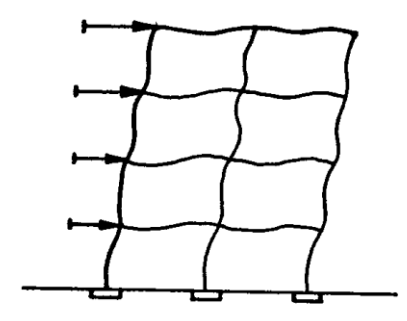

KUVA 8 Kehäjäykistys (Suomenbetoniyhdistys 1995)

# 2.4.4 Ristikkojäykistys

Ristikkojäykistys on toimintaperiaatteiltaan hyvin mastoseinäjäykistyksen kaltainen. Mastoseinät korvataan veto- ja/tai puristussauvoilla. Jäykistysristikko voi olla osa pystykuormia kantavaa rakennetta tai täysin erillinen osa. Kun ristikko on osa kantavaa rakennetta ristikon paarteina voivat toimia pilarit ja seinät. Tällöin ristikon paarteet saavat huomioon otettavan lisänormaalivoiman, joka aiheutuu vaakarasitusten momentista. Paarteisiin voi aiheutua myös vetorasituksia, pystykuormien ollessa pieniä. (Jäykistysjärjestelmät, Elementtisuunnittelu.fi.)

Käytettäessä erillisiä jäykistysristikoita, pilareiden ja seinien oletetaan toimivan päistään nivelellisenä. Vaakakuormat siirtyvät seiniltä tasoille, josta edelleen jäykistysristikoille. Tällöin vaakavoimien aiheuttamat taivutusrasitukset jäävät pilareissa pienemmiksi, mutta toisaalta kyseisessä tapauksessa tasoa kuormittavat suuremmat vaakavoimat.

#### 2.5 Laskentaperiaatteet

Tässä luvussa käydään läpi elementtisuunnittelu.fi-sivuston mukaisia jäykistyksen laskentamenetelmiä ja -periaatteita (Elementtisuunnittelu 2010a. Jäykistyksen laskentaperiaatteet).

#### 2.5.1 Maston jäykkyys ja siirtymät

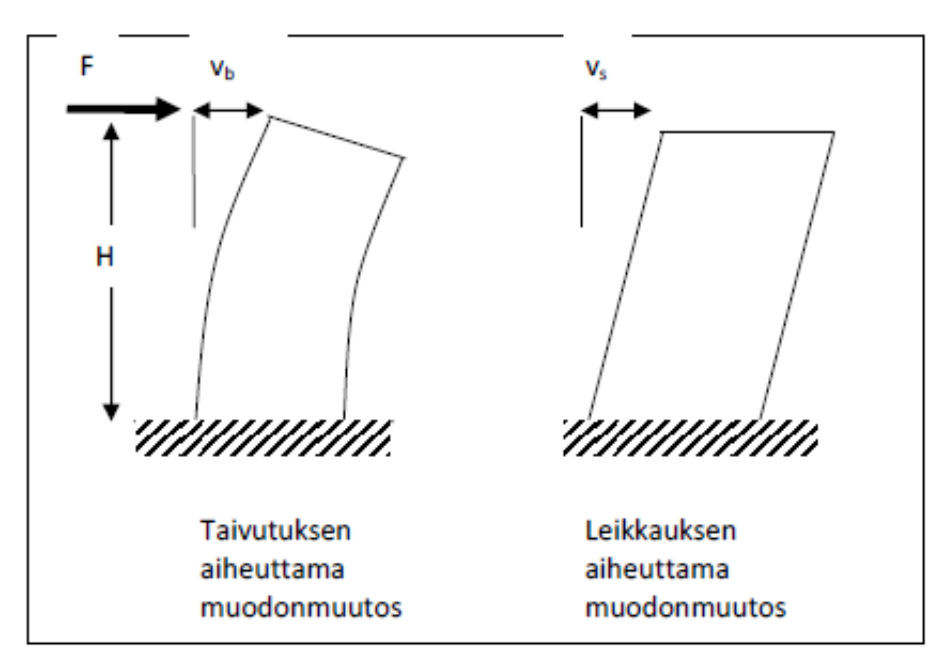

KUVA 9 Mastoseinän taipuma (Jäykistysjärjestelmät, elementtisuunnittelu.fi)

Yleisimmässä tapauksessa pistekuorman kuormittamalle mastolle saadaan siirtymien arvoiksi

$$
\nu_b = F * \frac{H^3}{3EI}
$$
\n
$$
\nu_s = F\kappa * \frac{H}{GA}
$$
\n(18)

jossa E on maston kimmomoduuli I on mastoseinän jäyhyys A on mastoseinän poikkipinta-ala G on maston liukukerroin

H on korkeus

#### Kokonaissiirtymä

$$
\nu_b = \nu_b + \nu_s \tag{20}
$$

Jäykkyys on siis

$$
1/_{k} = \frac{H^{3}}{3*E^{*}l} + \kappa * \frac{H}{GA}
$$
 (21)

Leikkausmuodonmuutoksen kerroin voidaan laskea kaavasta

$$
\kappa = \frac{A}{l^2} \int \frac{S(x)^2}{t(x)} dx \tag{22}
$$

jossa

S(x) on staattinen momentti mastopoikkileikkauksen painopisteen suhteen t(x) on poikkileikkauksen paksuus

Vaihtoehtoisesti poikkileikkauksenmuotokertoimen  $\kappa$  arvona voidaan käyttää 1,2 suorakulmion muotoisilla poikkileikkauksella.

#### 2.5.2 Kiertokeskiö

Oletuksena kiertokeskiön määrityksessä on, että välipohjarakenteen aksiaalijäykkyydet ovat äärettömän jäykät. Kiertokeskiön sijainti koordinaatistossa X, Y voidaan määrittää seuraavien kaavojen avulla:

$$
\overline{X} = \frac{\Sigma k_y * x_i}{\Sigma k_y} \n\overline{Y} = \frac{\Sigma k_x * y_i}{\Sigma k_x}
$$
\n(23)

jossa,

 $y_i$  on rakenteen sijainti y-akselilla koordinaatistossa

 $x_i$  on rakenteen sijainti x-akselilla koordinaatistossa

 $k<sub>v</sub>$  on y-akselin suuntaisten pystyrakenteiden jäykkyys

 $k_x$  on x-akselin suuntaisten pystyrakenteiden jäykkyys

25 (69)

Vaakakuormien resultanttien sijaitessa epäkeskeisesti kiertokeskiön kanssa, aiheuttaa vaakakuorma rakennuksen runkoon vääntömomenttia. Rakennuksen jäykistyssysteemiin vaikuttaa seuraavat momentit:

$$
M_y = F_y * X_1
$$

$$
M_x = F_x * Y_1
$$
(25)

jossa,

 $F_v$  on vaakavoimien resultantti x-akselin suuntaan

 $F_x$  on vaakavoimien resultantti y-akselin suuntaan

 $X_1$  on voimaresultantin etäisyys kiertokeskiöstä x-suunnassa

 $Y_1$  on voimaresultantin etäisyys kiertokeskiöstä y-suunnassa

# 2.5.3 Tason kiertymä

Äärettömän jäykän tason siirtymä- ja kiertymätila voidaan ratkaista seuraavista tasapainoehdoista:

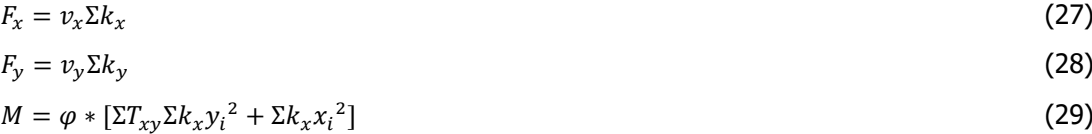

jossa,

 $v_x$  on siirtymä x-suunnassa

 $v_{\rm v}$  on siirtymä y-suunnassa

 $\varphi$  on tason kiertymä

 $T_{xy}$  on vääntöjäykkyys

 $y_i$  on rakenteen vääntökeskipisteen sijainti y-akselilla alkuperäisestä koordinaatistosta

 $x_i$  on rakenteen vääntökeskipisteen sijainti x-akselilla alkuperäisestä koordinaatistosta

Vääntöjäykkyyden  $T_{xy}$  arvon jäädessä pieneksi suorien mastoseinien tapauksessa, voidaan arvo jättää pois laskennasta, jolloin kiertymä muodostuu seuraavanlaiseksi

$$
\varphi = \frac{M}{\Sigma k_x y^2 + \Sigma k_y y^2} \tag{30}
$$

# 2.5.4 Vaakavoimien jakautuminen pystyrakenteille

Vaakavoimat jakautuvat seinien jäykkyyksien suhteessa, kun oletetaan tason olevan äärettömän jäykkä. Tason kiertymän positiivisen suunnan ollessa myötäpäivään voidaan vaakavoimat seinille määrittää seuraavasti.

$$
Q_x = k_x * v_x + k_x * y_i * \varphi
$$
  
\n
$$
Q_y = k_y * v_y - k_y * x_i * \varphi
$$
\n(31)

jossa,

 $\varphi$  on tason kiertymä

 $v_x$  on siirtymä x-suunnassa

 $v_y$  on siirtymä y-suunnassa

 $k_y$  on y-akselin suuntaisten pystyrakenteiden jäykkyys

 $k_x$  on x-akselin suuntaisten pystyrakenteiden jäykkyys

 $y_i$  on rakenteen vääntökeskipisteen sijainti y-akselilla alkuperäisestä koordinaatistosta

 $x_i$  on rakenteen vääntökeskipisteen sijainti x-akselilla alkuperäisestä koordinaatistosta

# 3 SCIA ENGINEER

Tässä luvussa tarkastellaan betonirakenteisen laskentamallin ohjelmaan luomisen perusteita. Luvussa selvitetään muun muassa projektin luominen, rakenteiden luominen laskentamalliin, tuentamallien luonti, kuormien asettaminen sekä -yhdistely ja laskenta. Tässä opinnäytetyössä luotu esimerkki rakennus on kuvitteellinen ja siinä on demonstroitu työkalujen käyttöä.

## 3.1 Projektin luominen

Ohjelman käynnistyessä avautuu näkyviin Project manager ikkuna. Project managerista vasemmasta reunasta valittaessa Blank project (uusi tyhjä projekti) avautuu Project data ikkuna. Ensimmäiselle välilehdelle voidaan syöttää projektin tiedot, valita rakennemallin tyyppi, käytettävät materiaalit ja laskentaa varten sovellettava standardi ja kansalliset liitteet standardiin. Projekti tietoja ja materiaaleja voidaan tarvittaessa lisätä vielä myöhemmin klikkaamalla projektipuusta kohtaa Project.

#### 3.1.1 Perustiedot (Basic data)

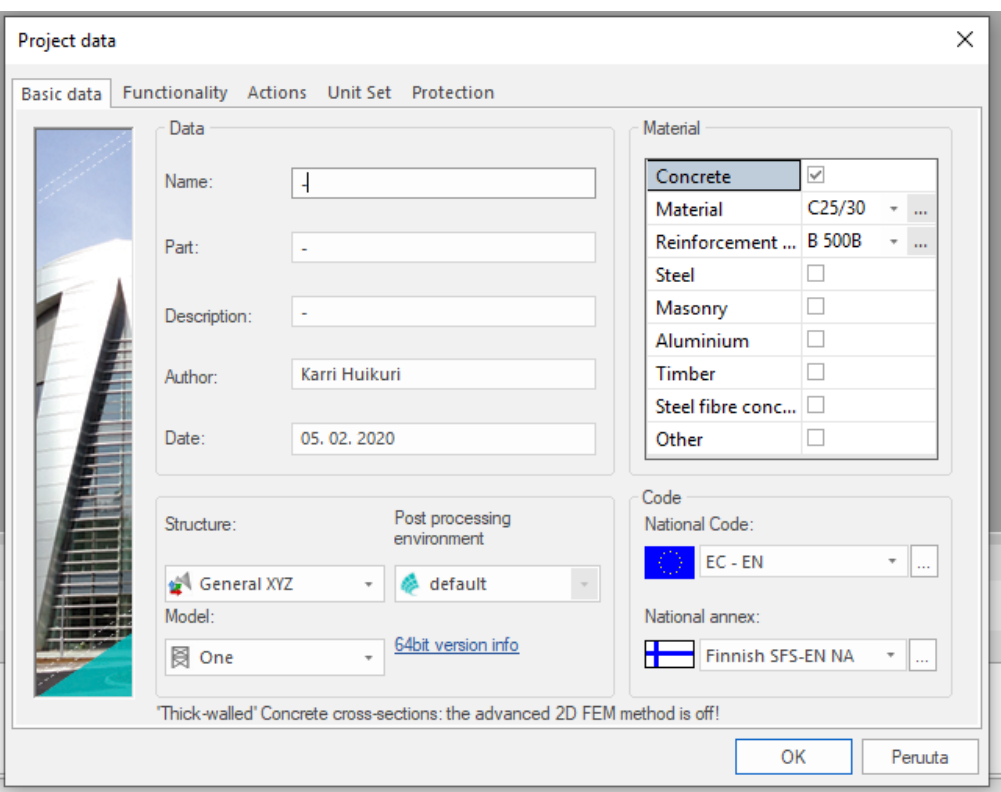

KUVA 10 Project data -ikkuna, Basic data '-välilehti

**Rakennemallityyppinä (Structure)** yleisesti kolmiulotteisiin rakenneanalyyseihin on hyvä käyttää General XYZ vaihtoehtoa, jolla voidaan luoda ja analysoida kaikenlaisia rakenteita. Muita yksittäisiä vaihtoehtoja yksinkertaisemmille rakennekohtaisille analyyseille on Truss XZ (ristikko), Frame XZ (kehä), Truss XYZ (ristikot), Frame XYZ (kehät), Grid XY (verkko), Plate XY (laatta) sekä Wall XY (seinä). Valitusta tyypistä riippuen, jotkut ohjelman toiminnoista ja vaihtoehdoista poistuu käytöstä tai piilotetaan.

**Materiaali (Material)** kohdasta voidaan valita rakenteissa käytettävät materiaalit, jolloin ohjelma ei tarjoa muita materiaaleja valintaikkunoihin, luetteloihin tai vastaaviin paikkoihin. Näin ollen kyseiset kohteet ovat selkeämpiä ja luettavissa helposti. Mikäli materiaaleja tarvitaan kuitenkin myöhemmin, voidaan materiaalit käydä lisäämässä projektiin.

Viimeisessä kohdassa **Code** valitaan käytettävä standardi sekä kansalliset liitteet. Suomessa käytettävä standardi Eurokoodi on esitetty ohjelmassa nimellä EC-EN ja kansallinen standardi Finnish SFS-EN NA.

# 3.1.2 Toiminnot (Functionality)

Seuraavalla välilehdellä on esitetty toimintoasetukset. Välilehdeltä voidaan määritellä mitkä toiminnot ohjelmasta halutaan käyttöön (kuva 11).

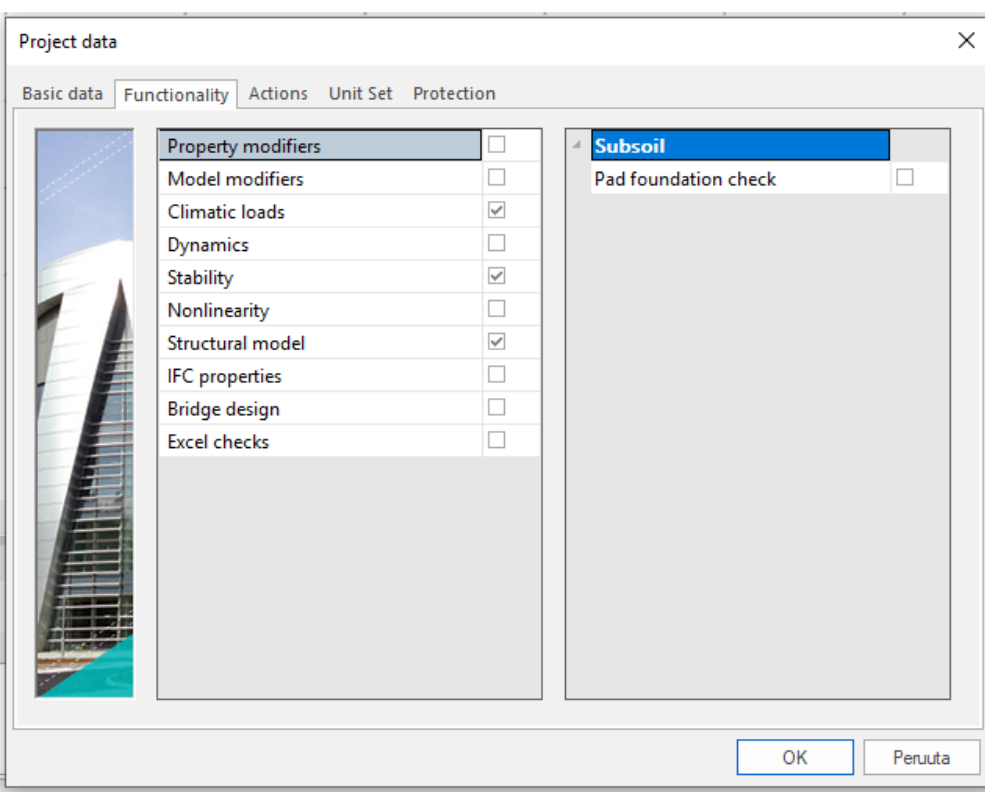

KUVA 11 Projektin toimintoasetukset

**Property modifiers:** Antaa mahdollisuuden muokata laskennassa käytettävän yksittäisen objektin ominaisuuksia, jäykkyyttä, oma painoa ja massaa muuttamatta objektin todellisia materiaaliominaisuuksia.

**Model modifiers:** Antaa käyttäjälle mahdollisuuden simuloida rakenteita rakennusvaiheiden aikana erilaisilla rakenteiden jäykkyyksillä esim. betonin kuivuessa. Puuttuvat ja olemassa olevat rakenteet voidaan ominaisuutta hyödyntäen liittää kuormitustapauksiin.

**Climatic loads:** Jos laskentamallissa käytetään kuormina lumi- tai tuulikuormia, tulee tämä toiminnon olla päällä.

**Dynamics:** Antaa käyttäjällä mahdollisuuden suorittaa dynaamisia analyysejä esimerkkinä mm. seismiset analyysit.

**Stability:** Antaa käyttäjälle mahdollisuuden tarkastella laskentamallin vakavuutta.

**Nonlinearity:** Epälineaarista analyysiä voidaan käyttää, kun siirtymät rakenteessa ovat suuria, ylitetään materiaalin suhteellisuusraja tai rakenneosat ovat kontaktissa toistensa kanssa. Valittaessa tämän, aukeaa oikealle puolelle tarkempia valintavaihtoehtoja.

**Structural model:** Vaihtoehdon avulla käyttäjä voi luoda 2 erilaista "ulkomuotoa" malliin. Normaalisti laskentaan muodostettua laskentamallia käytetään laskentaan, tulosten tulkintaan ja suunnitteluun. Tämä vaihtoehto sallii kuitenkin käyttäjän määrittää rakenteeseen muotoja, jotka on johdettu laskentamuodoista ja joita voidaan käyttää myöhemmin tarkempaan liitossuunnitteluun.

**IFC properties:** Hyödyllinen toiminto, kun hyödynnetään ohjelmaan tuotuja IFC-malleja esimerkiksi arkkitehtimalli, jonne on merkitty rakenteelta vaaditut palonkestoajat, seinät, jotka eivät ole kantavia yms..

**Bridge design:** Tarjoaa käyttäjälle eurokoodin mukaiset kuormayhdistelyt silloille sekä standardin mukaiset lisätarkastelut betonirakenteisille silloille.

**Subsoil:** Toimintoa käytetään, kun analysoitavan rakenteen vuorovaikutus pohjarakenteen kanssa on otettava huomioon.

# 3.1.3 Vaikutukset, yksiköt & suojaus (Actions, Unit Set & Protection)

**Actions** välilehdeltä käyttäjä voi määrittää putoamiskiihtyvyyden suuruuden, lumi- ja tuulikuormien määritystavan sekä patoutuneen veden ja seismisten kuormien kertoimet. Normaali tilanteessa tulisi käyttää oletusarvona olevaa putoamiskiihtymisen arvoa 9,81 m/s<sup>2</sup>. Lumi- ja tuulikuormissa on hyvä ja helppo käyttää According to code (koodin mukainen) valintaa, koska ohjelma osaa laskea Eurokoodin ja kansallisen liitteen määritysten mukaiset kuormat.

**Unit Set** välilehdellä voidaan valita, käytetäänkö mittayksikkönä SI-järjestelmän mukaista metrijärjestelmää vai brittiläistä yksikköjärjestelmän mukaista mailijärjestelmää.

**Protection** välilehdellä voidaan laskentamalli suojata salasanalla.

# 3.2 Käyttöliittymä (UI)

Ohjelman käyttöliittymä on melko yksinkertainen (kuva 12).

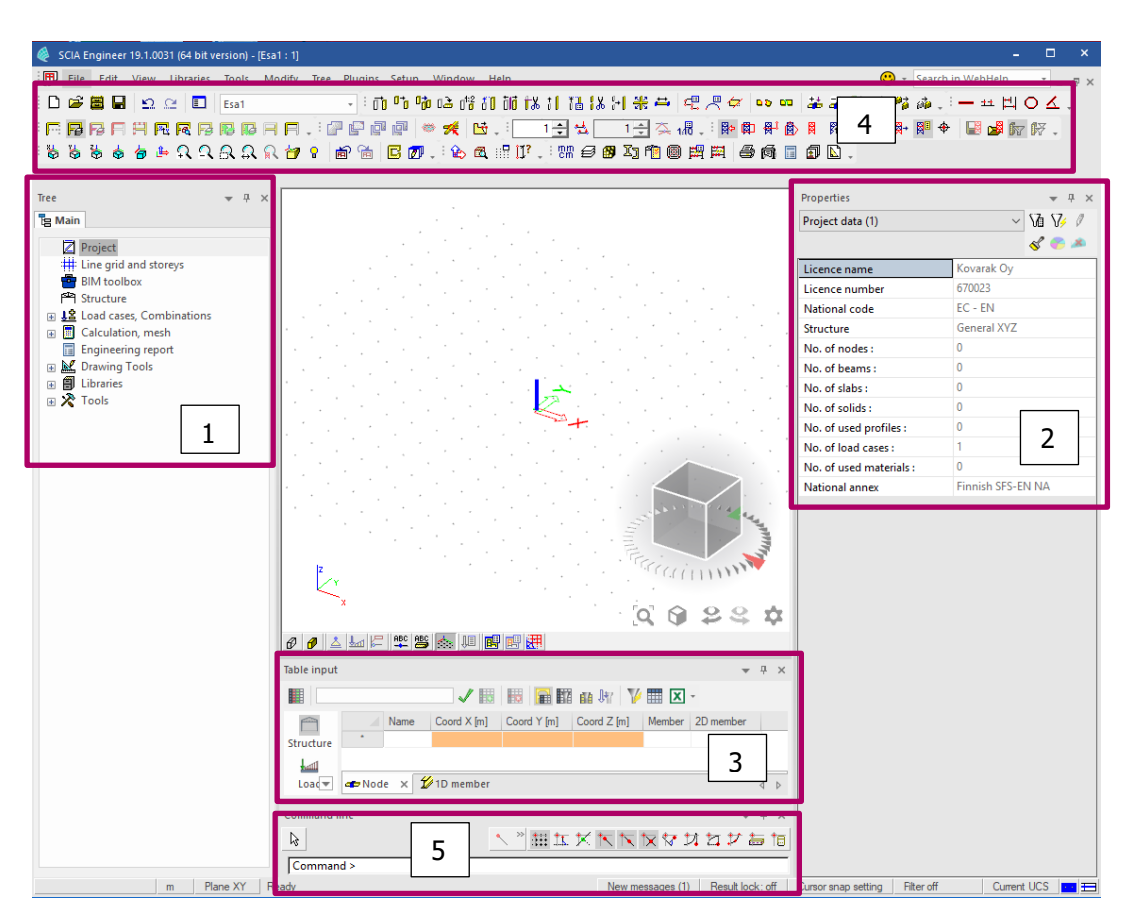

KUVA 12 Käyttöliittymä

Vasemmassa reunassa sijaitsevasta päävalikosta (1) (Main service tree) löytyvät kaikki projektiin tarvittavat työkalut, mallin luomisesta, laskentaan ja tulosten analysointiin (kuva 13).

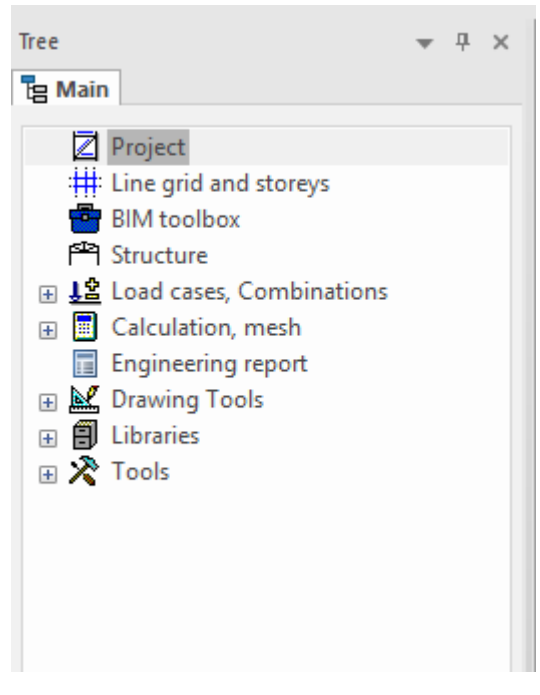

Oikeassa reunassa sijaitsee ominaisuudet valikko (2) (Properties). Riippuen valitusta objektista, pystyy rakenteesta muuttamaan muun muassa rakenteen poikkileikkausta, materiaalia ja rakenteen suuntaa. Kun objektia ei ole valittu, valikko esittää käytettävän lisenssin tiedot, käytössä olevan standardin sekä rakenteiden, solmupisteiden, materiaalien ja kuormitustapausten määrät (kuva 14).

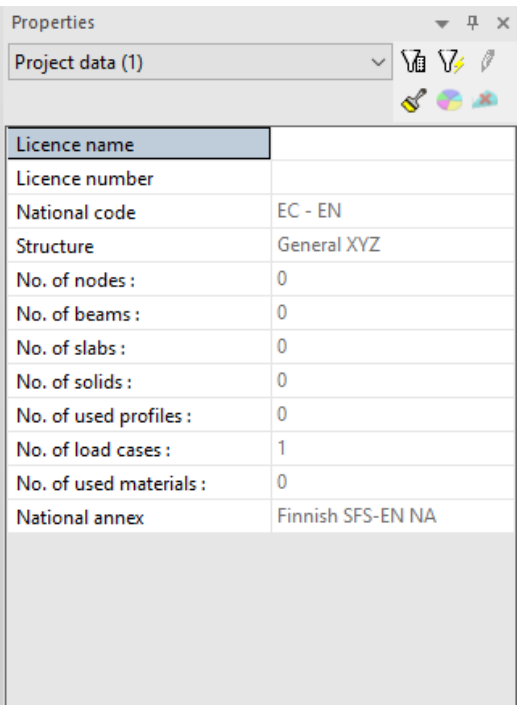

KUVA 14 Ominaisuudet (Properties)

Alareunassa sijaitsevasta komentorivin sekä piirto- ja snap -asetuksien (3) yläpuolella olevasta syöttötaulukoista voidaan tarkastella solmupisteiden, rakenneosien sekä tukien sijaintia koordinaatistossa XYZ. Valikosta voi myös muuttaa manuaalisesti solmupisteiden ja rakenteiden sijaintia lisäksi voidaan muuttaa rakenteen poikkileikkausta sekä suuntaa (kuva 15).

| Table input          |                |                |               |                      |               |                                                                                                    | $\overline{\phantom{a}}$ | д.           | $\times$ |
|----------------------|----------------|----------------|---------------|----------------------|---------------|----------------------------------------------------------------------------------------------------|--------------------------|--------------|----------|
| 賱                    |                |                |               | √題 題 雇 闘 丽 所 》 翻 区 ・ |               |                                                                                                    |                          |              |          |
| $\qquad \qquad \Box$ |                | Name           | Coord $X$ [m] | Coord Y [m]          | Coord $Z$ [m] | Member   2D member                                                                                    |                          |              |          |
| Structure            |                | N1             | 0.000         | 0.000                | $0.000$ B1    |                                                                                                    |                          |              |          |
|                      | $\overline{2}$ | N <sub>2</sub> | 0,000         | 0,000                | 3.000 B1      |                                                                                                    |                          |              |          |
| ШШ                   | ٠              |                |               |                      |               |                                                                                                    |                          |              |          |
| Load                 |                |                |               |                      |               |                                                                                                    |                          |              |          |
|                      |                |                |               |                      |               |                                                                                                    |                          |              |          |
| <b>Libraries</b>     |                |                |               |                      |               |                                                                                                    |                          |              |          |
|                      |                |                |               |                      |               |                                                                                                    |                          |              |          |
|                      |                |                |               |                      |               |                                                                                                    |                          |              |          |
|                      |                |                |               |                      |               | Node x 2010 member $\Delta$ Support - node $\Delta$ Support - beam $\overline{=}$ Line support - beam |                          | $\leftarrow$ |          |
|                      |                |                |               |                      |               |                                                                                                    |                          |              |          |

KUVA 15 Syöttötaulukko (Table input)

Yläreunassa olevaan työkalupalkkiin (4) voi käyttäjä asettaa pikakomentoja ja muokata palkkia mieleisekseen. Yläpalkista voidaan luoda uusi tai ladata vanha projekti File valikon alta. Muiden alasvetovalikoiden alta löytyvät myös kaikki ohjelman komennot (kuva 16).

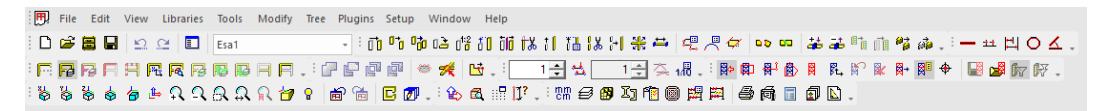

### KUVA 16 Yläreunan työkalupalkki

Komentorivi sekä ja snap -asetukset (5) löytyvät alareunasta. Komentorivi esittää ohjeita komennoille vaihe vaiheelta. Komentoriviä voi käyttää myös komentojen suorittamiseen (kuva 17).

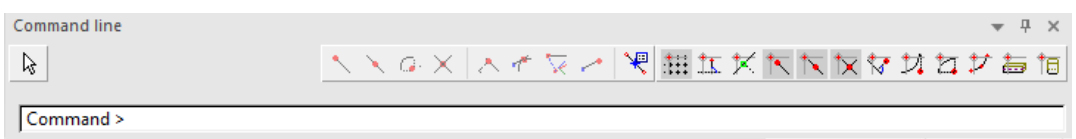

KUVA 17 Komentorivi sekä ja snap -asetukset

Keskellä ruutua sijaitsee 3d-työtila (kuva 18). Tilan oikeassa alareunassa sijaitsevasta kuutiosta (Navicube) voidaan muuttaa mallin katselukulmaa klikkaamalla haluttua tasoa, reunaa tai kulmaa. Katselu kulmaa voi muuttaa myös painamalla yhtä aikaa pohjaan CTRL-näppäimen sekä hiiren oikean painikkeen ja liikuttamalla osoitinta. Näkymää pystyy siirtämään painalla joko rullan pohjaan tai painamalla yhtä aikaa SHIFT-näppäintä sekä hiiren oikeaa painiketta ja liikuttamalla osoitinta.

Vasemmassa alareunassa sijaitsevasta palkista voidaan vaihtaa mallin renderöinti asetuksia viivamallista rautalanka malliin ja edelleen renderöityyn malliin. Lisäksi voidaan asettaa piiloon tai näyttää tuennat, kuormat sekä objektien ja solmupisteiden nimet.

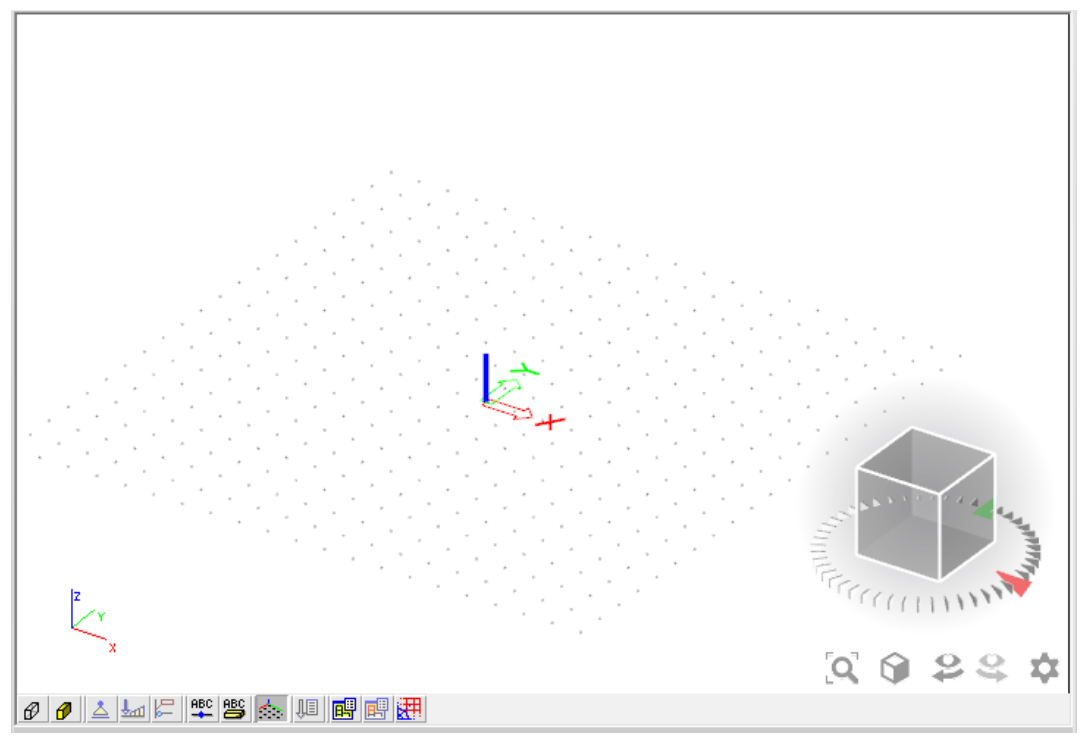

KUVA 18 3d-työtila

# 3.3 Moduuliverkon luominen

Moduuliverkko luodaan valitsemalla päävalikosta kohta Line grid and storeys. Päävalikosta aukeaa alavalikko, josta käyttäjä voi valita sopivan työkalun (kuva 19). Moduuliverkon voi luoda yksittäisinä viivoina (Free lines), suorakulmaisena verkkona (Rectangular grid), pyöreänä verkkona (Circular grid) tai 3d -verkkona (3D Line grid). Moduuliverkko luodessa on hyvä huomioida, ettei se sido suunnittelua vain verkkoon kiinni, vaan kaikki objektit ovat sijoitettavissa vapaasti, minne vain XYZ-koordinaatistossa.

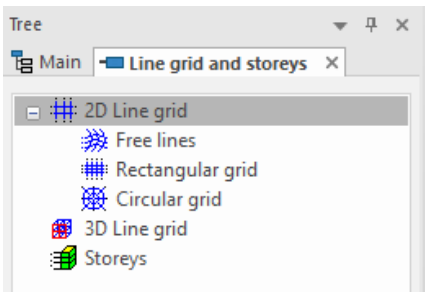

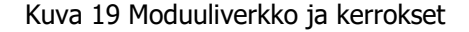

Valikosta löytyy myös työkalu, jolla voidaan lisätä malliin kerrokset ja määrittää kerroskorkeudet. Kerrokset tulee määrittää, mikäli myöhemmin halutaan tarkastella mm. poikkileikkausvoimia.

#### 3.3.1 Esimerkki 1. Moduuliverkko ja kerrokset

Luodaan yksinkertainen suorakulmainen moduuliverkko sekä asetetaan kerrokset. Valitaan työkalu Rectangular grid, jonka jälkeen avautuu alla olevan kuvan 20 mukainen valikko. \*-merkillä merkitylle riville voidaan luoda uusi moduuliviiva. dx[m]/dz[m] sarakkeelle syötetään haluttu moduulin väli ja painetaan enter-näppäintä. Tämän jälkeen viiva tulee esikatselunäyttöön näkyviin. Mikäli samanmittaisia moduulivälejä on useita, voidaan Rep sarakkeelle kirjata haluttujen toistojen määrä. Ohjelma nimeää moduulit automaattisesti, vaakasuuntaan kirjaimin sekä pystysuuntaan numeroin. Kun moduuliverkko on halutunlainen, painetaan OK.

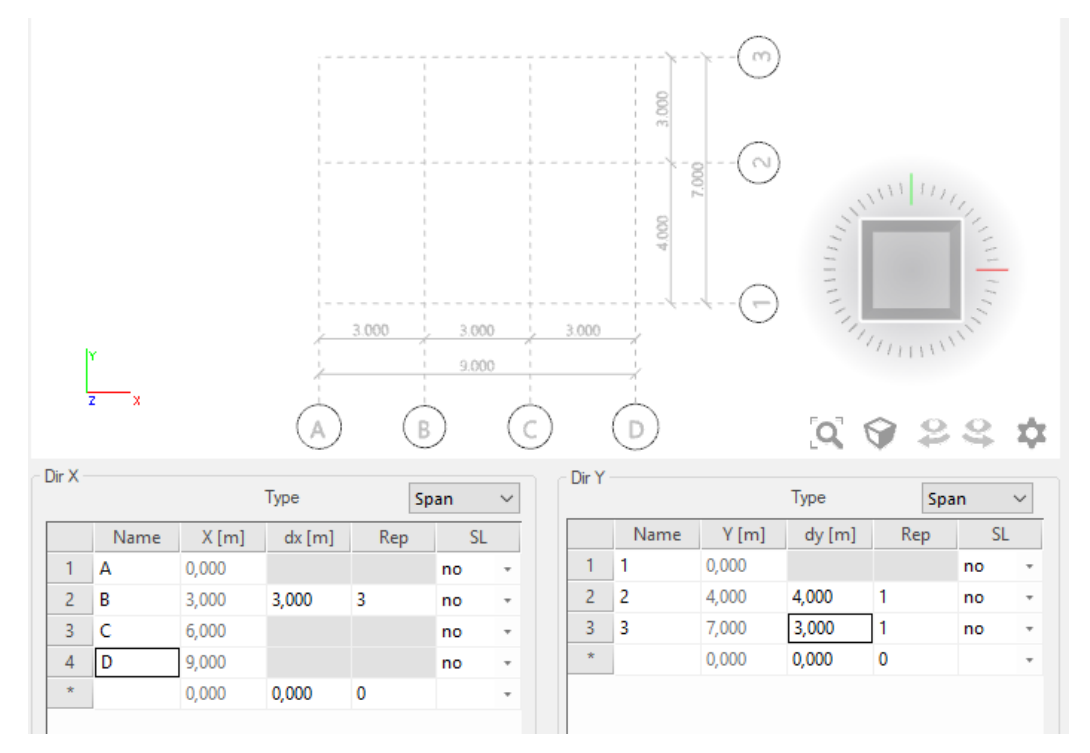

KUVA 20 Moduuliverkko, kun vaakasuuntainen väli Dir X on 3000mm x 3 ja pystysuuntainen väli Dir Y on 4000mm + 3000mm (Rectangular grid)

Seuraavaksi aukeaa ikkuna, josta voidaan määrittää moduuliverkon nimi, tyyppi, kääntökulma sekä merkkien ja mittojen tyylit (kuva 21). Käytetään kuitenkin tässä esimerkissä oletusasetuksia ja painetaan OK.

Tämän jälkeen voidaan sijoittaa moduuliverkko vapaasti valitsemalle paikalle 3d-työtilassa. Sijoitetaan moduuliverkon linjojen A ja 1 leikkauspiste origoon kirjoittamalla komentoriville 0;0;0 (X;Y;Z) tai vaihtoehtoisesti klikkaamalla origoa työtilassa (kuva 22).

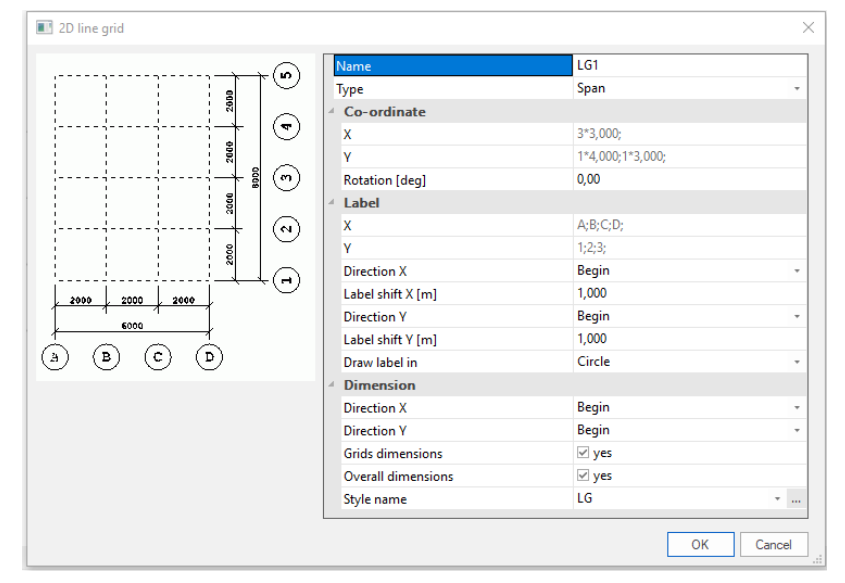

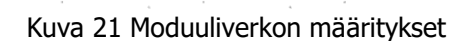

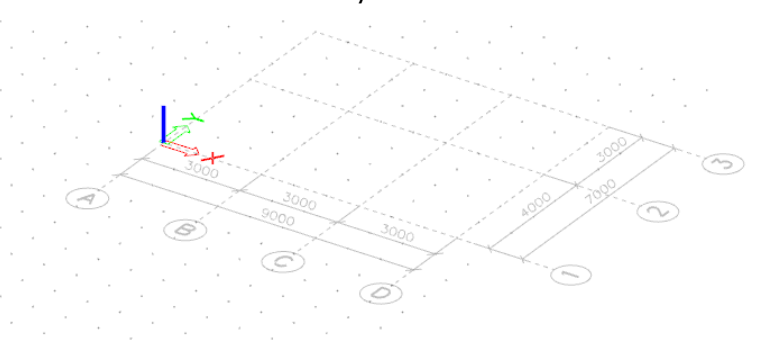

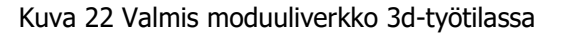

Seuraavaksi voidaan luoda kerrokset valitsemalla työkalu Storeys. Työkalu avaa ikkunan Storey manager, jonne voidaan syöttää kohtaan Height [m] haluttu kerroskorkeus sekä Repetition kohtaan, kuinka monta perättäin yhtä korkeaa kerrosta on. Syötetään kerrokset kuvan 23 mukaisesti.

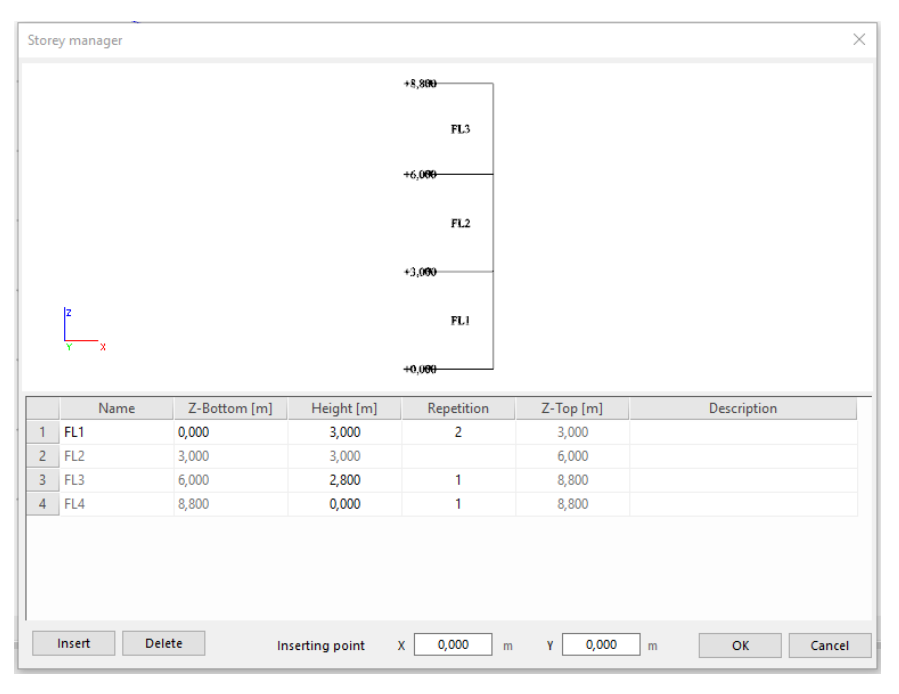

KUVA 23 Kerros asetukset (Storey manager)

Alareunassa olevasta *Inserting point* kohdasta voidaan määrittää, mille kohdalla mallia kerrokset tulevat näkymään visuaalisessa näkymässä. Tässä tapauksessa, kun moduuliverkko on origossa, käytetään oletusarvoista X 0,0 ja Y 0,0 Kun oikea määrä kerroksia on syötetty, kuitataan komento painamalla OK. Tämän jälkeen kerrokset tulevat näkyviin 3d-työtilaan (kuva 24).

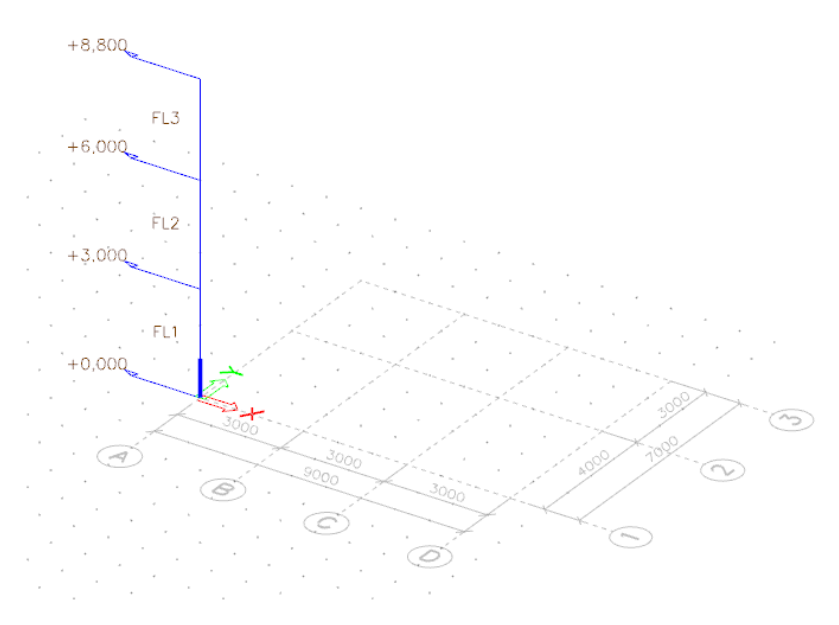

KUVA 24 Näkymä 3d-työtilassa, kun korkeudet on asetettu

# 3.4 Rakenteiden luominen malliin (Structure)

Rakenteiden luominen alkaa valitsemalla Structure päävalikosta. Tämän jälkeen aukeaa alavalikko (kuva 25), josta löytyvät työkalut 1-ulotteisten pilareiden ja palkkien (1D Members) sekä 2-ulotteisten laattojen ja seinien luontiin (2D Members).

### 3.4.1 Esimerkki 2: Pilarin luonti (Column)

Valitaan työkalu Column (Pilari) joka käynnistää pilarityökalun. Aukeavasta valikosta (kuva 26) voidaan määrittää pilarille muun muassa nimi (Name), poikkileikkaus (Cross-section), kiertokulma oman pystyakselin suhteen (LCS Rotation [deg]), sekä pilarin pituus (Length [m]) ja kiinnityspiste (Insertion point).

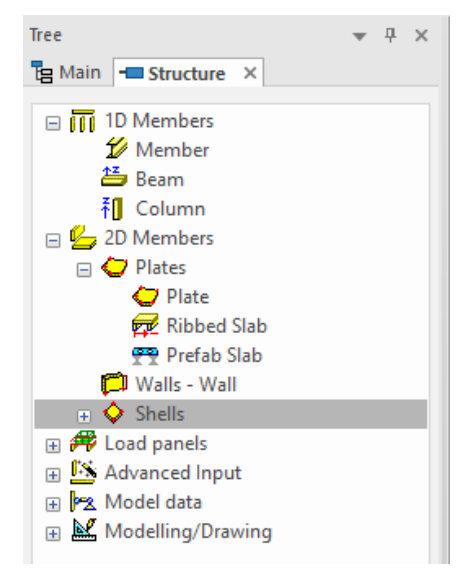

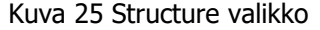

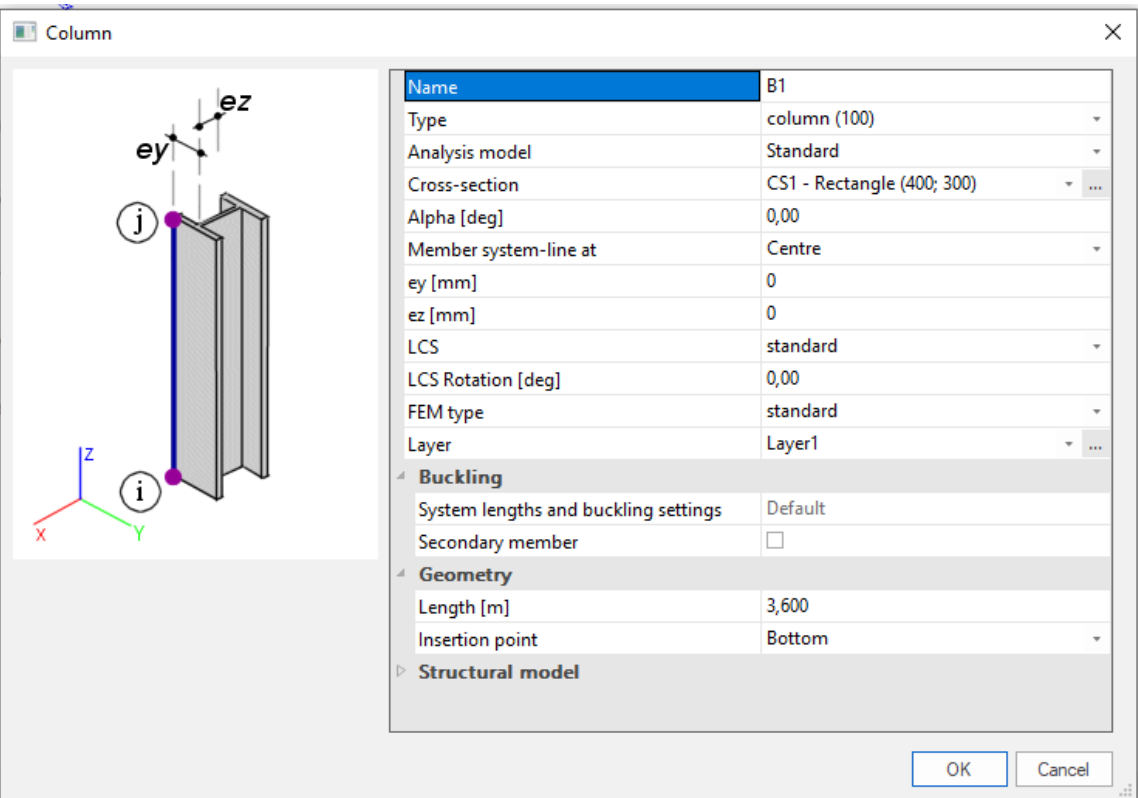

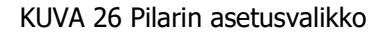

Aloitetaan poikkileikkauksen määritys painamalla Cross-section rivillä olevaa kolmen pisteen painiketta. Tämän jälkeen avautuu Cross-Sections ikkuna (kuva 27). Luodaan uusi poikkileikkaus painamalla vasemmasta alakulmasta New.

Avautuu uusi ikkuna New cross-section. Ikkunan vasemmassa reunassa on käytettävissä olevat muotoryhmät. Muotoryhmän valitsemalla aukeaa ikkunan keskeen valintaruutu, josta valitaan haluttu rakenteen muoto. Tässä esimerkissä valitaan suorakaiteen muoto klikkaamalla suorakulmiota ja painamalla add (kuva 28).

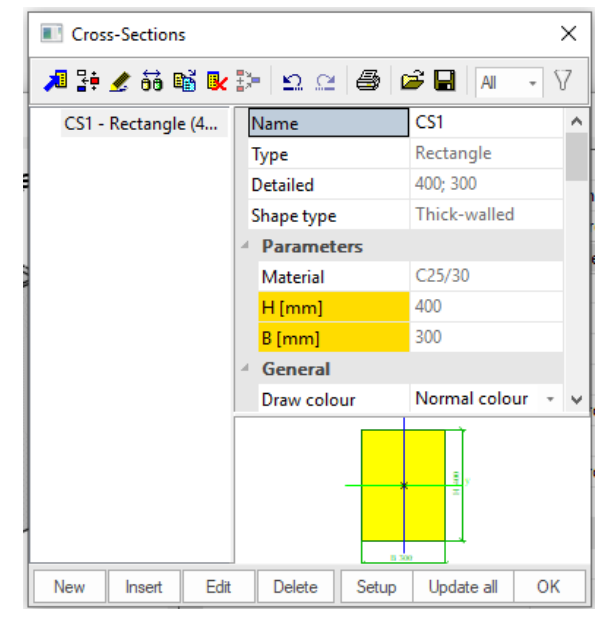

Kuva 27 Poikkileikkausikkuna (Cross-Sections)

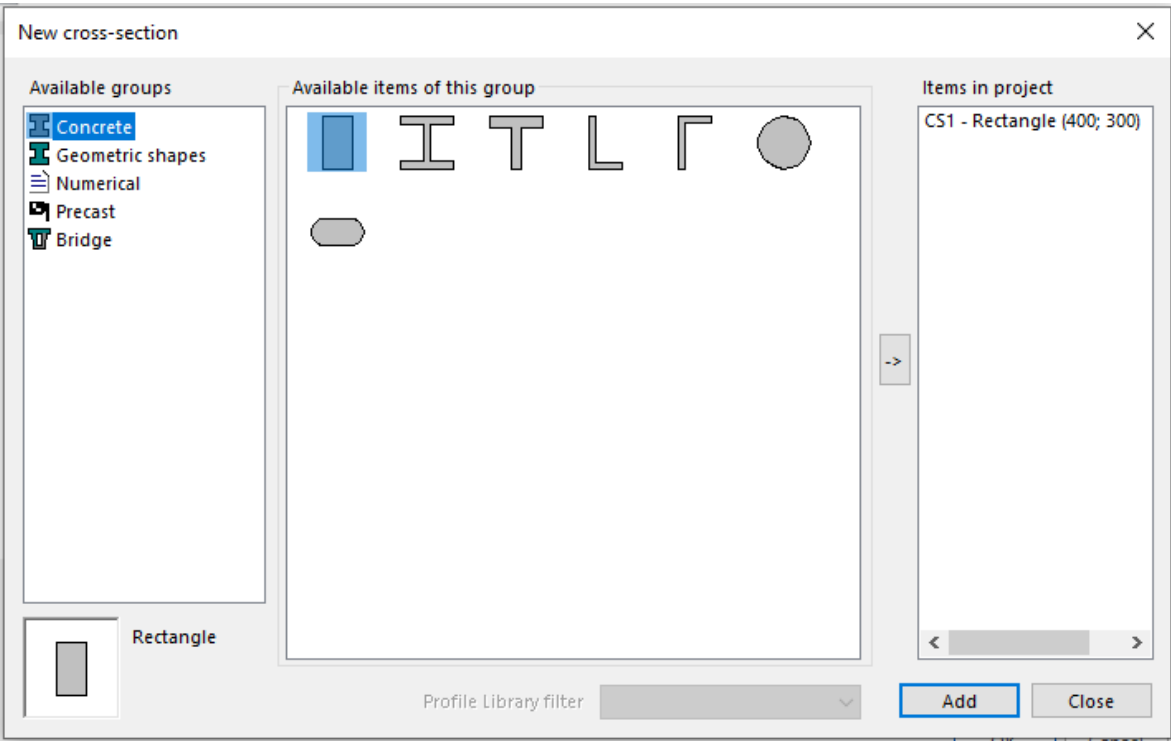

KUVA 28 Uusi poikkileikkaus ikkuna (New cross-section)

Poikkileikkausmuodon valinnan jälkeen avautuu ikkuna Cross-section (kuva 29). Annetaan poikkileikkaukselle vapaavalintainen nimi (Name) tässä tapauksessa esimerkiksi Poikkileikkaus 1. Muutetaan poikkileikkauksen mitat H [mm] ja B [mm] halutuiksi pilarin mitoiksi. Käytetään tässä esimerkissä mittoja H [mm] 280 ja B [mm] 280. Lisäksi voidaan määrittää betonin lujuusluokka. Asetetaan lujuusluokaksi C35/45. Tämän jälkeen painetaan OK ja suljetaan New cross-section ikkuna painamalla Close.

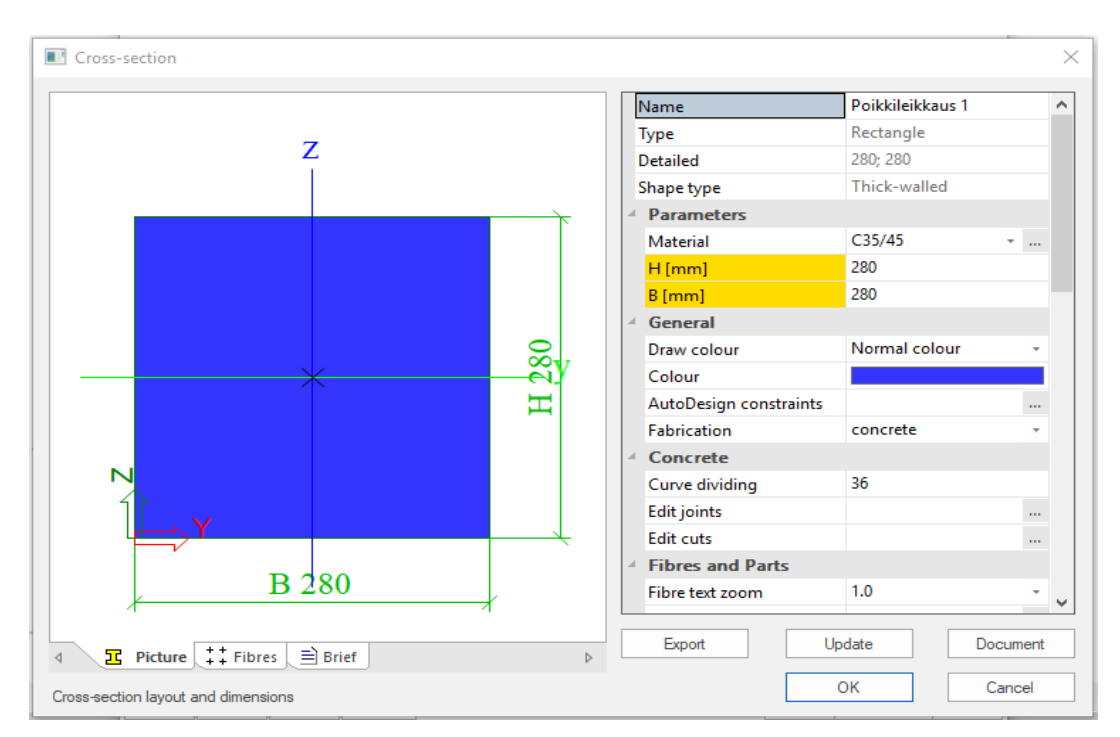

KUVA 29 Uuden poikkileikkauksen lisäys

Kun uusi poikkileikkaus on luotu, ilmestyy poikkileikkaus Cross-Sections ikkunan vasempaan reunaan. Tämän jälkeen valitaan juuri luotu poikkileikkaus ja painetaan OK. Annetaan pilarille nimi (Name) Pilari 1, asetetaan pilarin korkeus (Length) 3,0m sekä määritetään pilarin kiinnityspiste alapäähän *(Insertion point)* Bottom. Määritysten suorittamisen jälkeen painetaan OK.

Seuraavaksi voidaan asettaa pilarit haluttuihin paikkoihin 3d-työtilassa klikkaamalla haluttua kohtaa ruudulla. Asetetaan tässä esimerkissä pilarit risteäville moduulilinjoille A/2, B/2, B/3, C/2, C/3 & D/2. Pilarien luonnin jälkeen päätetään käsky painamalla ESC-näppäintä (kuva 30).

Luodaan vielä edellä olevien ohjeiden mukaan toinen profiili pilarille dimensioilla 380 mm x 380 mm, määritetään pilarille korkeudeksi 6,0 m ja asetetaan pilarit risteäville moduulilinjoille A/3 & D/3.

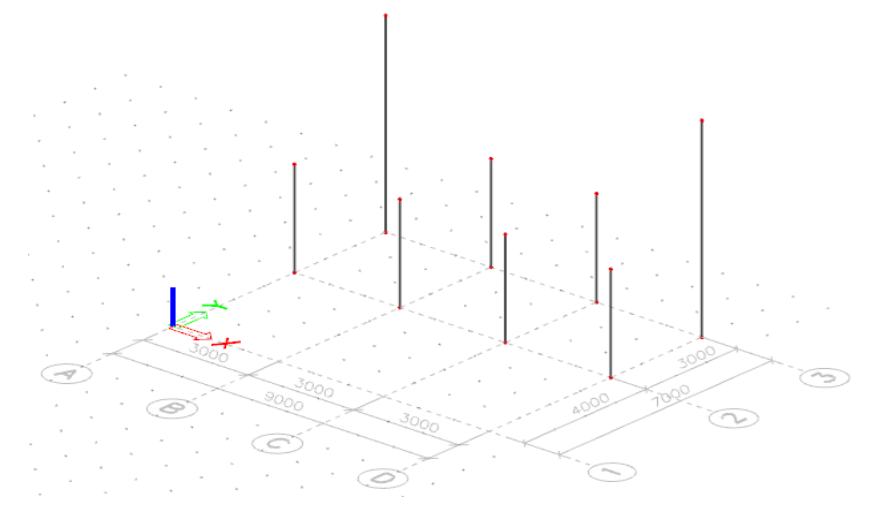

KUVA 30 Pilarit 3d-työtilassa

# 3.4.2 Esimerkki 3: Palkin luonti (Beam)

Luodaan palkki käyttäen Beam työkalua. Valitaan työkalu, jolloin aukeaa uusi ikkuna Horizontal beam. Ikkuna on lähes identtinen esimerkin 2 Column ikkunan kanssa. Erona asetusikkunoissa on palkin suunnan määritys (Direct).

Määritetään esimerkin 2 mukaan uusi suorakaide poikkileikkaus dimensioilla H  $\sqrt{mm}$  600 ja B  $\sqrt{mm}$ 280. Kun poikkileikkaus on määritetty, nimetään palkki, asetetaan palkin pituus ja määritetään palkin suunta. Tässä tapauksessa annetaan palkille nimi Palkki 1, asetetaan pituudeksi 3,0 m ja palkin suunnaksi axis X. Asetetaan palkki malliin linjalle 2 moduulien B ja C väliin klikkaamalla kohdassa pilarin B/2 yläpäätä (kuva 31). Päätetään komento painamalla ESC-näppäintä.

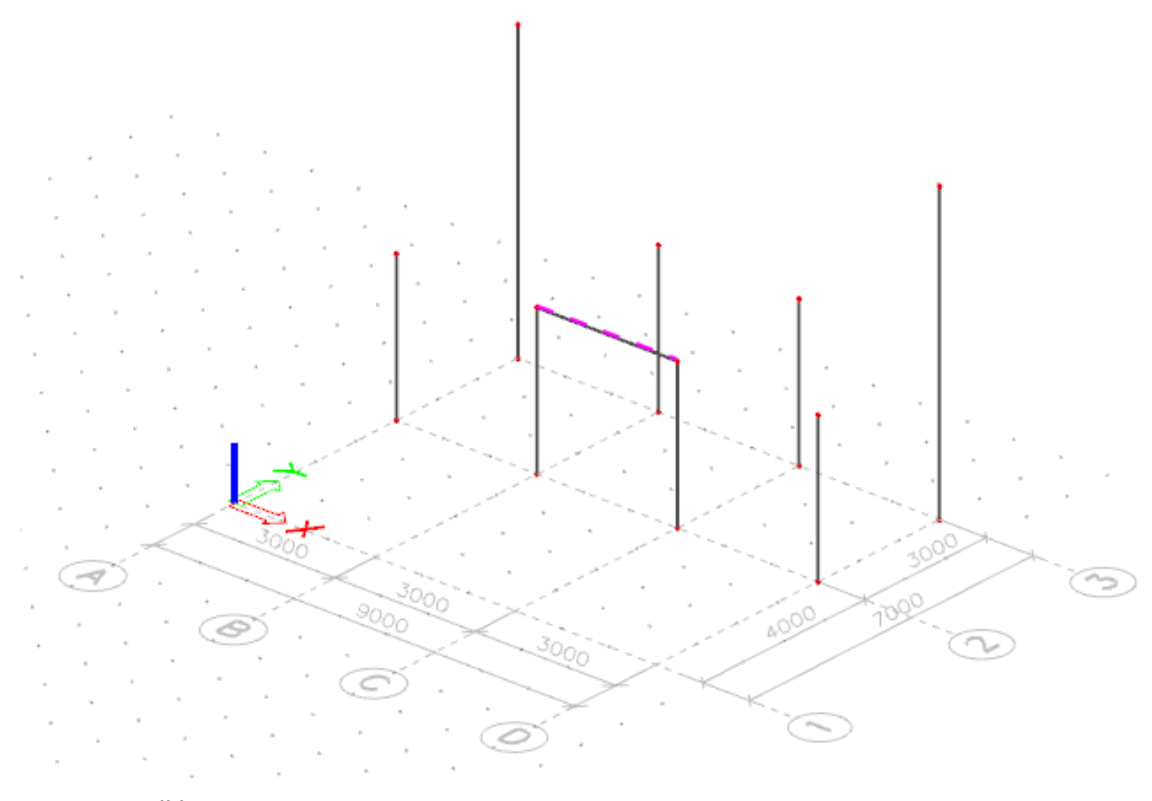

KUVA 31 Palkki asetettuna

# 3.4.3 Esimerkki 4: Vapaan 1-ulotteisen rakenteen luominen (Member)

Työkalulla Member voidaan luoda vapaasti rakenteita esimerkiksi solmupisteiden välille. Työkalulla voidaan luoda pilareja, palkkeja sekä jäykisteitä. Erona pilari- ja palkkityökaluihin on, ettei rakenteen suuntaa ja mittoja määritetä asetusikkunassa, vaan vapaasti 3d-työtilassa, jolloin rakenteet voivat olla pystysuoria, vaakasuoria, vinoja tai kaarevia.

Luodaan vinojäykisteet. Valitaan työkalu, jonka jälkeen aukeaa Member ikkuna. Ikkuna on samanlainen esimerkkien 2 ja 3 pilari ja palkkityökalun asetusikkunoiden kanssa pois lukien pituuden ja suunnan määritykset. Määritetään uusipoikkileikkaus esimerkin 2 mukaisesti dimensioilla H [mm] 380 ja B [mm] 280 ja annetaan rakenteelle nimi, tässä tapauksessa Jäykiste 1.

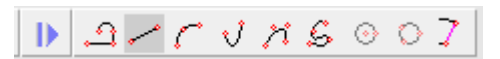

#### KUVA 32 Piirtoasetukset

Kun Member työkalu on aktiivinen, avautuu alareunaan piirtoasetukset, joista voidaan määrittää tulevan rakenteen muoto. Oletuksena asetuksissa on viiva, joka sopii vinojäykisteisiin esimerkki tilanteessa. Jos esimerkiksi palkin tulisi olla kaareva, voidaan piirustusasetuksista valita New circular arc ja luoda kaarevapalkki.

Asetetaan jäykisteet 3d-työtilassa kohdissa A/3 & D/3 pilarien alapäistä, pilarien A/2 & D/2 yläpäihin valitsemalla solmupisteet (kuva 33). Päätetään komento painamalla ESC-näppäintä.

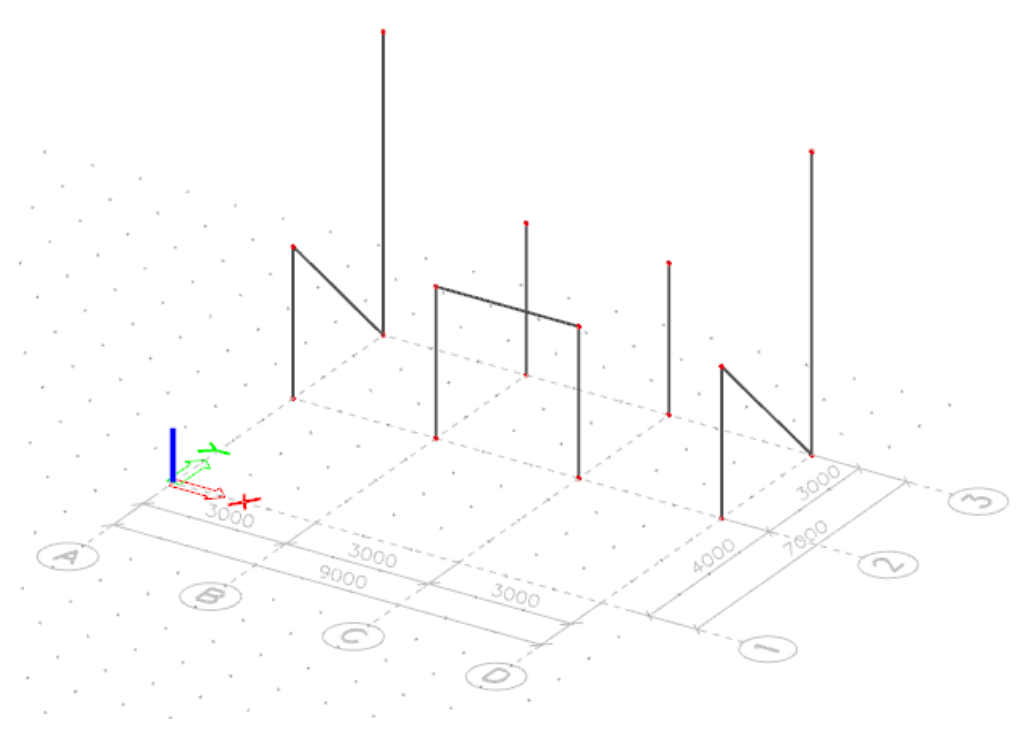

KUVA 33 Vinojäykisteet asetettuna

# 3.4.4 Esimerkki 5: Seinän luonti (Walls-Wall)

Valitaan seinätyökalu (Walls – Wall) 2D Members-valikon alta. Työkalun valittua aukeaa ikkuna 2D member (kuva 34). Asetuksista voi määrittää muun muassa nimen (Name), materiaalin (Material), paksuuden (Thickness [mm]), korkeuden (Height [m]) ja kiinnityspisteen (Insertion point). Muita asetuksia ei peruskäytössä tarvitse muuttaa. Nimetään seinä nimellä Seinä 1, annetaan materiaali C25/30, paksuus 200 mm, korkeus 3,0 m ja kiinnityspiste alapäähän. Painetaan OK ja aloitetaan seinän luominen malliin.

| Name<br>ez                          | Seinä 1             |                          |
|-------------------------------------|---------------------|--------------------------|
| <b>Element type</b>                 | Standard            | ÷                        |
| Element behaviour<br>Т2             | <b>Standard FEM</b> |                          |
| <b>Type</b>                         | wall (80)           | ÷                        |
| <b>Material</b>                     | C <sub>25/30</sub>  | ÷<br>$\cdots$            |
| FEM model                           | Isotropic           | $\overline{\phantom{a}}$ |
| h<br>FEM nonlinear model            | none                | $\overline{\phantom{a}}$ |
| Thickness type                      | constant            |                          |
| Thickness [mm]                      | 200                 |                          |
| Member system-plane at              | Centre              | $\overline{\phantom{a}}$ |
| Eccentricity z [mm]                 | $\mathbf{0}$        |                          |
| LCS type                            | Standard            | ÷                        |
| Swap orientation                    | $\Box$ no           |                          |
| LCS angle [deg]                     | 0,00                |                          |
| Layer                               | Layer1              | $\tau$ and               |
| $\triangleright$ Structural model   |                     |                          |
| <b>Geometry</b><br>$\boldsymbol{A}$ |                     |                          |
| Height [m]                          | 3,000               |                          |
| Insertion point                     | bottom              |                          |

KUVA 34 2D member asetusvalikko (Seinä)

Luodaan moduulilinjan 1 läpi seinä ensimmäiseen kerrokseen valitsemalla piste A/1 sekä D/1. Päätetään käsky painamalla ESC-näppäintä. Seinä voidaan kopioida toiseen kerrokseen, valitsemalla seinä 3d-työtilassa (kuva 35), tämän jälkeen kirjoitetaan komentoriville käsky copy. Kopiointi käskyn jälkeen valitaan piste, josta objekti halutaan kopioida (kuva 36). Seuraavaksi valitaan piste, johon objekti halutaan kopioida (kuva 37).

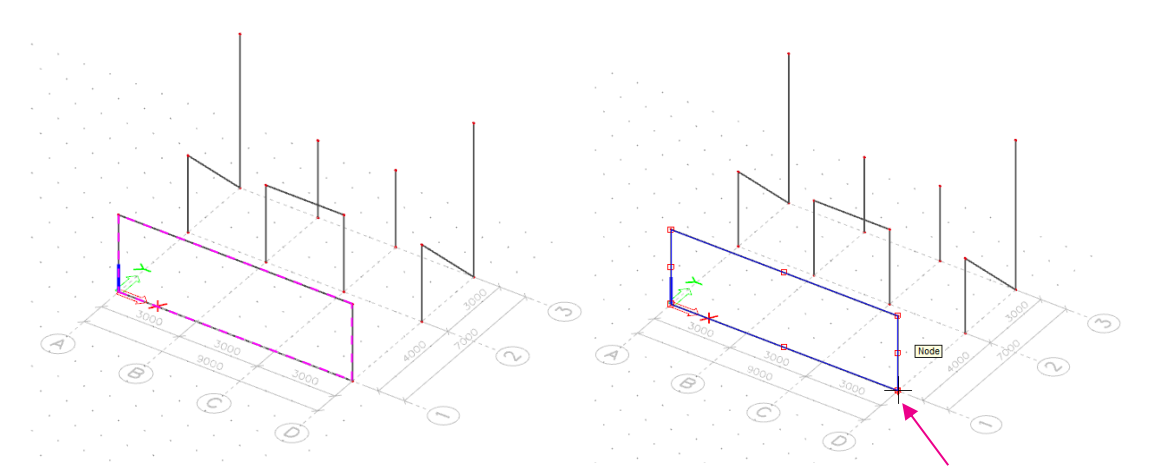

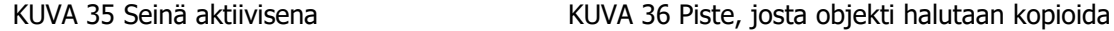

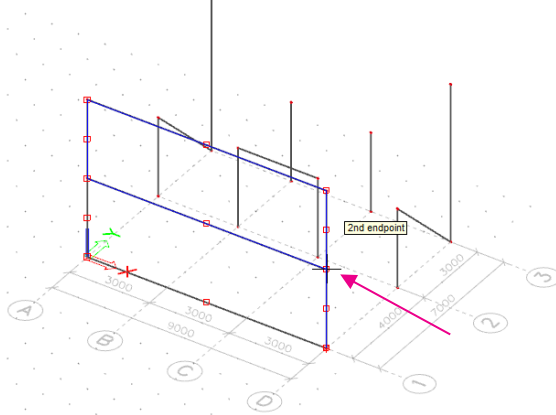

KUVA 37 Piste, johon objekti kopioidaan

Luodaan esimerkkirakennukseen vielä päätyseinät moduulien A/1-2 ja D/1-2 väleille toiseen kerrokseen sekä kolmion muotoiset seinät väleille A/2-3, D/2-3, A-B/3 ja C-D/3. Piirretään seinät alla olevan kuvan mukaisesti. Tämän jälkeen valitaan solmupisteet nurkista, jotka halutaan laskea alaspäin samalla tasolle muiden yläreunojen solmupisteiden kanssa. Oikean reunan properties valikkoon tulevat esiin pisteen sijainnit koordinaatistossa. Coord Z [m] tarkoittaa pisteen korkeutta suhteessa 0tasoon ja, jotta pisteet olisivat samalla tasolla muiden toisen kerroksen seinien kanssa, muutetaan arvoksi 6,0 m (kuvat 38–41).

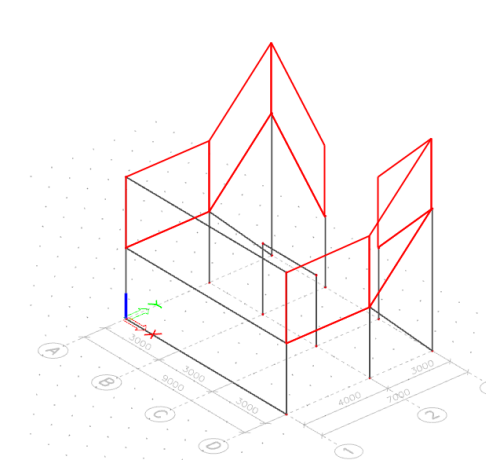

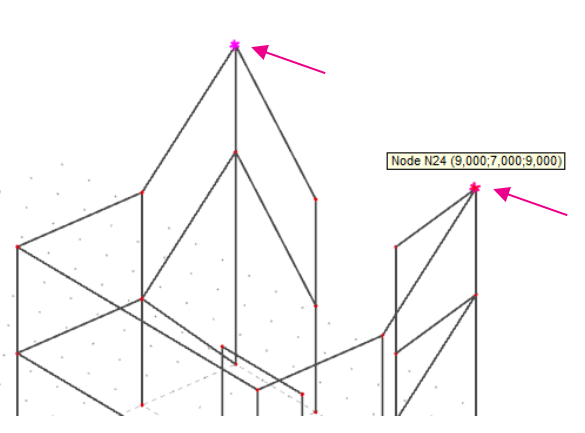

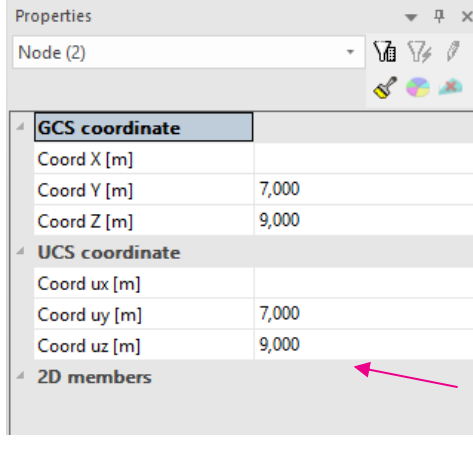

properties valikossa

KUVA 38 Päätyseinät KUVA 39 Liian ylhäällä olevat solmupisteet

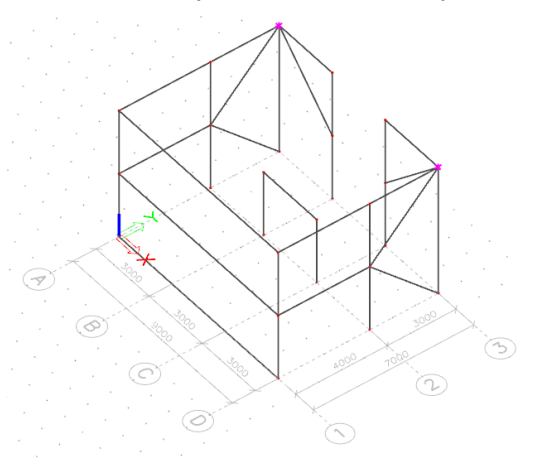

KUVA 40 Solmupisteiden sijainnit KUVA 41 Solmupisteet laskettuna tasoon 6,0m

# 3.4.5 Esimerkki 6: Laatan luominen (Plate)

Aloitetaan laatan luominen valitsemalla 2D Membersin alta Plates ja tämän alta Plate. Komento avaa ikkunan 2D member (kuva 42). Asetusvalikko on muuten samanlainen kuin seinän 2D member ikkuna muttei sisällä korkeutta. Annetaan laatalle nimi (Name) (Laatta 1), materiaali (Material) (C25/30) sekä paksuus (Thickness) (250 mm) ja painetaan OK.

| Name                              | Laatta 1            |                          |
|-----------------------------------|---------------------|--------------------------|
| <b>Element type</b>               | Standard            |                          |
| Element behaviour                 | <b>Standard FEM</b> |                          |
| Type                              | plate (90)          |                          |
| Material                          | C <sub>25/30</sub>  | v                        |
| FEM model                         | Isotropic           |                          |
| FEM nonlinear model               | none                |                          |
| ez<br>Thickness type              | constant            |                          |
| Thickness [mm]                    | 250                 |                          |
| Member system-plane at            | Centre              |                          |
| Eccentricity z [mm]               | 0                   |                          |
| LCS type<br>z                     | Standard            |                          |
| Swap orientation                  | $\Box$ no           |                          |
| LCS angle [deg]                   | 0,00                |                          |
| Layer                             | Layer1              | $\overline{\phantom{a}}$ |
| $\triangleright$ Structural model |                     |                          |

KUVA 42 2D member asetusvalikko (Laatta)

Seuraavaksi piirretään laatan ääriviivat 3dtyötilassa, joiden mukaan laatan muoto muodostetaan. Piirretään laatta toiseen kerrokseen solmupisteitä apuna käyttäen kuvan 43 mukaisesti. Päätetään komento painamalla ESC-näppäintä

Tehdään vinot kolmion muotoiset laatat A-B/2-3 ja C-D/2-3 nurkkiin. Valitaan työkalu uudelleen ja määritellään laatan paksuudeksi 200mm. Tämän jälkeen voidaan piirtää laattojen ääriviivat solmupisteitä hyödyntäen kuvan 44 mukaisesti.

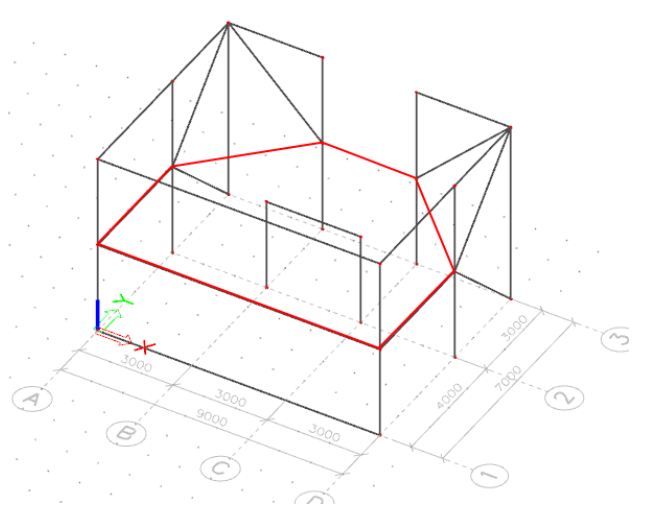

Kuva 43 Laatan ääriviivat

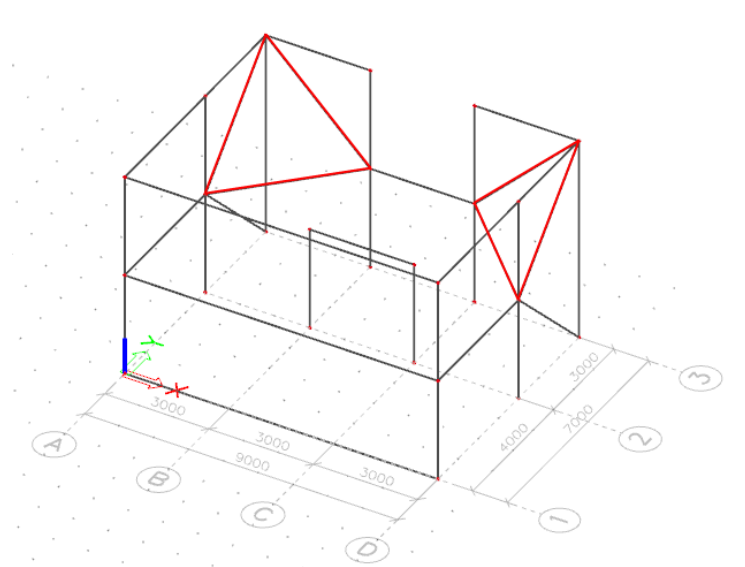

KUVA 44 Vinot laatat kulmissa

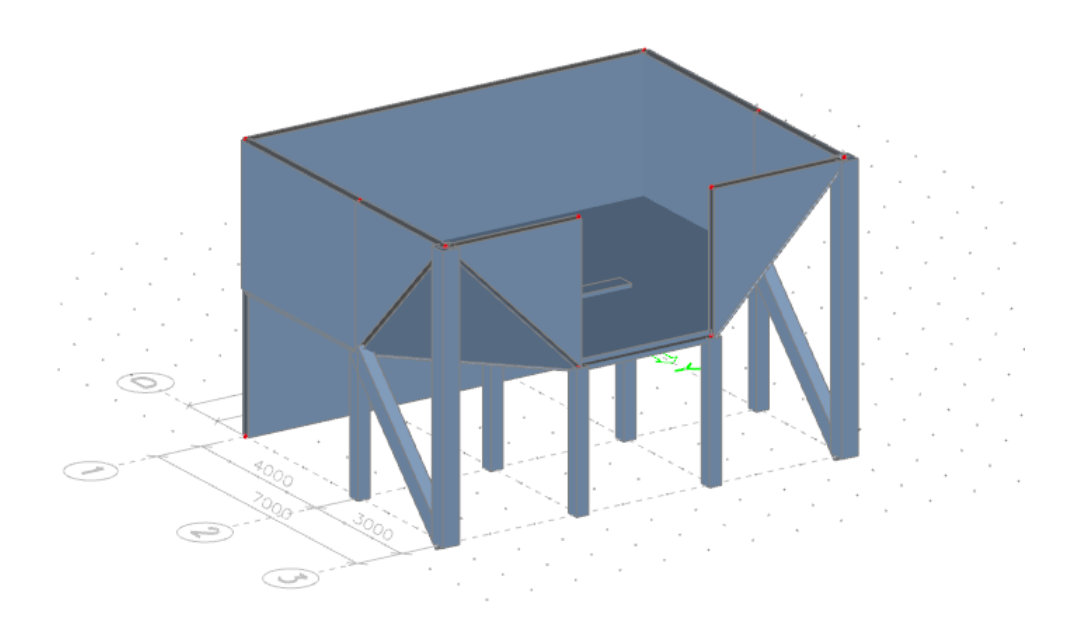

# 3.5 Reiät (Openings)

Kun malliin on luotu seiniä tai laattoja, ilmestyy Structure valikkoon uusi alavalikko 2D member components. Valikosta löytyy Opening työkalu reikien tekemiseen. Valitaan työkalu ja tämän jälkeen seinä tai laatta, johon reikä halutaan tehtäväksi. Objektin valinnan jälkeen aukeaa ikkuna, jossa reiälle voidaan määritellä nimi (kuva 46). Lisäksi voidaan valita toiminnot Panel, Cut 1D member ja Convert into 1D member. Panel toiminnolla työkalu luo aukon kohdalle "kuormalevyn", joka siirtää reiän kohdalle kohdistuvat kuormat, esimerkiksi tuulen, reiän reunoille leikattuun objektiin. Cut 1D member ominaisuudella työkalu leikkaa myös objektissa kiinni olevia 1-uloitteisia osia, esimerkiksi ripalaatassa rivat.

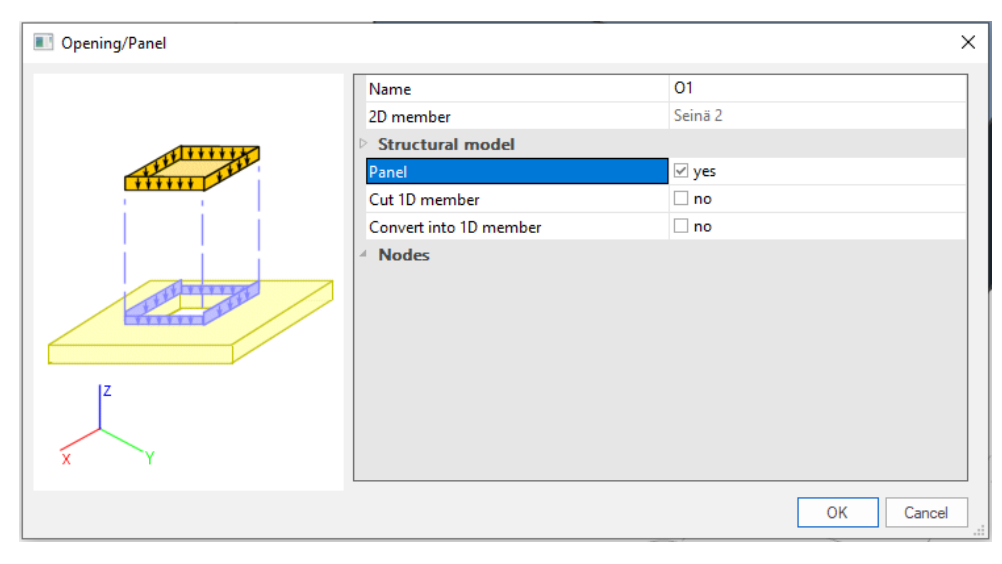

KUVA 46 Reiän leikkaus asetusikkuna (Opening/Panel)

#### 3.5.1 Esimerkki 7: Reikien luominen

Valitaan seinä toisesta kerroksesta linjalta 1. Annetaan reiälle nimi (Name) (O1), asetetaan toiminto Panel päälle ja painetaan OK. Ohjelma muuttaa koordinaatiston komennon ajaksi objektin paikalliseksi koordinaatistoksi (kuva 47), joten reiän sijainti voidaan asettaa joko syöttämällä komentoriville reiän nurkkapisteet tai piirtämällä reikä 3d-työtilassa. Syötetään komento riville aukon nurkkapisteet yksitellen painaen Enter-näppäintä koordinaattien välissä. Syötetään esimerkissä arvot 1; - 0,6 (ENTER) 1,6; -0,6 (ENTER) 1,6; -2 (ENTER) 1; -2 (ENTER) 1; -0,6. Arvojen syötön jälkeen päätetään käsky painamalla ESC-näppäintä.

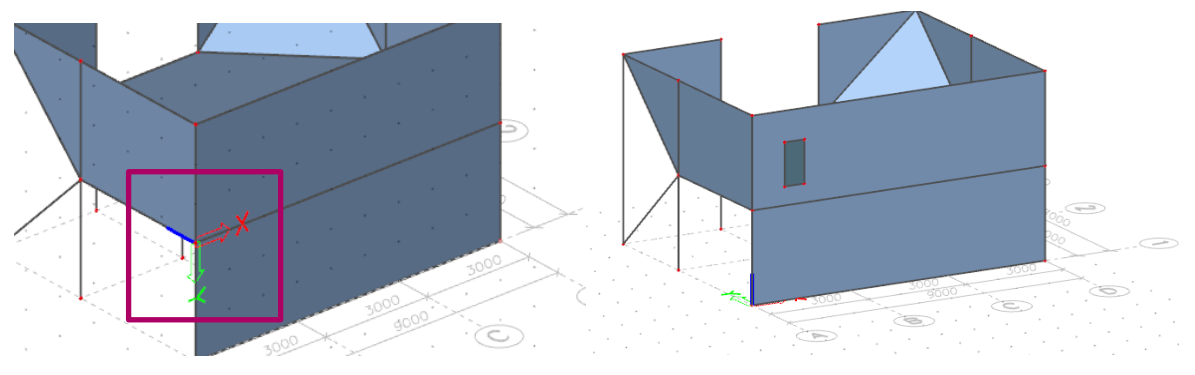

KUVA 47 Seinän paikallinen koordinaatisto KUVA 48 Reikä luotuna seinään

Tehdään vielä reikä välipohjalaattaan. Valitaan Opening työkalu ja välipohjalaatta aktiiviseksi. Annetaan asetusikkunassa reiälle nimi O2 eikä valita muita toimintoja käyttöön. Asetetaan näkymä pystysuoraan kohti laattaa painamalla 3d-työtilan oikeassa alareunassa olevan kuution (Navicube) yläpintaa ja piirretään haluttu reikä laattaan. Päätetään komento ESC-näppäimellä.

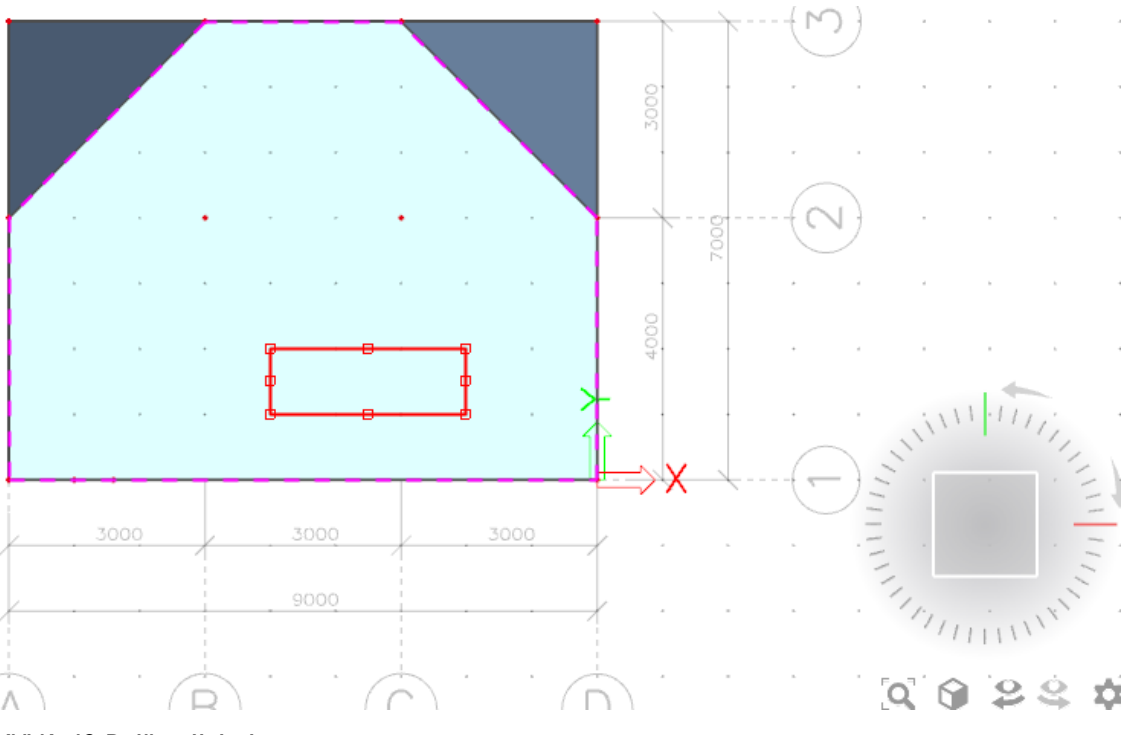

KUVA 49 Reiän sijainti

#### 3.6 Kuormapaneelit (Load panels)

Tilanteessa, jossa esimerkiksi rakennuksessa on suuria seinän mittaisia ikkunoita, tulee kyseeseen luoda laskentamalliin kuormapaneeli (Load pane) kyseiselle kohdalle. Kuormapaneeli siirtää paneelin kohdalle kohdistuvat kuormat riippuen valitusta työkalusta, joko solmupisteisiin tai objektien reunoihin.

#### 3.6.1 Esimerkki 8: Kuormapaneeli (Load to panel edges)

Valitaan työkalu Load to panel edges, Load panels valikon alta. Aukeaa uusi asetusikkuna Panel (kuva 50). Asetusikkunassa voidaan kuormapaneelille määrittää nimi (Name), mihin osaan paneeli siirtää paneeliin kohdistuvat kuormat (Panel type), kuormien kohdistumissuunta (Load transfer direction) ja kokonaisuuksien valinta (Selection of entities), jolla määritetään mihin rakenteeseen paneeli kiinnittyy tilanteessa, jossa useampi rakenne alkaa samasta solmupisteestä. Muita asetuksia ei tarvitse tässä vaiheessa muuttaa. Annetaan kuormapaneelille nimi Kuormapaneeli 1, määritetään paneelin kohdistuvat kuormat siirtyviksi paneelin reunoille kaikkiin suuntiin (To panel edges) (All (LCS panel)), asetetaan kokonaisuuksien valintaan automaattinen valinta (Auto selection) ja painetaan OK.

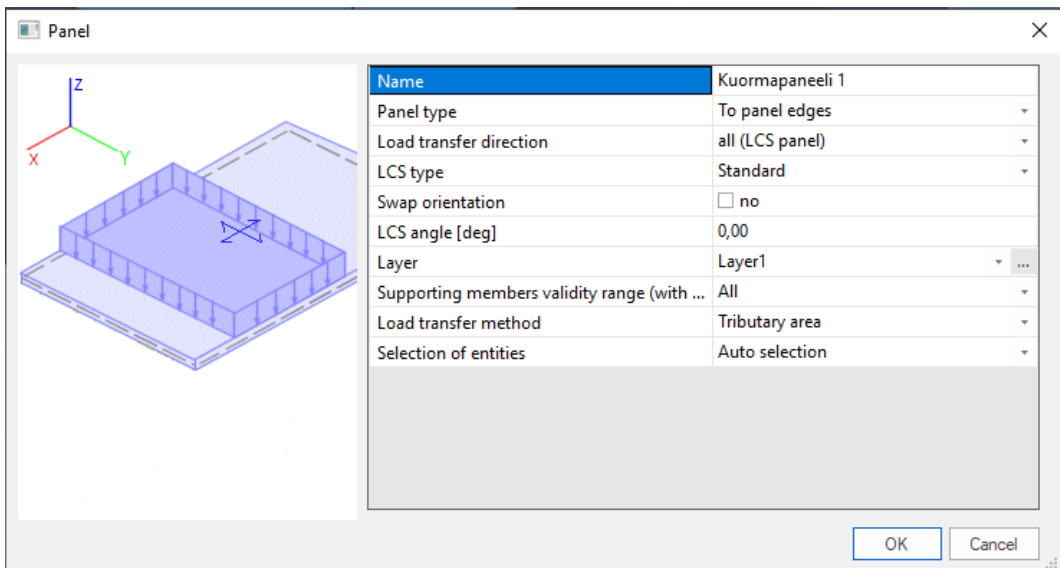

KUVA 50 Kuormapaneeelin asetusikkuna (Panel)

Kun kuormapaneelin asetukset on määritetty, voidaan paneeli piirtää 3d-työtilassa halutulle paikalle ja päättää komento painamalla ESC-näppäintä. Kun paneeli on valmis, tulee paneeliin esille kuormitussuunnat sekä alueet, kuinka kuorma jakautuu laskettaessa ympärillä oleville objekteille (kuva 51).

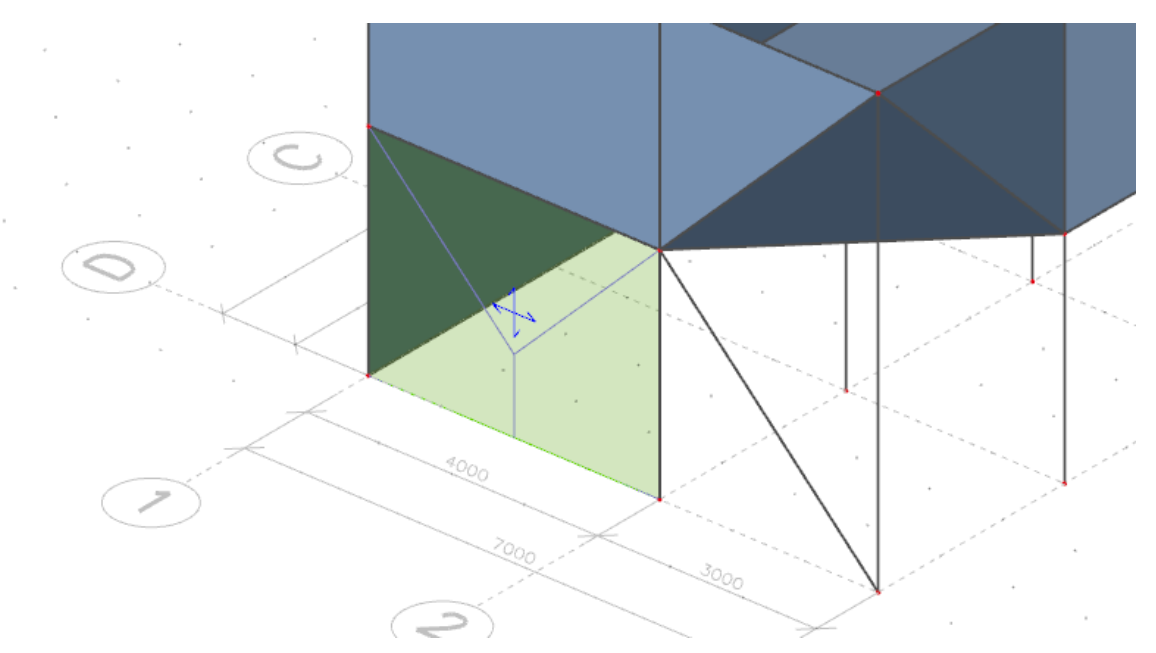

KUVA 51 Kuorman jakautumisen suunnat sekä kuorman jakautumisalueet

# 3.7 Tuentamallit

Jotta laskentamalliin voidaan suorittaa laskenta, tulee malliin määrittää, kuinka se kiinnittyy ympäristöön. Tuentamallit löytyvät Structure valikosta, Model data ja Support alavalikoiden alta. Tuet voivat olla pistetukia (in node / point on beam) tai viivatukia (line on beam / line on 2D member edge). Tuille on vapaasti määritettävissä jäykkyydet kuudelle eri vapausasteelle, liike X, Y ja Z suuntaisesti sekä kiertymät akseleiden X, Y ja Z ympäri. Vapausasteet voidaan määrittää myös äärettömän jäykiksi valitsemalla Rigid tai täysin vapaaksi valitsemalla Free.

Valitaan työkalu in node. Avautuvasta Support in node ikkunasta (kuva 52) voidaan määrittää tuelle nimi (Name), tyyppi (Type), tuen kääntökulma Z-akselin suhteen (Angle [deg]) sekä tukien vapausasteet (Constraint, X, Y, Z, Rx, Ry & Rz). Annetaan tuelle nimi Pistetuki1, tyypiksi Standard sekä tehdään tuesta äärettömän jäykkä valitsemalla Constraint kohtaan Fixed.

| Support in node      |                      | $\overline{\phantom{a}}$<br>$\cdots$ | $\times$                 |
|----------------------|----------------------|--------------------------------------|--------------------------|
|                      | Name                 | Pistetuki1                           |                          |
|                      | <b>Type</b>          | Standard                             | $\overline{\phantom{a}}$ |
|                      | Angle [deg]          |                                      |                          |
| ∡Rz                  | Constraint           | Fixed                                | $\overline{\phantom{a}}$ |
|                      | x                    | Rigid                                | $\overline{\phantom{a}}$ |
|                      | γ                    | Rigid                                | $\overline{\phantom{a}}$ |
|                      | z                    | <b>Rigid</b>                         | $\overline{\phantom{a}}$ |
| x                    | Rx                   | Rigid                                | $\overline{\phantom{a}}$ |
| $\frac{Rx}{4}$<br>Ry | Ry                   | Rigid                                | $\overline{\phantom{a}}$ |
| <sup>i</sup>         | Rz                   | Rigid                                | $\cdot$                  |
|                      | Default size [m]     | 0,200                                |                          |
| z                    | <b>Geometry</b><br>4 |                                      |                          |
|                      | System               | GCS                                  | $\overline{\phantom{a}}$ |
| x                    |                      |                                      |                          |
|                      |                      |                                      | Cancel<br>ОK             |

KUVA 52 Pistetuen määritykset (Support in node)

Tämän jälkeen voidaan pistetuet kiinnittää 3d-työtilassa haluttuihin pisteisiin. Kiinnitetään tässä esimerkissä tuet ensimmäisen kerroksen pilarien alapäähän.

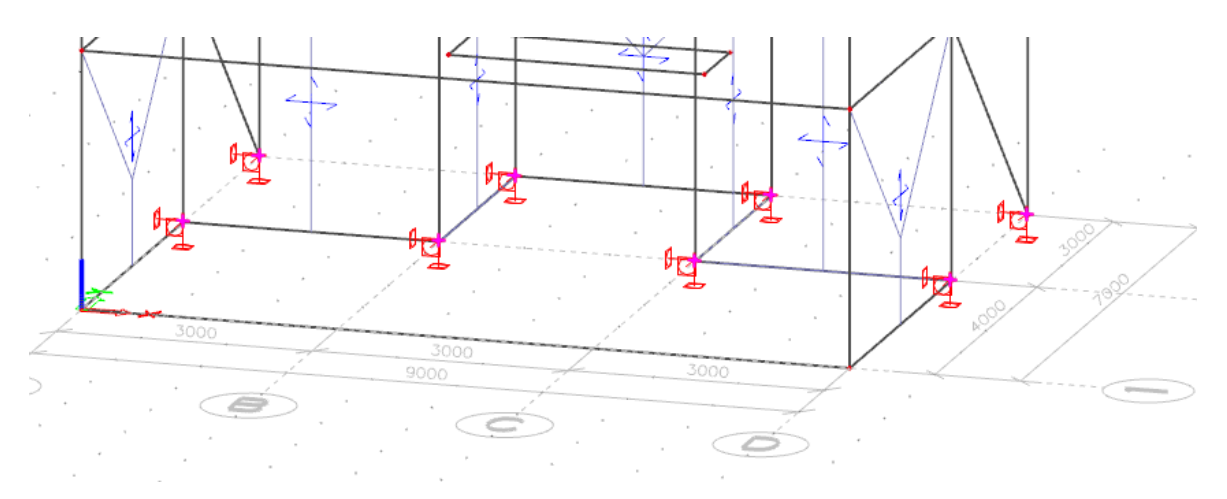

KUVA 53 Pistetuet pilareiden alapäässä

#### 3.7.2 Esimerkki 10: Viivatuki (Support line on 2D member edge)

Valitaan työkalu *line on 2D member edge*. Avautuva ikkuna Line support on 2D member edge (kuva 54) on hyvin samanlainen pistetuen Support in node kanssa. Ikkunasta voidaan määrittää tuelle nimi (Name), vapausasteet (Constraint, X, Y, Z, Rx, Ry & Rz) sekä asema objektin alla (Coord. definition), joko relatiivisesti (Rela) tai absoluuttisesti (Abso). Annetaan tuelle nimeksi Viivatuki1, vapausasteiksi

määritellään Hinged, jolloin tuki on sidottu paikalleen, mutta kiertymät on vapautettu ja tehdään tuki koko rakenteen matkalle määrittämällä asema relatiiviseksi, asema 1 (Position x1) arvoksi 0,0 ja asema 2 (Position x2) arvoksi 1,0.

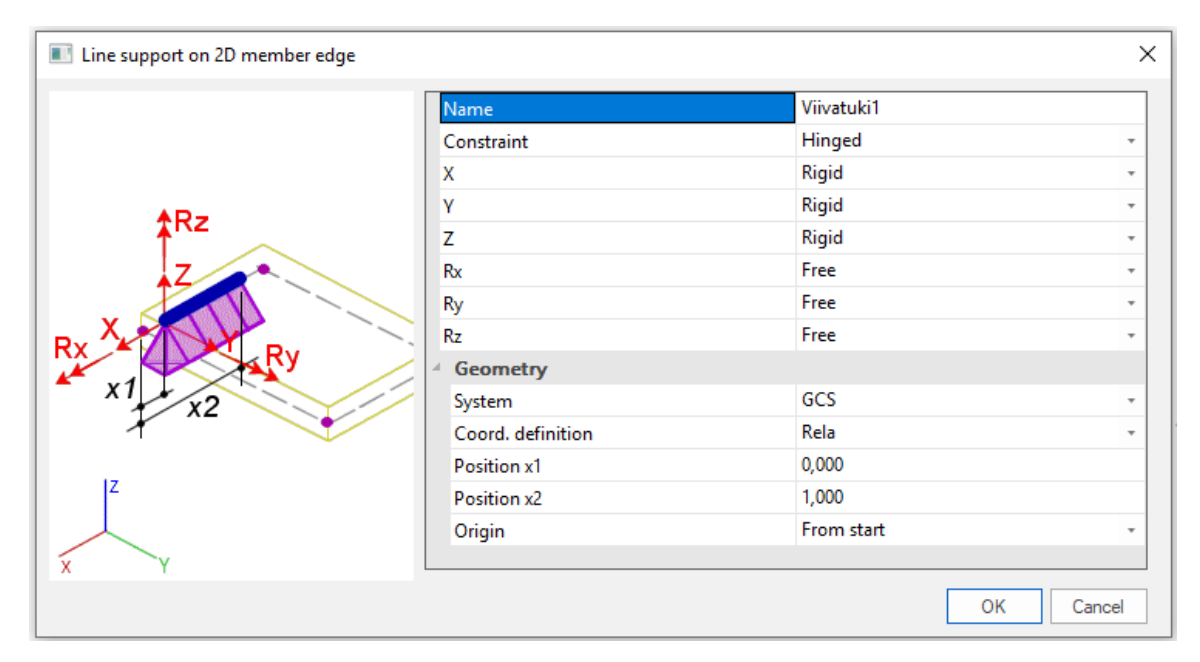

KUVA 54 Viivatuen määritykset (Line support on 2D member edge)

Tämän jälkeen voidaan viivatuki kiinnittää 3d-työtilassa haluttuun objektiin. Kiinnitetään tässä esimerkissä tuki ensimmäisen kerroksen linjan 1 seinän alapäähän klikkaamalla seinän alareunaa.

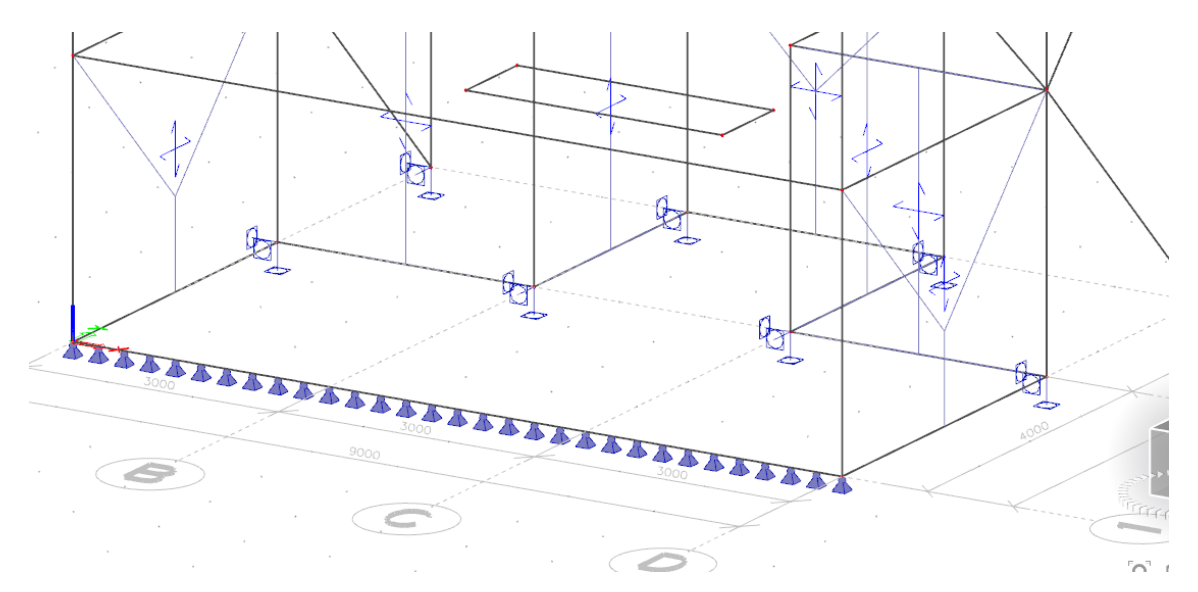

KUVA 55 Viivatuki seinän alapäässä

# 3.8 Kuormat ja kuormienyhdistely (Load, Load cases, Combinations)

Kuormien määritys malliin alkaa kuormaryhmien määrityksellä. Kuormaryhmien jälkeen määritellään kuormitustapaukset ja kuormitusyhdistelyt. Kun kuormitustapaukset ovat luotu, voidaan kuormat asettaa malliin. Kuormiin liittyvät työkalut löytyvät päävalikon kohdista Load sekä Load cases, Combinations (kuva 56).

Kuormitusryhmät määrittävät, kuinka yksittäiset kuormitustapaukset yhdistellään toisiinsa kuormitusyhdistelyissä. Kuormaryhmät ovat tärkeitä, etenkin kun kuormitusyhdistelyt luodaan automaattisesti. Kuormaryhmien avulla käyttäjä voi määritellä, mitkä kuormitustapaukset vaikuttavat, eivät vaikuta ja voivat vaikuttaa yhtä aikaa.

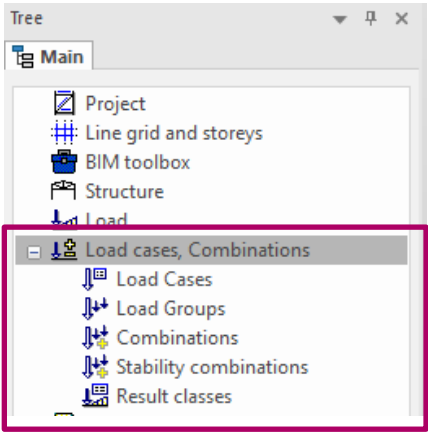

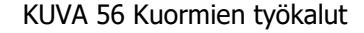

# 3.8.1 Esimerkki 11: Kuormaryhmät (Load Groups)

Aloitetaan kuormaryhmien luominen valitsemalla Load Groups. Muutetaan ensin ryhmän LG1 nimi ryhmien selkeyttämisen vuoksi nimeksi Pysyvät.

Tämän jälkeen luodaan uusi kuormaryhmä painamalla New painiketta vasemmassa alareunassa. Nimetään uusi kuormaryhmä nimellä Tuulet ja muutetaan kuormatyyppi (Load) muuttuvaksi (Variable). Seuraavaksi määritetään kuorman tyyppi (Load type) tuuleksi (Wind). Määritetään samalla tapaa myös kuormaryhmät Lumi ja Hyötykuormat, joissa kuormatyypiksi asetetaan Snow ja Cat A: Domestic (kuva 57).

| Load groups                                     |                 |                                      |  |  |  |  |  |
|-------------------------------------------------|-----------------|--------------------------------------|--|--|--|--|--|
| A 3 K X B Q B B B A<br>$\overline{\phantom{a}}$ |                 |                                      |  |  |  |  |  |
| Pysyvät                                         | Name            | Tuulet                               |  |  |  |  |  |
| Tuulet                                          | <b>Relation</b> | Standard<br>$\overline{\phantom{a}}$ |  |  |  |  |  |
| Lumi                                            | Load            | Variable<br>$\overline{\phantom{a}}$ |  |  |  |  |  |
| Hyötykuormat                                    | Structure       | Building                             |  |  |  |  |  |
|                                                 | Load type       | Wind<br>$\overline{\phantom{a}}$     |  |  |  |  |  |
|                                                 |                 |                                      |  |  |  |  |  |
|                                                 |                 |                                      |  |  |  |  |  |
|                                                 |                 |                                      |  |  |  |  |  |
|                                                 |                 |                                      |  |  |  |  |  |
| Edit<br>New<br>Insert                           | Delete          | Close                                |  |  |  |  |  |

KUVA 57 Kuormaryhmät

#### 3.8.2 Esimerkki 12: Kuormitustapaukset (Load cases)

Määritellään kuormitustapaukset valitsemalla Load Cases. Ohjelmassa on oletusarvoisena luotu kuormitustapaus mallinnettujen rakenteiden omapainoille. Muutetaan oletusarvoisen kuormitustapauksen nimi (Name) OP1 sekä kuvaus (Descripition) Rakenteiden omapainot. Tarkastetaan vielä, että kuorman vaikutus (Action type) on pysyvä (Permanent), kuormitusryhmä (Load group), johon kuorma kuuluu, on pysyvien kuormien ryhmä (Pysyväť), kuorman tyyppi (Load type) on omapaino (Self weight) ja kuormituksen suunta (Direction) on ylhäältä alaspäin kohtisuoraan Z-akselia (-Z).

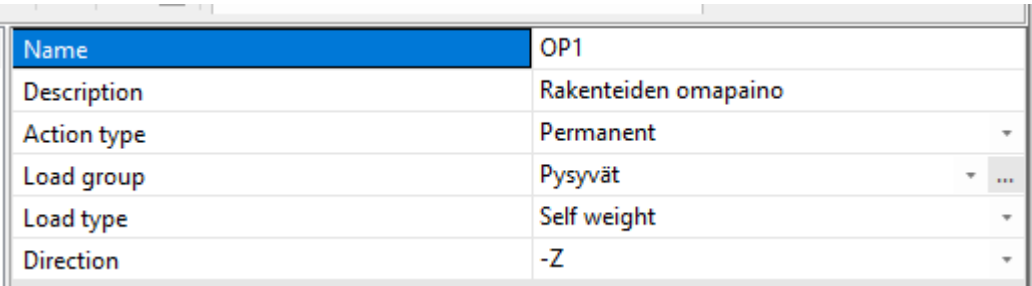

KUVA 58 Kuormitustapaus OP1

Painetaan vasemmasta alakulmasta New näppäintä ja määritetään vielä kuormitustapaukset pintarakenteiden omille painoille, lumikuormille, hyötykuormille sekä tuulikuormille suuntiin X ja Y.

Pintarakenteissa kuorma on pysyvä ja kuorman tyyppi määritellään vakioksi (Standard)

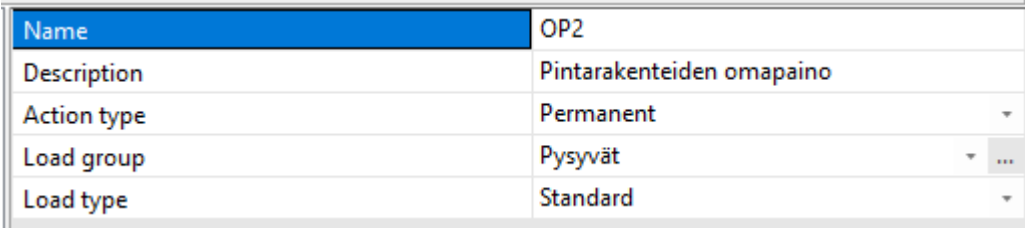

KUVA 59 Kuormitustapaus OP2

Lumikuormissa määritellään kuorma muuttuvaksi (Variable), kuormaryhmäksi Lumi sekä kuorman tarkennukseksi (Specification) lumi (Snow), jolloin kuormitustapaukseen voidaan määritellä vain lumikuormia.

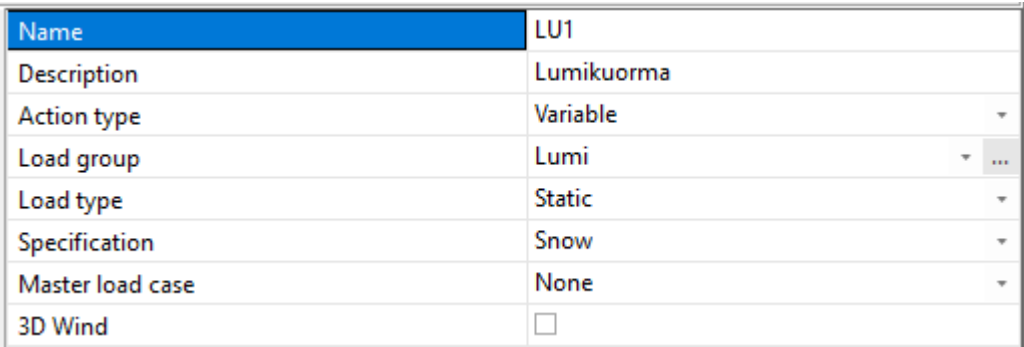

KUVA 60 Kuormitustapaus LU1

Hyötykuormissa määritellään kuorma muuttuvaksi kuormaksi, kuormaryhmä Hyötykuorma, kuorman tarkennukseksi vakio (Standard), ja aikaluokaksi (Duration) keskipitkä (Medium).

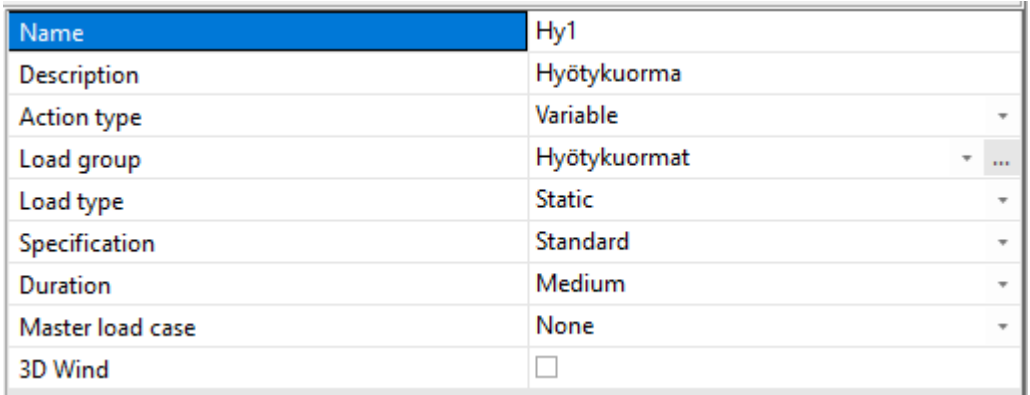

KUVA 61 Kuormitustapaus Hy1

Tuulikuormissa määritellään kaksi eri tapausta. Tuulikuormat suuntaan X ja tuulikuormat suuntaan Y. Kuorma asetetaan muuttuvaksi kuormaksi, kuormaryhmäksi Tuulet, kuorman tarkennukseksi staattinen tuuli (Static Wind). Jos tuulikuormat asetetaan käyttämällä tuulikuormageneraattoria, asetetaan 3D Wind päälle. Tämän jälkeen määritellään vielä sisäpuolisen paineen kerroin (Internal pressure/suction coefficient [-]) sekä tuulen suunta (Wind direction [deg]).

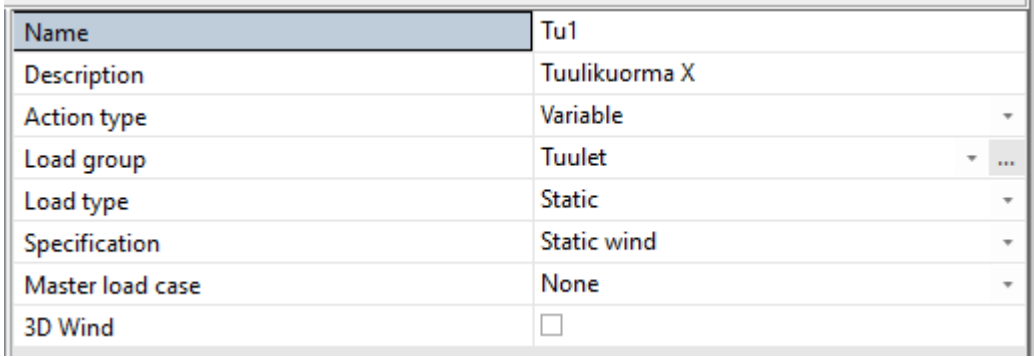

KUVA 62 Kuormitustapaus Tu1

# 3.8.3 Esimerkki 13: Kuormitusyhdistelyt (Load combinations)

Määritetään kuormitusyhdistelyt valitsemalla Combinations, Load cases, Combinations valikon alta. Ohjelma luo automaattisesti kolme kuormitusyhdistelmää, murtorajatilan yhdistelmät (ULS-Set B (auto)), käyttörajatilan ominais- (SLS-Char (auto)) sekä pitkäaikaisyhdistelmät (SLS-Quasi (auto)). Edellä mainitut kuormitusyhdistelmät pitävät sisällään kaikki SFS-EN 1990 standardin ja kansallisen liitteen mukaan määritellyt yhdistelmät. Automaattisesti luodut kuormitusyhdistelyt voidaan tarvittaessa räjäyttää (*Explode to linear*) ja tarkastella näitä tämän jälkeen yksittäisinä yhdistelminä.

| <b>Ell</b> Combinations<br>× |                                    |                        |          |  |  |  |  |
|------------------------------|------------------------------------|------------------------|----------|--|--|--|--|
|                              | 週2 소뼈 k   요 @   Bput combinations  | ÷                      |          |  |  |  |  |
| ULS-Set B (auto)             | Name                               | ULS-Set B (auto)       |          |  |  |  |  |
| SLS-Char (auto)              | Description                        |                        |          |  |  |  |  |
| SLS-Quasi (auto)             | Type                               | EN-ULS (STR/GEO) Set B |          |  |  |  |  |
| MRT1 Omapaino                | Updated automatically              | ✓                      |          |  |  |  |  |
| MRT2 Lumi                    | Structure                          | <b>Building</b>        |          |  |  |  |  |
| MRT3 Hyöty<br>MRT4 Tuuli X   | <b>Active coefficients</b>         |                        |          |  |  |  |  |
| <b>MRT5 Tuuli Y</b>          | <b>Contents of combination</b>     |                        |          |  |  |  |  |
| <b>KRT1 Tuuli X</b>          | OP1 - Rakenteiden omapaino [-]     | 1,00                   |          |  |  |  |  |
| <b>KRT2 Tuuli Y</b>          | OP2 - Pintarakenteiden omapai 1,00 |                        |          |  |  |  |  |
|                              | LU1 - Lumikuorma [-]               | 1,00                   |          |  |  |  |  |
|                              | 1,00<br>Hy1 - Hyötykuorma [-]      |                        |          |  |  |  |  |
|                              | Tu1 - Tuulikuorma X [-]            | 1,00                   |          |  |  |  |  |
|                              | Tu2 - Tuulikuorma Y [-]            | 1.00                   |          |  |  |  |  |
|                              |                                    |                        |          |  |  |  |  |
|                              | <b>Actions</b>                     |                        |          |  |  |  |  |
|                              | <b>Explode to envelopes</b>        |                        | >><br>>> |  |  |  |  |
|                              | <b>Explode to linear</b>           |                        |          |  |  |  |  |
|                              | Show Decomposed EN combinations    |                        |          |  |  |  |  |
| Edit<br>New<br>Insert        | Delete                             |                        | Close    |  |  |  |  |

KUVA 63 Kuormitusyhdistelyt

Luodaan uudet kuormitusyhdistelyt käyttö- ja murtorajatila tarkasteluihin, joissa määräävä kuormitustapaus muuttuu. Painetaan vasemmasta alakulmasta New painiketta, jolloin avautuu uusi ikkuna Combination – kuormitusyhdistelmän nimi. Annetaan kuormitustapaukselle nimi (Name) MRT1 Omapaino, valitaan kuormitustapaukset, jotka halutaan yhdistelmään mukaan List of load cases laatikosta ja painetaan Add. Määritetään yhdistelmän tyypiksi (Type) Linear – ultimate ja asetetaan kuormille yhdistelykerroin (Coeff) valitsemalla kuormitustapaus, jolle kerroin halutaan, kirjoitetaan arvo kirjoituslaatikkoon ja painetaan Correct. Kun yhdistely on valmis, kuitataan se painamalla OK.

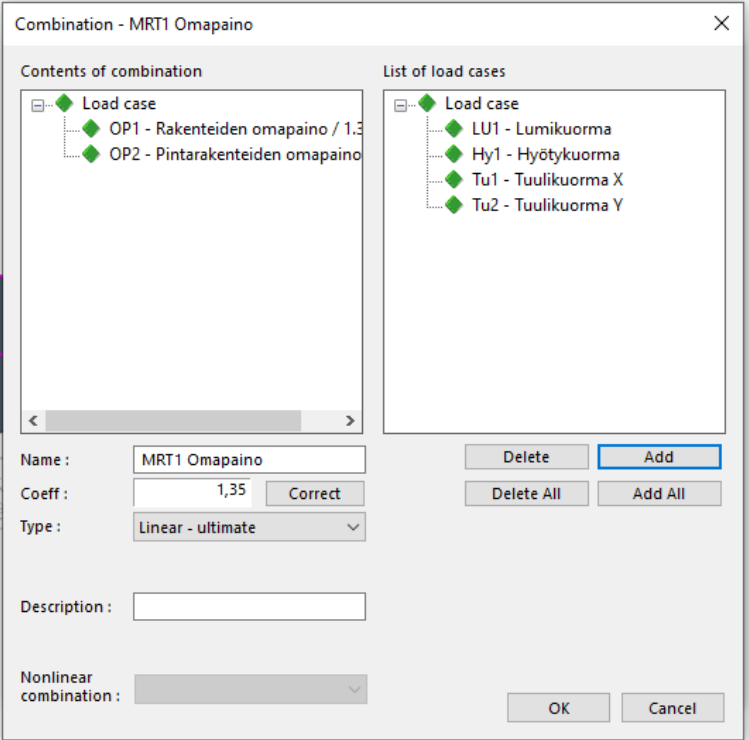

KUVA 64 Kuormitusyhdistelyn luominen

#### 3.8.4 Esimerkki 14: Kuormien asettaminen (Load)

Kuormat voidaan asettaa malliin pistekuormina (Point force), viivakuormina (Line force), pintakuormina (Surface load) tai momentteina (Moment). Kuormiksi voidaan myös asettaa lämpötiloista ja olosuhteista aiheutuvia pakkovoimia. Näitä voimia ei kuitenkaan käsitellä tässä työssä.

Ohjelmasta löytyy myös toiminto 3D Wind Generator, jolla ohjelma luo tuulikuormat painekerroin menetelmällä SFS-EN 1991-1-4 mukaisesti tuulen vaikutuspinnoille.

Asetetaan pintarakenteiden omapaino välipohjalaatalle. Valitaan oikea kuormitustapaus Load valikon yläreunasta. Tässä tapauksessa OP2 – Pintarakenteiden omapaino. Tämän jälkeen voidaan valita työkaluksi Surface load valikon alta on 2D member. Aukeavaan ikkunaan Surface force (kuva 66) voidaan syöttää kuorman nimi (Name), määrittää kuorman suunta (Direction), kuorman tyyppi (Type), kuorman suuruus sekä asetetaanko kuorma suoraan kaltevalle pinnalle vai pinnan projektiona (Location). Annetaan kuormalle nimi Oma-

Tree  $\mathbb{R} \times$ Te Main **ELoad** X Hy1 - Hyötykuorma ÷  $\Box \downarrow$  Point force  $\frac{1}{2}$  in node  $\frac{1}{2}$  on beam  $\stackrel{\downarrow}{=}$  free □ 瓜 Line force **II** on beam on 2D member edge **ATL** free Surface load on 2D member  $\mathbf{\overline{\mathcal{B}}}$  free 田 **--** Thermal load □ 5 Moment  $\Rightarrow$  in node → on beam  $\Rightarrow$  free **355** Line moment on beam salf Line moment on 2D member edge  $\blacksquare$   $\blacklozenge$  Point displacement 田 器 Line displacement 2D member displacement, curvature <sup>半</sup> 3D Wind Generator Not calculated internal forces

Kuva 65 Kuormien asetus työkalut

paino, määritetään suunta Z-akselin suuntaiseksi, tyypiksi voima (Force), alaspäin suuntautuvan voiman arvoksi -1,5 kN/m2 ja asetetaan kuorma kohdistumaan pinnan projektiona (Projection). Painetaan OK ja kiinnitetään 3d-työtilassa pintakuorma haluttuun objektiin (kuva 67).

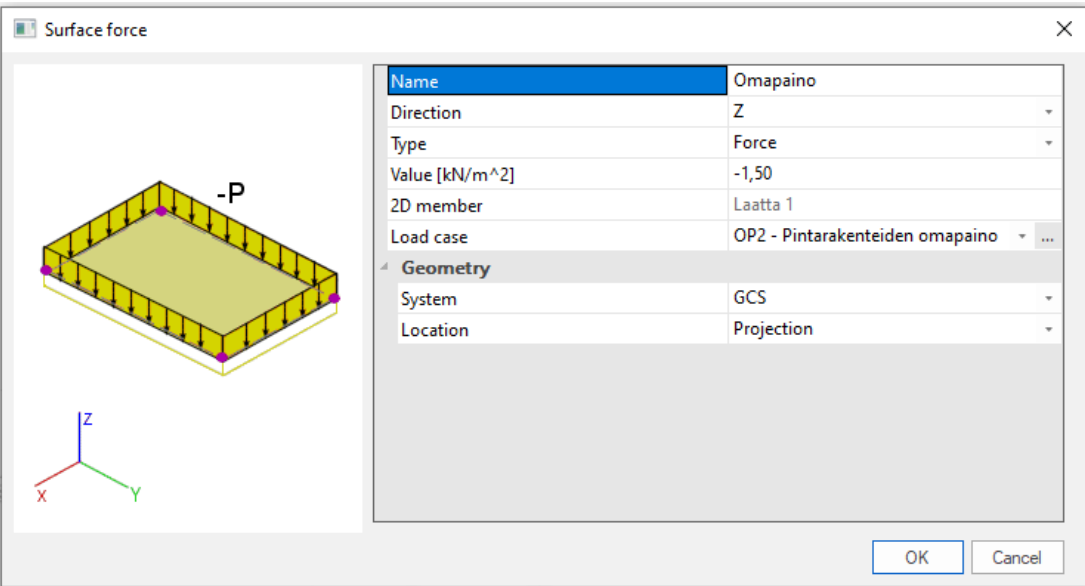

KUVA 66 Pintakuormat (Surface load)

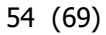

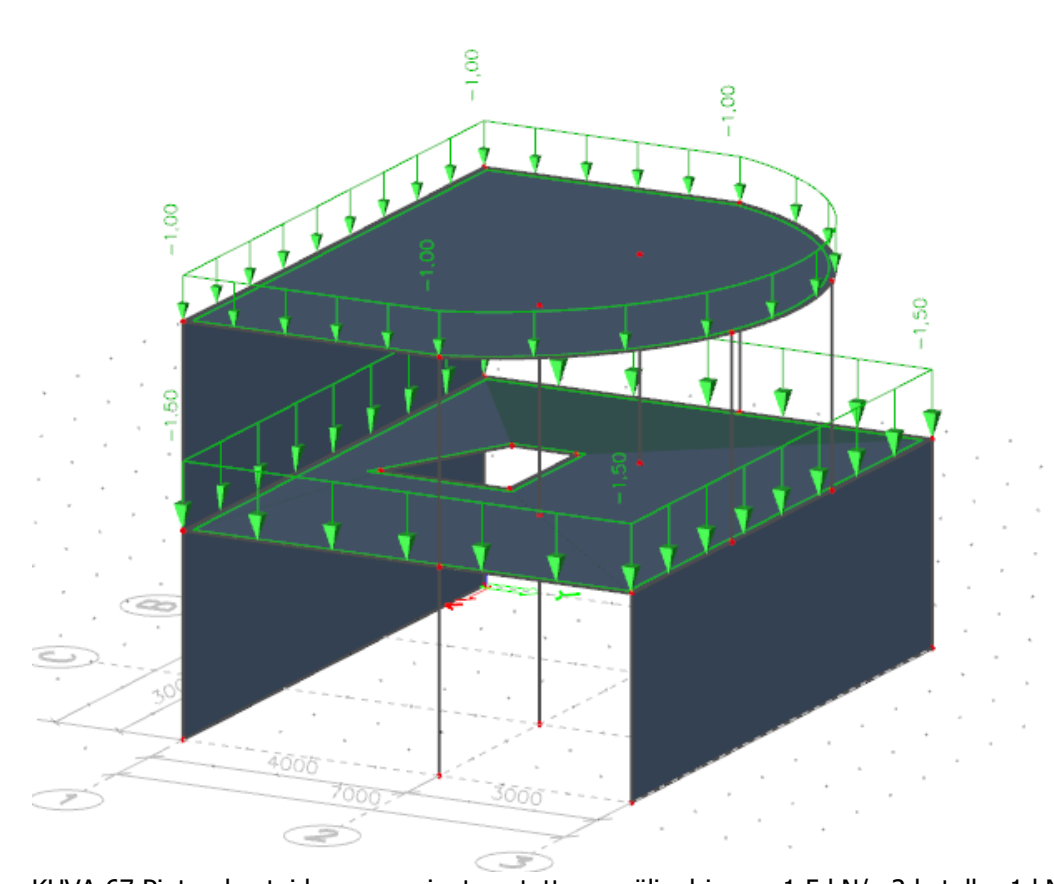

KUVA 67 Pintarakenteiden omapainot asetettuna, välipohjassa -1,5 kN/m2 katolla -1 kN/m2

Y-akselin suuntaiset vaakakuormat voidaan määrittää vastaavalla tavalla, muuttaen voiman suunnan Z, suunnaksi Y.

Asetetaan X-akselin suuntaiset tuulikuormat käyttäen pistekuormia. Vaihdetaan kuormitustapaus Load valikon yläreunasta, jonka jälkeen valitaan työkalu in node, Point force valikon alta. Annetaan kuormalle nimi Tuuli1, määritetään suunnaksi X, tyypiksi voima (Force) ja arvoksi -6 kN. Painetaan OK ja asetetaan kuormat haluttuihin solmupisteisiin (kuva 68).

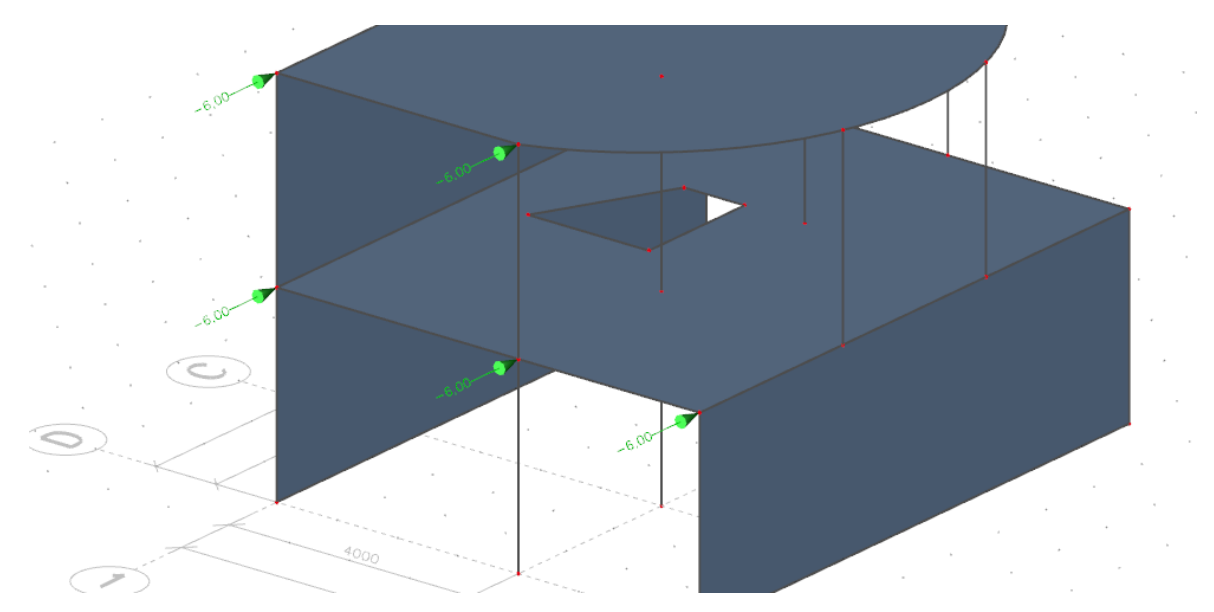

KUVA 68 Pistekuormat solmupisteissä

Asetetaan katon reunalle vielä viivakuorma käyttäen työkalua on 2D member edge, Line force valikon alta. Valitaan kuormitustapaus, jolle kuorma halutaan sijoittaa Load valikon yläreunasta. Tämän jälkeen valitaan työkalu aktiiviseksi. Annetaan kuormalle nimi Viivakuorma1 ja suunta alaspäin Z akselin suuntaisesti. Määritetään kuorman jakautuminen tasaisesti jakautuvaksi (Uniform) ja kuorman arvoksi -0,75 kN/m. Kuorman aloituspiste voidaan asettaa koko viivan matkalle määrittämällä asema relatiiviseksi, asema 1 (Position x1) arvoksi 0,0 ja asema 2 (Position x2) arvoksi 1,0. Painetaan Ok ja valitaan viiva/viivat, joihin kuorma halutaan kiinnittää (kuva 69).

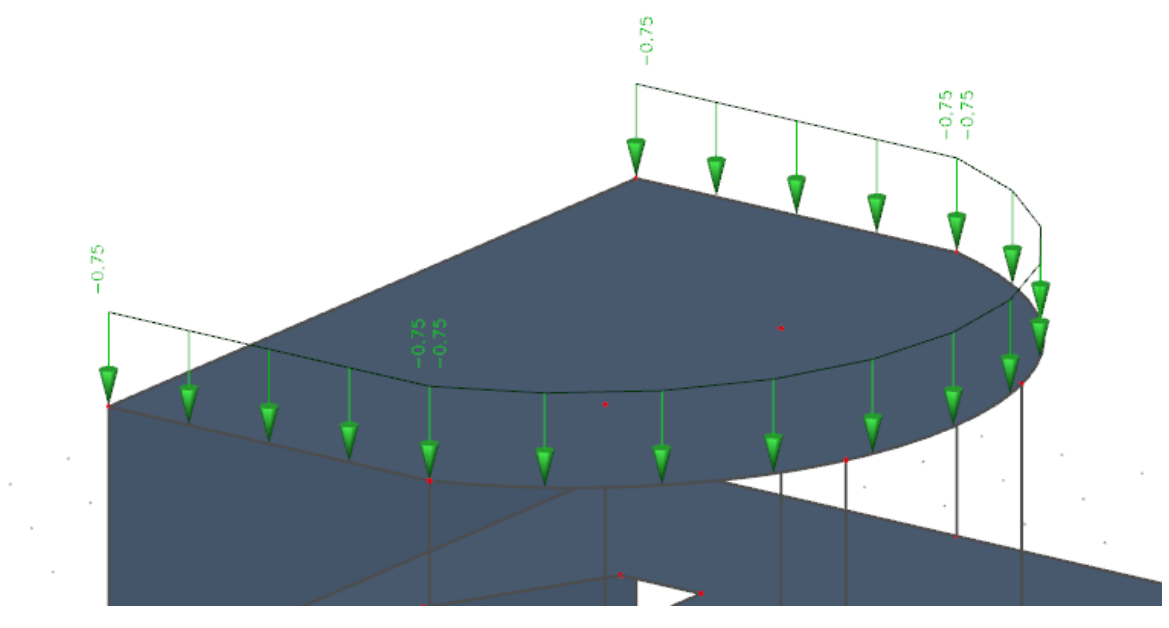

KUVA 69 Viivakuorma katolla

#### 3.9 Laskenta ja elementtiverkko (Calculation, mesh)

Rakenteiden luomisen jälkeen voidaan malli tarkastaa virheiden varalta työkalulla Check structure data. Työkalu käy läpi mallin geometrian, tarkastaa onko mallissa kaksoiskappaleita tai nolla palkkeja jne. Mikäli kaksoiskappaleita löytyy, työkalu tarjoaa automaattisen vaihtoehdon poistaa kaksoiskappaleet.

Elementtiverkon asetuksista (Mesh setup) voidaan määrittää laskennassa yksiulotteisen osan jakaminen osiin (Average number of tiles of 1d element), käytettävän elementtiverkon koko 2-ulotteisesta rakenneosasta (Average size of 2d element/curved element  $[m]$ ). Edistyneistä valinnoista voidaan määrittää elementtiverkon asetuksia tarkemmin koskien eri objekteja.

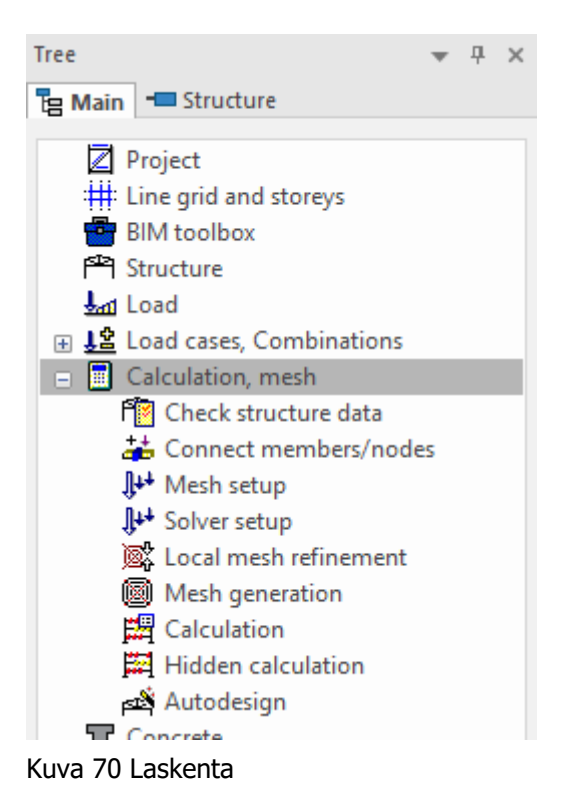

Solver setup asetusvalintaikkunasta voidaan määrittää laskentaa ohjaavia perusparametrejä. Parametrit on jaettu eri ryhmiin analyysityypin tai erityisen toiminnallisuuden parametreina.

Local mesh refinement valikosta voidaan elementtiverkon kokoa tarkentaa halutulle alueelle, tilanteessa, jossa tarvitaan tarkempi analyysi tietyltä rakenteelta.

Mesh generation luo elementtiverkon määritettyjen asetusten mukaisesti.

Laskenta aloitetaan työkalulla Calculation. Työkalu avaa asetusikkunan FE analysis, josta käyttäjä voi vielä muuttaa ja määrittää asetuksia elementtiverkosta sekä laskentaa ohjaavia parametreja. Painamalla Calculate painiketta ikkunasta ohjelma käynnistää laskennan. Laskennan kesto riippuu laskentamallin ja elementtiverkon koosta sekä työaseman suorittimen tehosta.

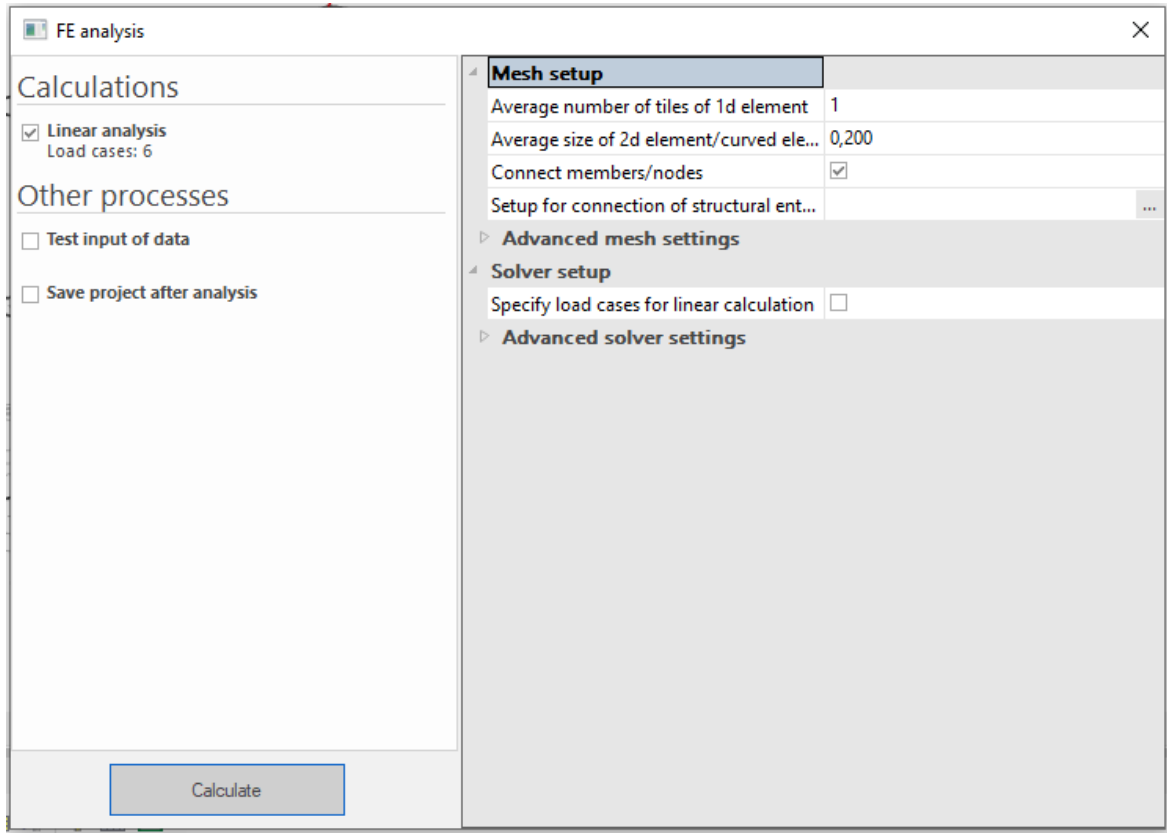

KUVA 71 FE analysis asetusikkuna

# 3.10 Tulokset

Kun laskenta on suoritettu, ilmestyy päävalikkoon uusi valikko Results (kuva 72). Valikosta voidaan tarkastella rakenteen siirtymiä, rakenteessa vaikuttavia jännityksiä, tukireaktioita, palkkien, seinien ja laattojen sisäisiä voimia. Valikosta voidaan luoda myös keskiarvoitus alueita.

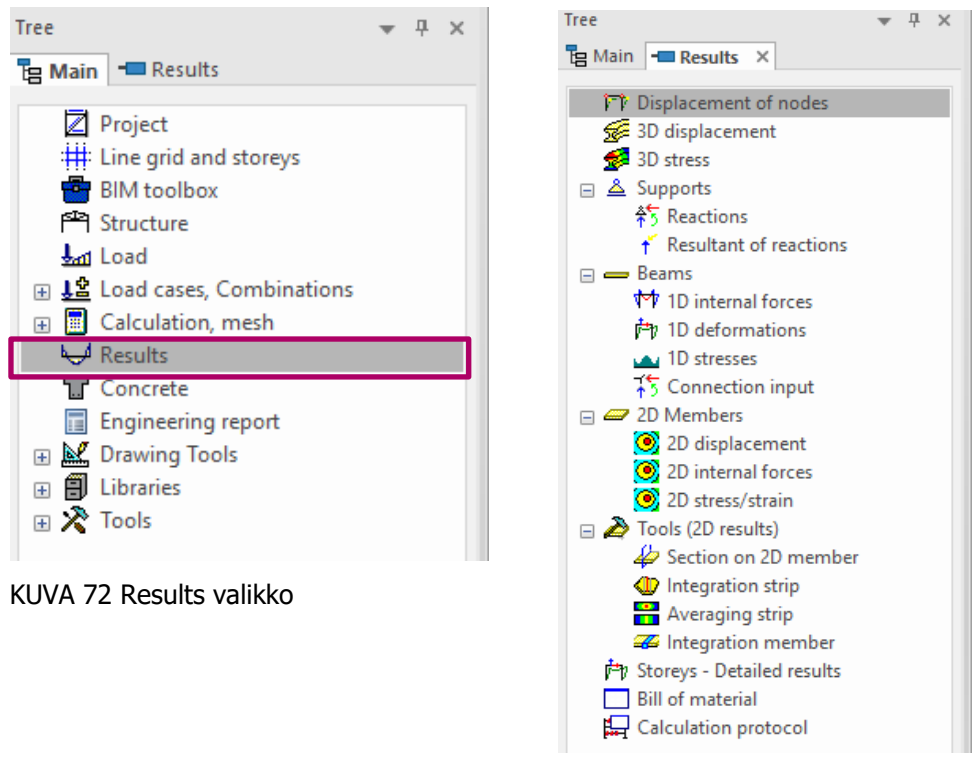

KUVA 73 Results valikon sisältö

Displacement of nodes esittää solmupisteiden siirtymät.

3D displacement työkalulla voidaan tarkastella havainnollisesti rakenteiden siirtymiä kolmiulotteisesti 3d-työtilassa (kuva 74).

T ox (1D/2D) [MPa]  $\begin{array}{ccc} 3.9 & 2.5 \\ 2.0 & 1.5 \\ 1.0 & 0.5 \\ 0.0 & 0.5 \\ -1.5 & 1.5 \\ \end{array}$ Ī  $0.6$  $rac{1}{0.6}$  $0.5$ 0.5  $0.4$  $0.4$ <br> $0.3$  $_{0,3}$  $0.2$  $-2.0$ <br> $-2.5$  $0.2$ -3.0<br>-3.5  $\overline{4}$  $(1111)$ 

3D stress esittää rakennemallissa vaikuttuvat jännitykset (kuva 75).

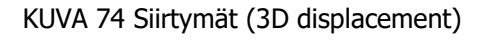

KUVA 74 Siirtymät (3D displacement) KUVA 75 Normaalijännitykset (3D stress)

Supports valikon alta löytyvällä Reactions komennolla voidaan tarkastella tukireaktioita sekä Resultant of reactions komennolla voimien resultanttia (kuvat 76 & 77).

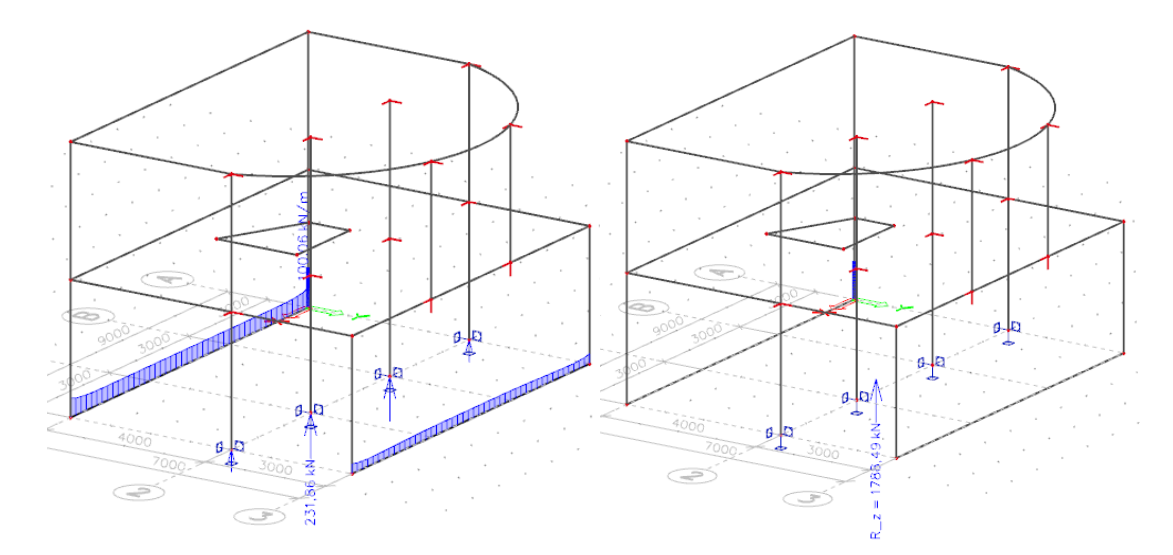

KUVA 76 Tukireaktiot Y-suunnassa (Reactions) KUVA 77 Voimien resultantti Y-suunnassa (Resultant of reactions)

Beam Valikon alta voidaan tarkastella 1-uloitteisten rakenneosien sisäisiä voimia (1D internal forces) (kuva 78), muodonmuutoksia (1D deformations) (kuva 79) sekä jännityksiä (1D stresses). Lisäksi alavalikosta löytyy työkalu esimerkiksi palkin ja pilarin välisen liittymän epäkeskeisyyden määritykseen manuaalisesti (Connection input).

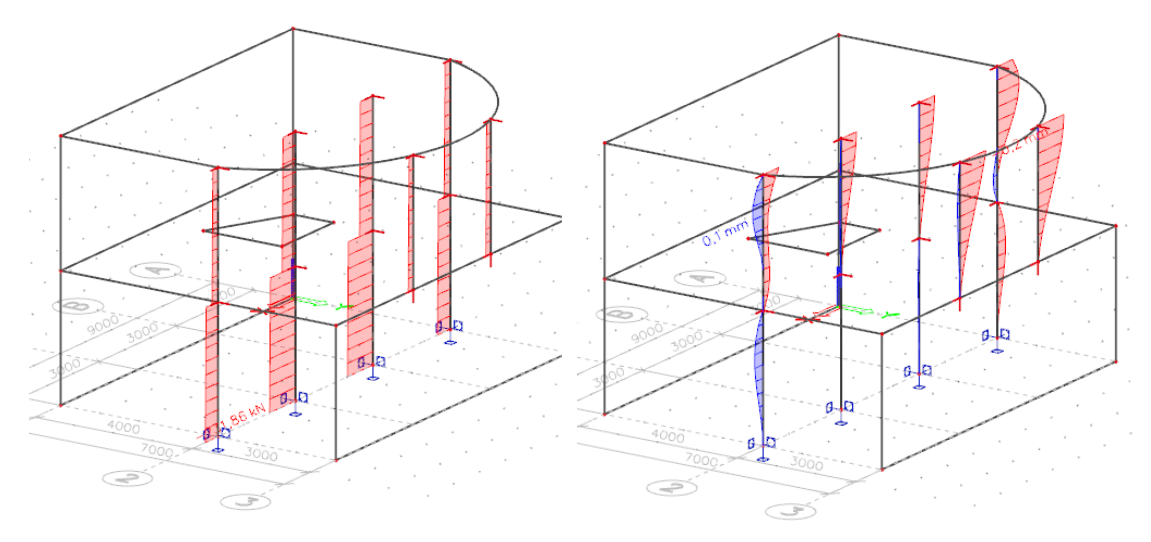

(1D internal forces) (1D deformations)

KUVA 78 Pilareissa vaikuttava normaalivoima KUVA 79 Pilareiden siirtymät X-akselin suuntaisesti N

2-ulotteisista rakenteista voidaan tarkastella siirtymät (2D displacement) (kuva 80), sisäiset voimat (2D internal forces) (kuva 81) sekä jännitykset ja rasitukset (2D stress/strain).

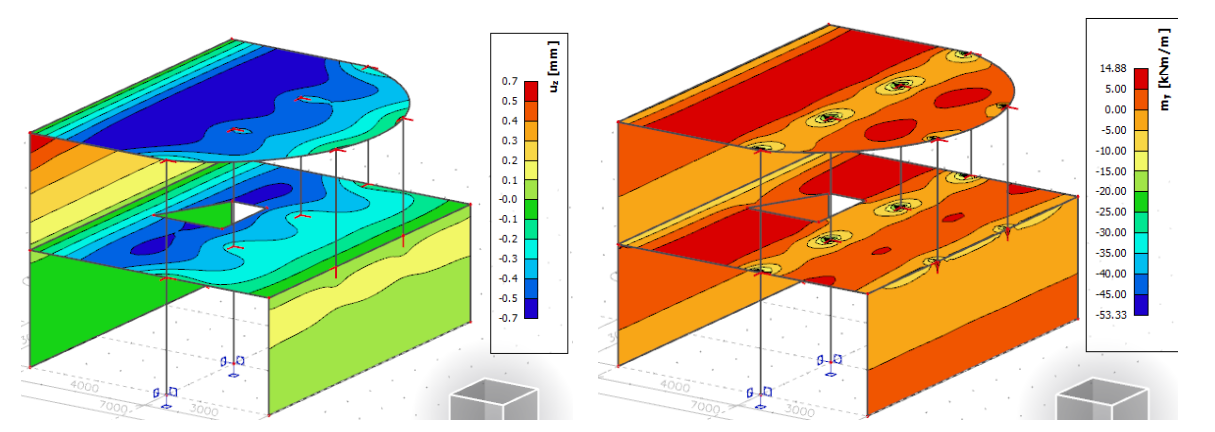

(2D displacement)

KUVA 80 Siirtymät Z-akselin suuntaisesti KUVA 81 Y-suuntaiset momentit (2D internal forces)

Tulosten tarkastelun asetukset löytyvät oikeassa reunassa sijaitsevasta Properties asetusvalikosta (kuva82). Valikko on hyvin samannäköinen kaikkien eri tulosten tarkastelujen välillä.

Type of selection valinnalla määritetään, minkä rakenneosan tuloksia halutaan tarkastella. All valinta esittää tulokset kaikille rakenteille, Current valinta vain rakenteille, joka on valittu aktiiviseksi 3dtyötilassa.

Valintoja voidaan suodattaa materiaalin (*Material*), paksuuden (Thickness) tai tason (Layer) mukaan asettamalla Filter kohtaan haluttu suodatin.

Kuormitustyyppi valitaan kohdasta Type of load. Kuormitustyypiksi voidaan valita kuormitustapaukset (Load Cases) tai kuormitusyhdistelmät (Combinations).

Valitun kuormitustyypistä riippuen seuraavaksi määritetään haluttu kuormitustapaus (Load case) tai kuormitusyhdistelmä (Combination).

Huippuarvojen keskiarvoistuksella (Averaging of peak) voidaan keskiarvoistaa esimerkiksi pilareiden kohdalle muodostuvia suuria voimien arvoja, kun keskiarvoistusalueet on luotu.

Ohjelma laskee arvoja jokaisen elementtiverkon solmupisteen kohdalle. Tarvittaessa tuloksia voidaan prosessoida "paremman näköiseksi" keskiarvoistamalla elementtiverkon solmupisteiden arvoja määrittämällä Location asetus. Kuva 82 Sisäisten voimien ominaisuusva-

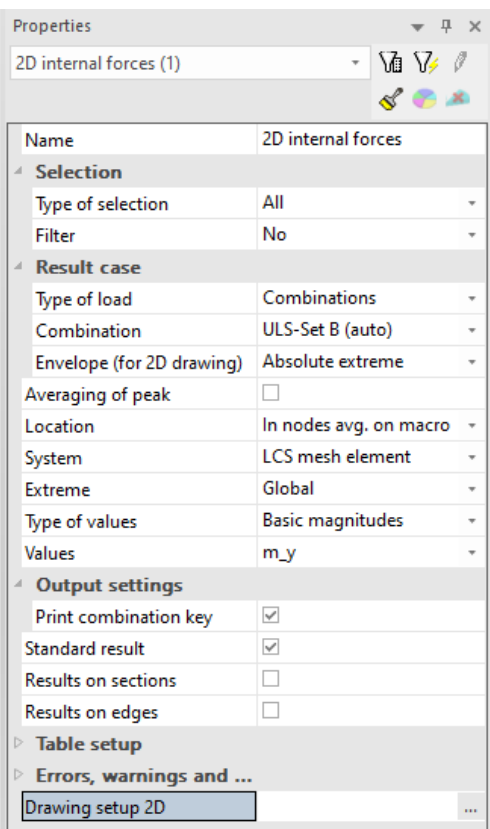

likko

System valinnasta voidaan valita, missä koordinaattijärjestelmässä tulokset esitetään.

Extreme valinnalla esitetään ääriarvojen määritys.

- Global valinta esittää vain suurimman ääriarvon tarkasteltavista objekteista.
- Member valinta esittää jokaisen objektin ääriarvot.

Laskennan suureet voidaan esittää kolmessa eri luokassa (Type of values).

- Basic magnitudes käsittää ominaisvoimat.
- Principal magnitudes antaa tulokset suuriempien jännityssuuntien akselien mukaan, jotka määritellään Mohrin ympyrän avulla. Tuloksia ovat mm suurin ja pienin päämomentti, suurimman taivutusmomentin kulma, maksimi vääntömomentti, maksimi leikkausvoima kohtisuoraan tasoa, maksimi leikkausvoiman kulma.
- Elementary design magnitudes laskee tulokset ENV-menetelmällä. Nämä sisäiset voimat sisältävät vääntömomentin M, mutta ne eivät ota huomioon leikkauksen aiheuttamia lisävetovoimia. Nämä sisäiset voimat ovat tarkoitettu vain esitettäviksi, eikä niitä käytetä raudoituksen suunnittelussa.

Values valinnasta määritetään tarkasteltava voimasuure.

Drawing setup 2D valikosta voidaan määrittää, kuinka esim. siirtymät ja jännitykset esitetään visuaalisesti graafisessa näkymässä.

# 4 ESIMERKKILASKELMAT

#### 4.1 Laskennan lähtötiedot

Esimerkkikohteena on 5-kerroksinen betonielementeistä toteutettava toimistorakennus. Rakennuksen päämitat ovat leveys: 31,42 m, syvyys: 16,19 m ja korkeus 16,2 m. Rakennuksissa ulkoseinä rakenteena ovat kantavat sandwichelementit. Jäykistävinä rakenteina rakennuksessa toimivat kantavat ulkoseinät sekä väliseinät. Aukkojen aiheuttamaa seinän heikennystä ei tässä laskennassa oteta huomioon. Alla on esitetty rakennuspohja sekä seinien nimet laskentaa varten. Ylemmät kerrokset ovat identtisiä ensimmäisen kerroksen kanssa.

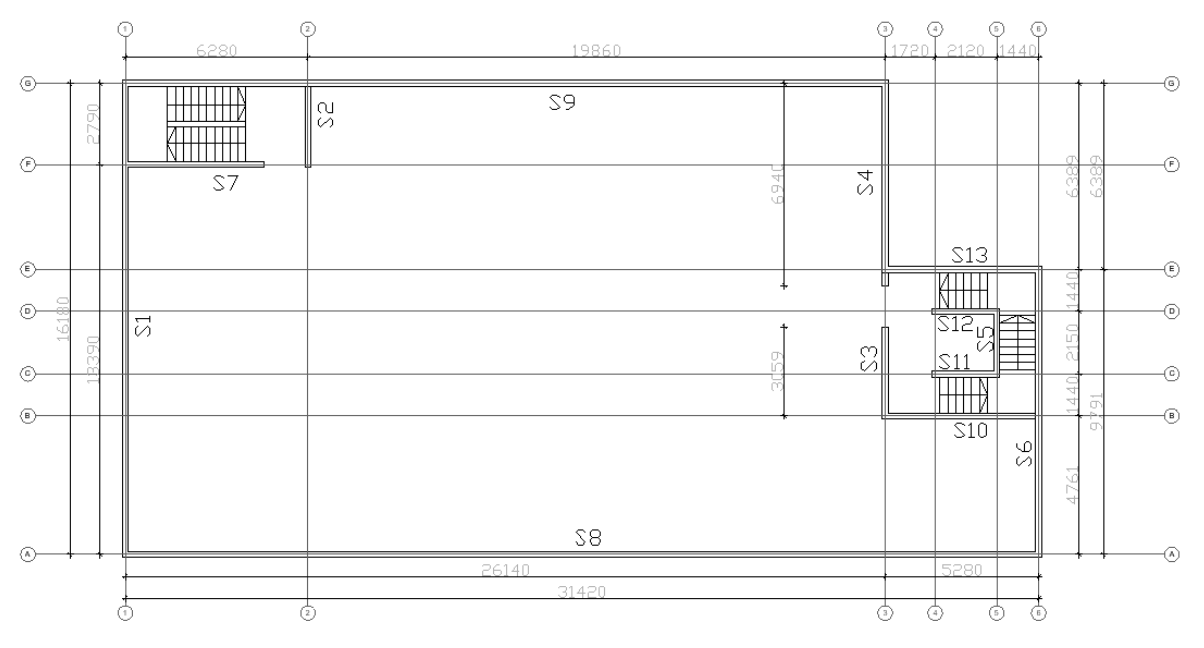

KUVA 83 1–5krs. Tasopiirros

# 4.2 Tuulikuorman laskenta voimakerroin menetelmällä

Määritetään tuulikuormat voimakerroinmenetelmällä kohdan 2.1.1 mukaisesti.

| Maastoluokka                 |              | ML3                     |                        |                     |       |  |
|------------------------------|--------------|-------------------------|------------------------|---------------------|-------|--|
| Puuskanopeuspaine            |              |                         | $0,56 \, \text{kN/m2}$ |                     |       |  |
|                              | $C_{s}C_{d}$ | 1                       |                        |                     |       |  |
|                              |              |                         |                        |                     |       |  |
| Rakennuksen mitat            |              |                         |                        |                     |       |  |
|                              | b            | $31,42 \, m$            |                        | Leveys              |       |  |
|                              | d            | $16,19 \, \mathrm{m}$   |                        | Syvyys              |       |  |
|                              | h            | $16,2 \, m$             |                        | Korkeus             |       |  |
| Kohtisuoraan, pidempää sivua |              |                         |                        | lyhyempää sivua     |       |  |
|                              | h/b          | 1,001                   |                        | h/b                 | 0,516 |  |
|                              | λ            | 1,401                   |                        | λ                   | 0,722 |  |
|                              | d/b          | 0,515                   |                        | d/b                 | 1,941 |  |
|                              | $C_{\rm f}$  | 1,397                   |                        | $C_{\rm f}$         | 1,007 |  |
|                              |              |                         |                        |                     |       |  |
| Neliökuorma                  |              |                         |                        | Kokonaistuulikuorma |       |  |
| $q_{w,b}$                    |              | $0.78 \, \text{kN/m}^2$ | $F_{w,b}$              | 398,3165 kN         |       |  |
| $q_{w,d}$                    |              | $0,56 \times N/m^2$     | $F_{w.d}$              | 147,9326 kN         |       |  |

TAULUKKO 6 Tuulikuormat voimakerroinmenetelmällä

Käytetään C<sub>s</sub>C<sub>d</sub> arvon määrittämiseen yksinkertaista menettelyä, jolloin rakennus kuuluu ryhmään C.) "Rakennuksille, joiden rungossa on kantavat seinät ja joiden korkeus on alle 100 m ja samalla pienempi kuin 4 kertaa rakennuksen tuulensuuntainen mitta, rakennekertoimelle csca voidaan käyttää arvoa 1."

Voimakerroin Cf on interpoloitu taulukon mukaisista väliarvoista.

Kokonaistuulikuormiksi saadaan siis arvot:  $F_{w,b} = 398,3$  kN  $F_{w,d} = 147,9$  kN

# 4.3 Muut vaakasuuntaiset kuormat

Määritetään ensin koko rakennuksen pystykuormat kohtien 2.2.2–2.2.4 mukaisesti

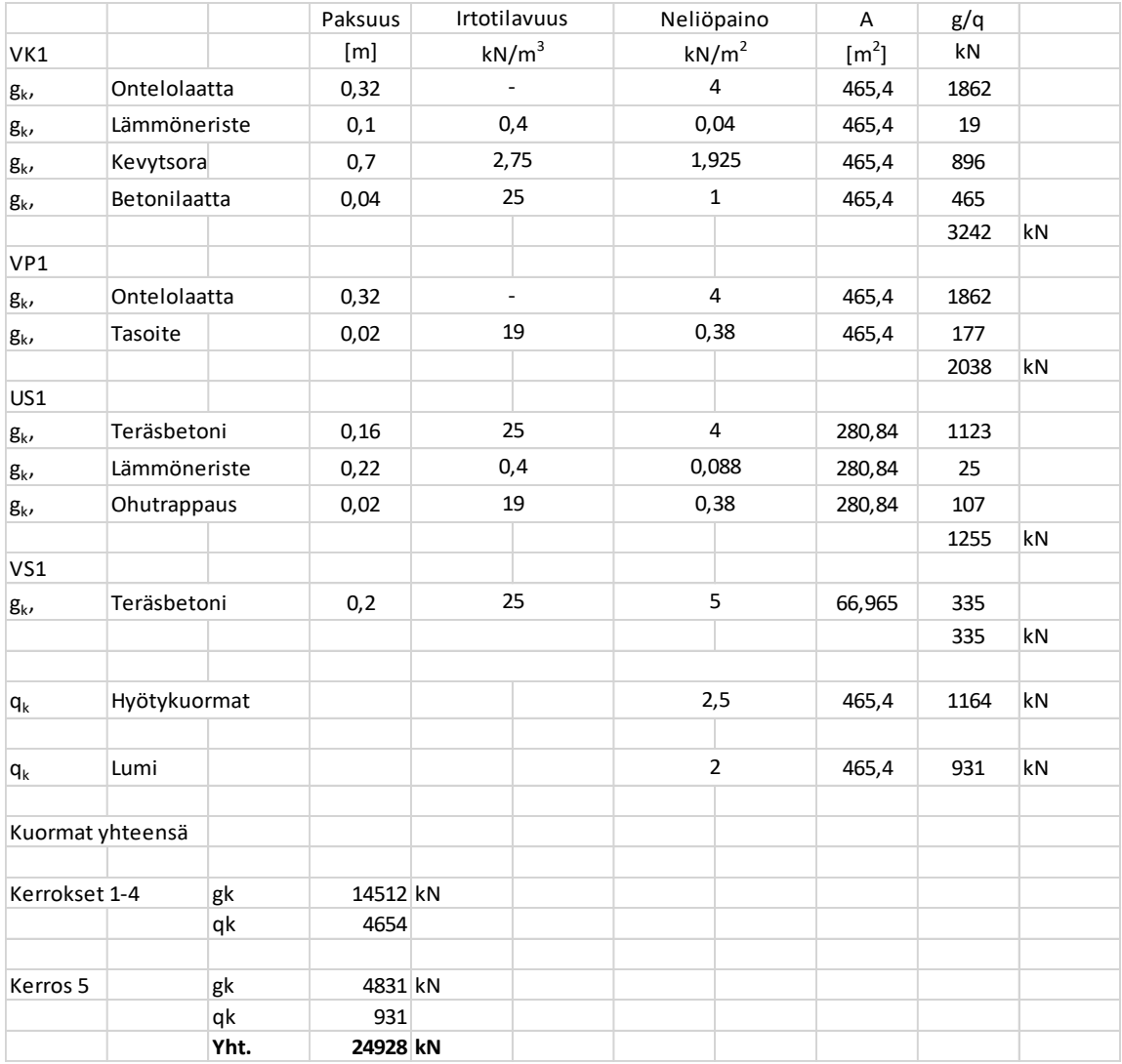

# TAULUKKO 7 Pystykuormien resultantti

Pystykuormiksi saadaan siis kerroksiin

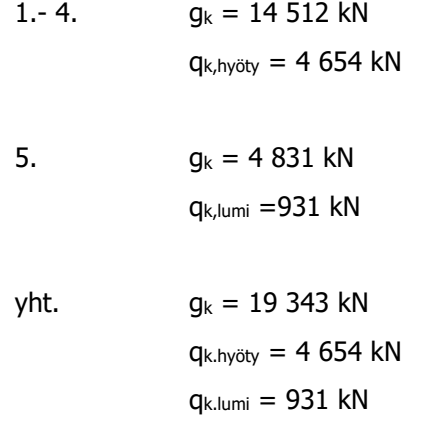

Lasketaan vinouden arvo kohdan 2.1.5 mukaisesti.

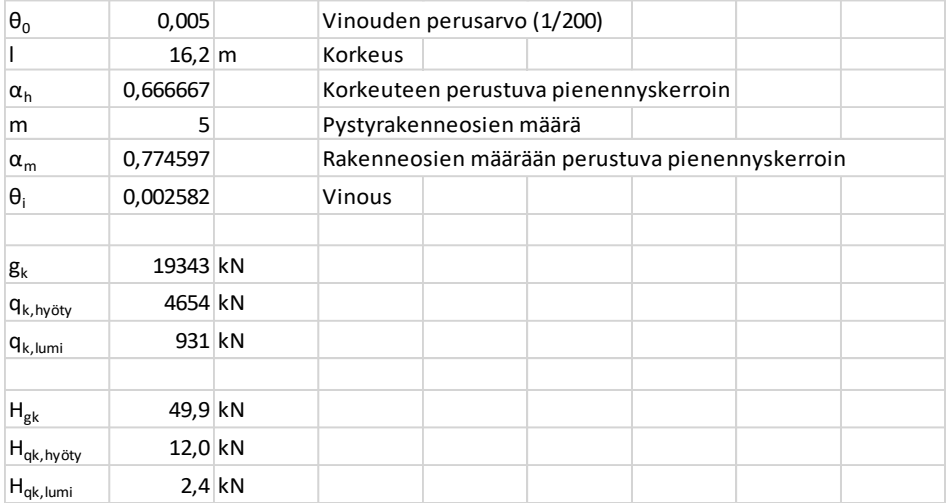

TAULUKKO 8 Vinouden laskenta arvo

Lisävaakavoimiksi saadaan siis

 $H_{gk} = 49.9$  kN  $H_{qk,hyöty} = 12,0$  kN  $H_{qk,lumi} = 2,4$  kN

# 4.4 Poikittaisvoimien jakauma

Lasketaan tässä työssä 1. kerroksessa vaikuttavat poikittaisvoimajakaumat käsin laskennalla ja vertaillaan SCIA:sta saatuja arvoja käsin laskennan arvoihin.

Määritetään kohdan 2.1 mukaisesti kuormitusyhdistelmät käyttö- ja murtorajatilassa.

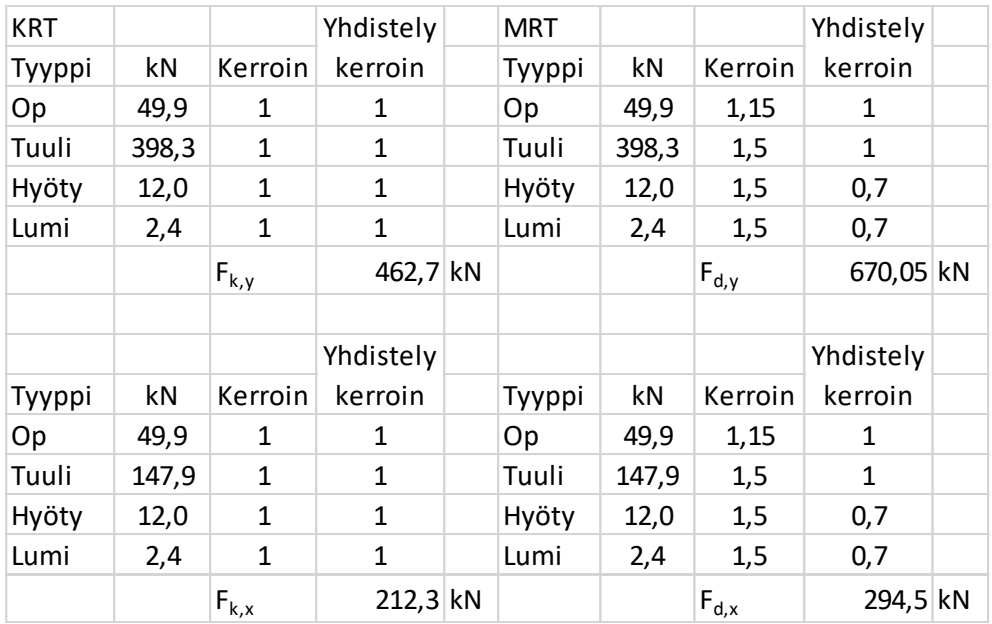

# TAULUKKO 9 Vaakavoimat

Kokonaisvaakavoimiksi saadaan siis

Kohtisuoraan X-akselia kohden:

 $F_{k,y} = 462,6$  kN  $F_{d,y} = 670,0$  kN

Kohtisuoraan Y-akselia kohden:  $F_{k,x} = 212,2 kN$  $F_{d,x} = 294,4$  kN

Lasketaan kohdan 2.5 mukaisesti osamastojen jäykkyys, siirtymät, kiertokeskiö ja kiertymä sekä vaakavoimien jakautuminen. Käytetään betonilaatuna C30/37 betonia, jonka kimmokerroin on  $E = 3,2837$  MPa ja liukukerroin G = 1,3367 MPa.  $\kappa$ -arvona käytetään arvoa 1,2 (suorakaidepoikkileikkaus).

|                 | Betoninlujuus       |       | $30 \text{~MN/m2}$ |                   | Kiertokeskipiste origosta (X)                    |                     | $14,59 \, m$ |              | $7,62 \text{ m}$      |                     |          |
|-----------------|---------------------|-------|--------------------|-------------------|--------------------------------------------------|---------------------|--------------|--------------|-----------------------|---------------------|----------|
|                 | Kimmomoduli         |       | 32837 MN/m2        |                   | Siirtymä (v <sub>x,</sub> v <sub>v</sub> )       |                     |              | 0,0058 mm    |                       | $0,02761$ mm        |          |
| Liukumoduli     |                     |       | 13367 MN/m2        | <b>Momentti M</b> |                                                  | 610,88 kNm          |              |              |                       |                     |          |
|                 |                     |       |                    |                   | Kiertymä φ                                       |                     |              | <b>5E-08</b> |                       |                     |          |
|                 |                     |       |                    |                   |                                                  |                     |              |              |                       |                     |          |
|                 | Y-suuntaiset seinät |       |                    | Sijainti          |                                                  |                     |              |              | Etäisyys              | Vaaka               | %        |
|                 |                     |       |                    |                   | Leveys Pituus Korkeus origosta Pinta-ala         | Jäyhyys             |              | Jäykkyys     | kiertokes             | kuorma              | kokonais |
| Seinä           | $b$ [m]             | d[m]  | H[m]               | $x$ [m]           | $A [m^2]$                                        | l [m <sup>4</sup> ] | K-arvo       | $k_{v}$ [MN] | kiöstä                | Q <sub>v</sub> [kN] | voimasta |
| S <sub>1</sub>  | 0,2                 | 16,18 | 3                  | 0                 | 3,236                                            | 70,59668            | 1,2          | 11480        | $-14,59$              | 316,94              | 47%      |
| S <sub>2</sub>  | 0,2                 | 2,79  | 3                  | 6,28              | 0,558                                            | 0,361961            | 1,2          | 807          | $-8,31$               | 22,27               | 3%       |
| S <sub>3</sub>  | 0,2                 | 3,06  | 3                  | 26,14             | 0,612                                            | 0,477544            | 1,2          | 986          | 11,55                 | 27,23               | 4%       |
| S4              | 0,2                 | 6,94  | 3                  | 26,14             | 1,388                                            | 5,570923            | 1,2          | 4111         | 11,55                 | 113,50              | 17%      |
| S <sub>5</sub>  | 0,2                 | 2,15  | 3                  | 29,98             | 0,43                                             | 0,16564             | 1,2          | 438          | 15,39                 | 12,10               | 2%       |
| S <sub>6</sub>  | 0,2                 | 9,79  | 3                  | 31,42             | 1,958                                            | 15,63856            | 1,2          | 6449         | 16,83                 | 178,02              | 27%      |
|                 |                     |       |                    |                   |                                                  |                     |              | Σ            |                       | Σ                   |          |
|                 |                     |       |                    |                   |                                                  |                     |              | 24271 MN     |                       | 670,05 kN           |          |
|                 |                     |       |                    |                   |                                                  |                     |              |              |                       |                     |          |
|                 | X-suuntaiset seinät |       |                    | Sijainti          |                                                  |                     |              |              | Etäisyys              | Vaaka               | %        |
|                 |                     |       |                    |                   | Leveys Pituus Korkeus origosta Pinta-ala Jäyhyys |                     |              | Jäykkyys     | kiertokes             | kuorma              | kokonais |
|                 | $b$ [m]             | d[m]  | H[m]               | y[m]              | $A [m^2]$                                        | l [m <sup>4</sup> ] | κ-arvo       | $k_x$ [MN]   | kiöstä [m] $Q_x$ [kN] |                     | voimasta |
| S7              | 0,2                 | 5     | 3                  | 13,39             | $\mathbf{1}$                                     | 2,083333            | 1,2          | 2495         | 5,77                  | 14,43               | 5%       |
| S8              | 0,2                 | 31,42 | 3                  | 0                 | 6,284                                            | 516,9723            | 1,2          | 23048        | $-7,62$               | 133,30              | 45 %     |
| S9              | 0,2                 | 26,14 | 3                  | 16,18             | 5,228                                            | 297,6909            | 1,2          | 19071        | 8,56                  | 110,31              | 37%      |
| S <sub>10</sub> | 0,2                 | 5,28  | 3                  | 4,76              | 1,056                                            | 2,453299            | 1,2          | 2727         | $-2,86$               | 15,77               | 5%       |
| <b>S11</b>      | 0,2                 | 2,12  | 3                  | 6,2               | 0,424                                            | 0,158802            | 1,2          | 424          | $-1,42$               | 2,45                | 1%       |
| <b>S12</b>      | 0,2                 | 2,12  | 3                  | 8,35              | 0,424                                            | 0,158802            | 1,2          | 424          | 0,73                  | 2,45                | 1%       |
| <b>S13</b>      | 0,2                 | 5,28  | 3                  | 9,79              | 1,056                                            | 2,453299            | 1,2          | 2727         | 2,17                  | 15,77               | 5%       |
|                 |                     |       |                    |                   |                                                  |                     |              | Σ            |                       | Σ                   |          |
|                 |                     |       |                    |                   |                                                  |                     |              | 50913 MN     |                       | 294.48 kN           |          |

TAULUKKO 10 Vaakavoimien jakautuminen 1. kerroksen seinille

# 4.5 FE-laskenta

Laskentamallissa seinät ovat alapäästään kiinnitetty X, Y & Z suuntaan ja kiertymät on vapautettu. Kuormat on asetettu viivakuormina omine kuormitustapauksineen seinän yläpäähän, jolloin tasaiseksi viivakuormaksi Y-suuntaan saadaan 21,32 kN/m ja X-suuntaan 18,20 kN/m. Välipohjalaataksi on määritetty 260 mm paksu betonilaatta, jonka lujuusluokka on C30/37. Laskentoja suoritetaan kaksi kappaletta. Ensimmäisessä laskennassa laatan jäykkyys on normaali laatan jäykkyys. Toisessa laskennassa laatan jäykkyyttä kasvatetaan 10 kertaiseksi.

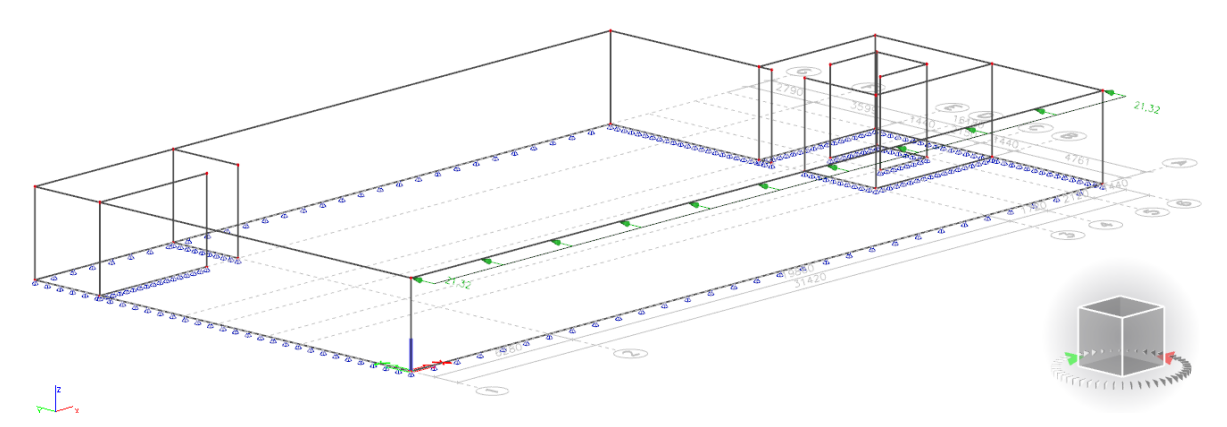

KUVA 84 1. kerroksen laskentamalli

Tuloksia tarkastellessa ohjelma esittää seinille kohdistuvat voimat jokaisen seinän paikallisessa koordinaatistossa. Tuloksia on suodatettu niin, että näkymässä on esillä vain poikittaisvoiman suuntaisten seinien voimajakaumat. Alla on esitetty SCIAn tulostamat poikkileikkausvoimajakaumat laatan jäykkyyden ollessa normaali.

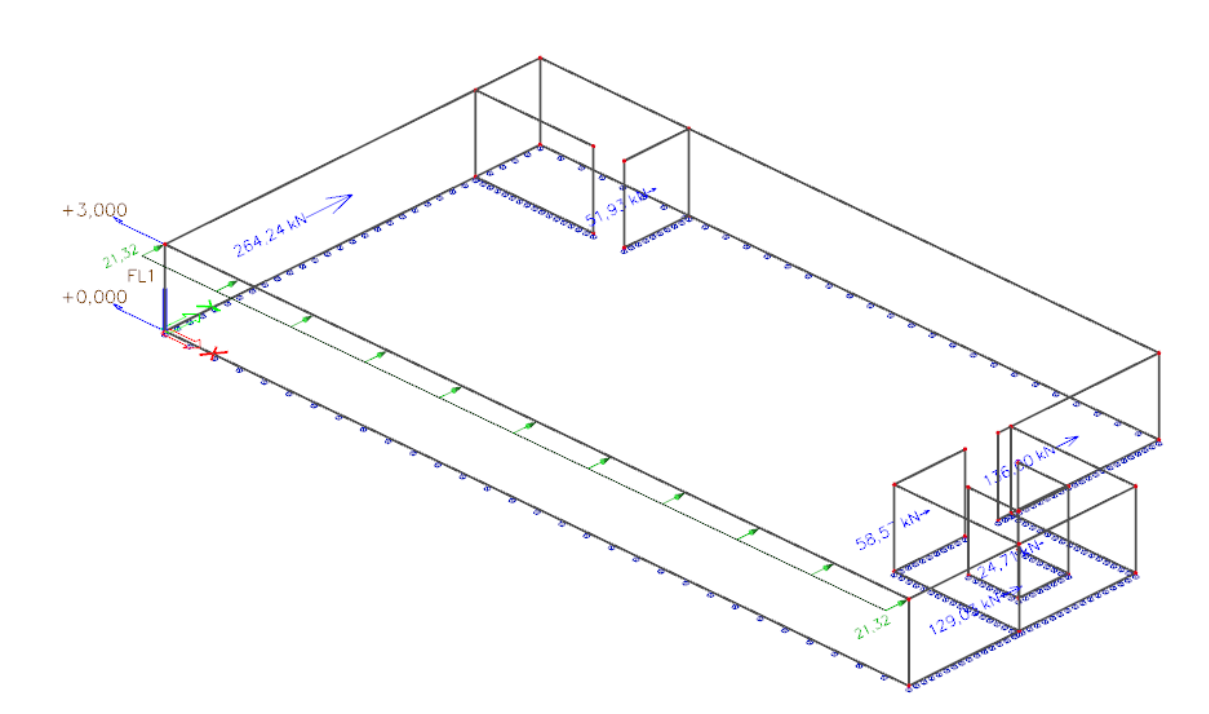

KUVA 85 Y-suunnan poikittaisvoima jakauma

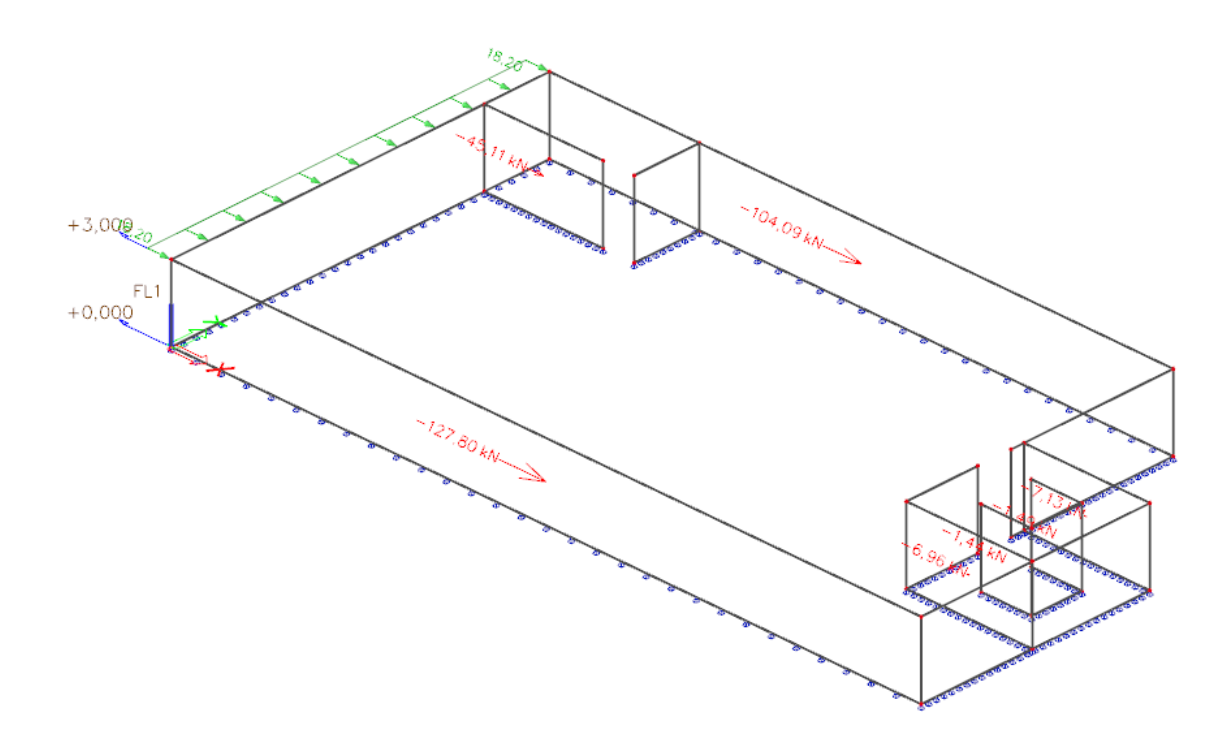

KUVA 86 X-suunnan poikittaisvoima jakauma

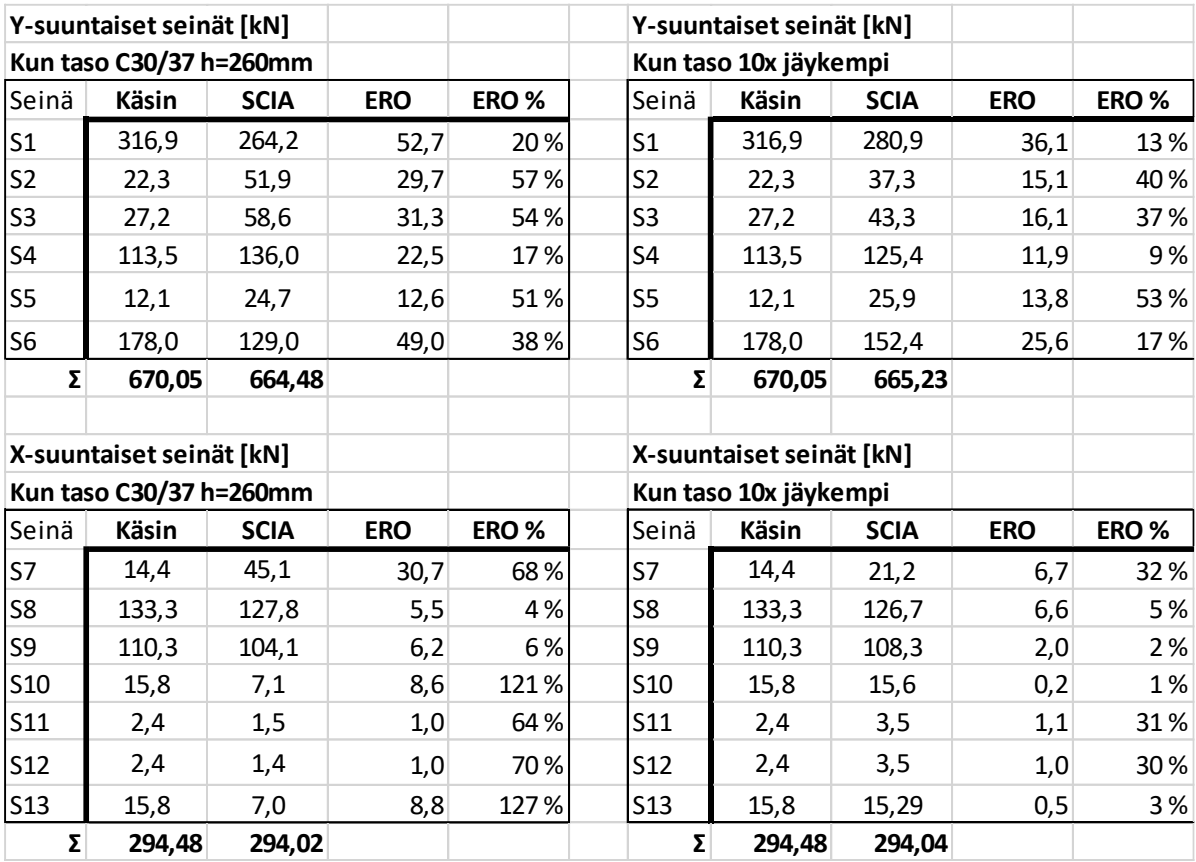

TAULUKKO 11 Käsinlaskun ja SCIA laskennan erot

Yllä on taulukoitu seinille kohdistuvat voimat ja voimien erot kilonewtoneina sekä prosentuaalisesti käsinlaskettuina ja SCIAn laskemina. Taulukoita tarkastellessa voidaan huomata yhteen laskettujen voimien summien eroavan. Ero johtuu poikittain voimaa kohden olevien seinistä, jotka ottavat marginaalisen osan kuormasta vastaan SCIAssa. Näitä poikittaisia seiniä ei ole otettu huomioon käsinlaskennassa.

Erot käsinlaskennan ja SCIA laskelman välillä voidaan huomata olevan prosentuaalisesti suuria, etenkin normaalitilanteessa seinillä S10 ja S13, joissa erot ovat yli 100 %. Kun tuloksia tarkastellaan suuruusluokkien perusteella, erot Y-suuntaisissa seinissä ovat verrattain suuria normaalitilanteessa. Tason jäykkyyden kasvaessa erot kuitenkin pienenevät.

Suurin ero käsinlaskennan ja SCIAn laskemien tulosten välillä johtuu tason jäykkyydestä. Käsinlaskennassa tason oletetaan olevan äärettömän jäykkä kappale, jolloin vaakavoimat jakautuvat täydellisesti seinien jäykkyyksien suhteen. SCIA ottaa huomioon myös tason jäykkyyden, jolloin vaakavoimat eivät jakaudu täydellisesti seinien jäykkyyksien suhteen, vaan yhteisesti tason ja seinien jäykkyyksien perusteella. Tämä ero on helppo havainnoida verratessa yllä olevia taulukoita normaalitilanteen ja tilanteen, jossa tason jäykkyyttä on kasvatettu 10 kertaiseksi. Kun tason jäykkyys kasvaa, lähenevät poikkileikkausvoimat SCIAn laskemissa tuloksissa käsinlaskettuja tuloksia.

Kun otetaan huomioon, laatan jäykkyyden kasvatus ja tästä aiheutuva voimien uudelleen jakautuminen SCIAssa lähemmäs käsinlaskennan tuloksia, voidaan sekä käsinlaskennan, että SCIAn tuloksia pitää luotettavina SCIAn ottaessa vain useampia muuttujia huomioon.

# 5 POHDINTA

Tässä opinnäytetyössä oli tarkoituksena tutkia SCIA Engineer 19.1 -ohjelman käyttöä sekä arvioida ohjelman laskemia poikkileikkausvoimien luotettavuutta. Lisäksi tavoitteena oli tuottaa ohjeistus ohjelman perusteiden käyttöä varten. Työn luettuaan lukijalla on ymmärrys ohjelman peruskäytöstä sekä luotettavuudesta ja soveltuvuudesta rakennuksen jäykistyksen laskentaan.

Työn suurin haaste oli opetella SCIAn perusteellinen käyttäminen sekä sen toimintaperiaatteet. SCIA on hyvin tehokas työkalu rakennesuunnitteluun ja lujuuslaskentaan. Ohjelma on helppo ottaa käyttöön ja peruskäyttö on helppo oppia etenkin, jos omaa kokemusta jostain toisesta FE-laskenta ohjelmasta. Helposta käyttöönotosta huolimatta ohjelmaan syvällinen perehtyminen vaatii aikaa.

SCIAlla, niin kuin muillakin FE-laskenta ohjelmilla on helppo tehdä virheitä. SCIAssa on useita asetuksia, jotka vaikuttavat eri suuruudella laskennan tuloksiin. Esimerkiksi asettamalla vääränlaisen tuentatapauksen kappaleeseen voi muuttaa koko rakenteen toimintaa. Tämän vuoksi laskentaohjelman käyttö edellyttääkin käyttäjältä riittävää kokemusta ja ymmärrystä rakenteen toiminnasta. Viimekädessä käyttäjä tekee aina tapauskohtaisen arvioin laskennan tuloksista ja niiden luotettavuudesta. Laskennassa myös kaksi käyttäjää voivat saada aivan erilaisia tuloksia, koska käyttäjä ohjaa ohjelmaa säätämällä asetuksia ja toivoo saavansa oman oletuksen mukaisia arvoja rakenteen toiminnasta. Suuruusluokat tuloksissa tulisi kuitenkin olla verrattain samantasoisia käyttäjien välillä.

Ohjelmiston käytöstä saa hyötyä etenkin, kun työntekoa halutaan tehostaa ja ohjelmistoa voikin suositella käytettäväksi, kun rakennus on korkea, monimutkainen tai kun halutaan tietää, kuinka rakennus tarkalleen ottaen käyttäytyy. Koen, että ohjelmasta on hyötyä myös alustavassa suunnittelussa esimerkiksi kustannuslaskentaa varten, jolloin saadaan helposti ja nopeasti alustavat dimensiot eri rakennusosille.

Vaikka SCIA on todettu hyväksi luotettavaksi laskentaohjelmaksi, FE-laskennan rinnalla olisi kuitenkin hyvä suorittaa karkeat käsinlaskelmat, jotta voidaan varmistua suuruusluokkien paikkaansa pitävyydestä ja välttää virheitä suunnittelussa.

Opinnäytetyö tarjosi mielenkiintoisen mahdollisuuden perehtyä betonirakentamisessa itselle uuteen aiheeseen. Työssä toteutettiin ohjeistus SCIAn peruskäyttöön ja lisäksi työn sivutuotteena muodostui laskentataulukko poikkileikkausvoimien käsinlaskulle. Työn aihe oli haastava ja aikaa vievä, mutta erittäin opettava.

Elementtisuunnittelu 2010. Jäykistyksen laskentaperiaatteet. Helsinki: Betoniteollisuus ry. Viitattu 20.2.2020 [https://www.elementtisuunnittelu.fi/fi/rakennejarjestelmat/rakennuksen-jaykistys/lasken](https://www.elementtisuunnittelu.fi/fi/rakennejarjestelmat/rakennuksen-jaykistys/laskentaperiaatteet)[taperiaatteet](https://www.elementtisuunnittelu.fi/fi/rakennejarjestelmat/rakennuksen-jaykistys/laskentaperiaatteet)

Elementtisuunnittelu 2010. Rakennuksen jäykistyssuunnittelun tehtävät. Helsinki: Betoniteollisuus ry. Viitattu 20.2.2020 [https://www.elementtisuunnittelu.fi/fi/rakennejarjestelmat/rakennuksen-jaykis](https://www.elementtisuunnittelu.fi/fi/rakennejarjestelmat/rakennuksen-jaykistys/jaykistysjarjestelmat)[tys/jaykistysjarjestelmat](https://www.elementtisuunnittelu.fi/fi/rakennejarjestelmat/rakennuksen-jaykistys/jaykistysjarjestelmat)

EUROKOODI 1: RAKENTEIDEN KUORMAT. Osa 1-1: Yleiset kuormat. Tilavuuspainot, oma paino ja rakennusten hyötykuormat. SFS-EN 1991-1-1, [viitattu 2020-02-20] Helsinki: Suomen Standardoimisliitto.

EUROKOODI 1: RAKENTEIDEN KUORMAT. Osa 1-3: Yleiset kuormat. Lumikuormat. SFS-EN 1991-1- 3, [viitattu 2020-02-20] Helsinki: Suomen Standardoimisliitto.

EUROKOODI 1: RAKENTEIDEN KUORMAT. Osa 1-4: Yleiset kuormat. Tuulikuormat. SFS-EN 1991-1- 4, [viitattu 2020-02-20] Helsinki: Suomen Standardoimisliitto.

EUROKOODI 2: BETONIRAKENTEIDEN SUUNNITTELU. Osa 1-1: Yleiset säännöt ja rakennuksia koskevat säännöt. SFS-EN 1992-1-1 [viitattu 2020-02-20] Helsinki: Suomen Standardoimisliitto.

Nemetschek.com [verkkoaineisto]. [viitattu 2020-01-21] Saatavissa: [https://www.nemet](https://www.nemetschek.com/en/brands/scia)[schek.com/en/brands/scia](https://www.nemetschek.com/en/brands/scia)

RIL 201-1-2017. 2017. Suunnitteluperusteet ja rakenteiden kuormat. Helsinki: Suomen Rakennusinsinöörien Liitto RIL ry

Suomen Betoniyhdistys. 1995 Betonirakenteiden perusteiden oppikirja, BY203. Helsinki: Suomen Betonitieto Oy

Virtualsystems.fi [verkkoaineisto]. [viitattu 2020-01-21] Saatavissa: [http://www.virtualsystems.fi/si](http://www.virtualsystems.fi/sites/s17_virtual_systems/VirtualFin.html)[tes/s17\\_virtual\\_systems/VirtualFin.html](http://www.virtualsystems.fi/sites/s17_virtual_systems/VirtualFin.html)